**ADVENT INSTRUMENTS INC.**

**AI-80 CALLER ID SIGNAL GENERATOR .**

# *User Guide & Reference Manual*

Release 3 July 2002 Copyright 2002 by Advent Instruments Inc.

## **Overview**

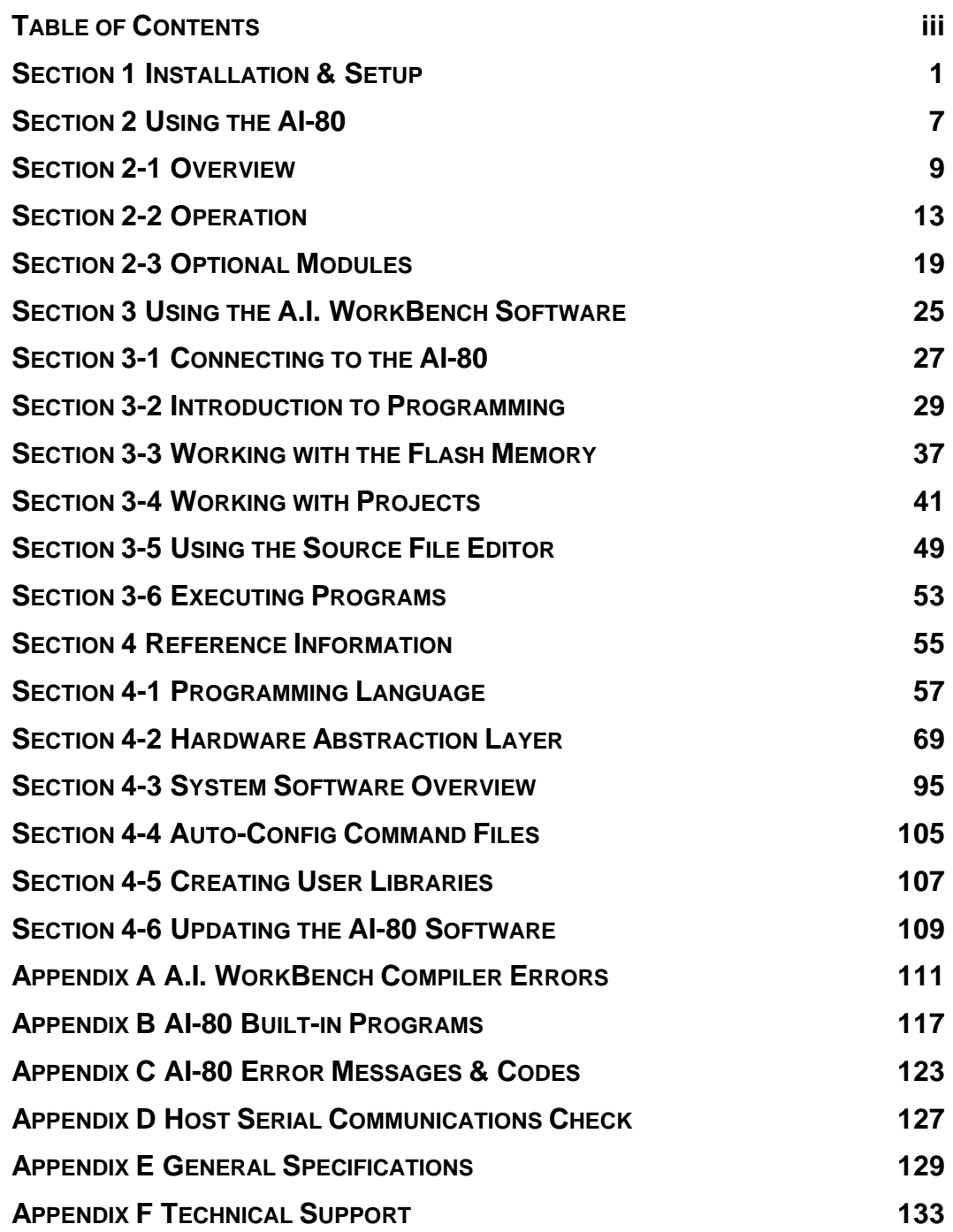

# **Table of Contents**

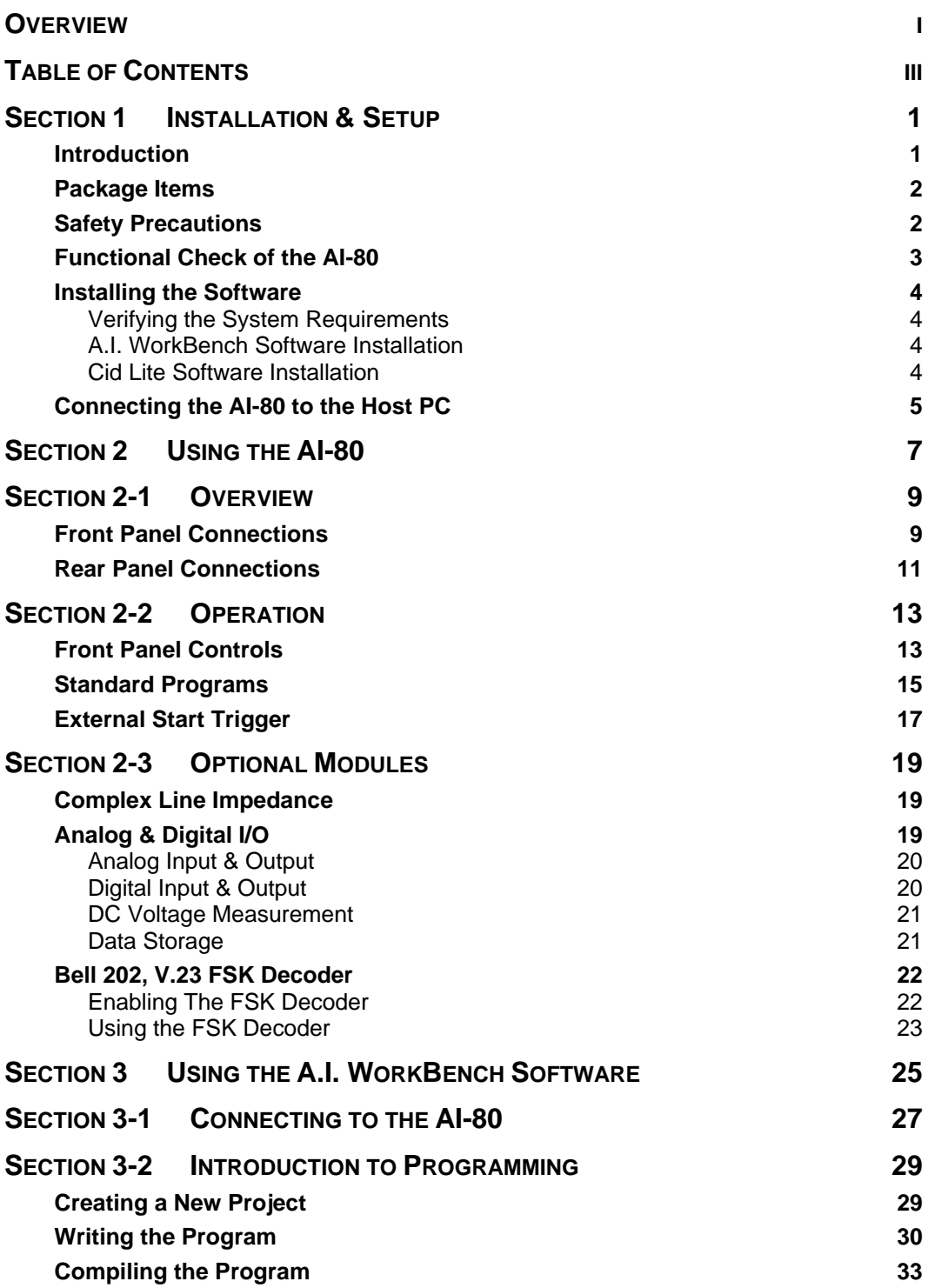

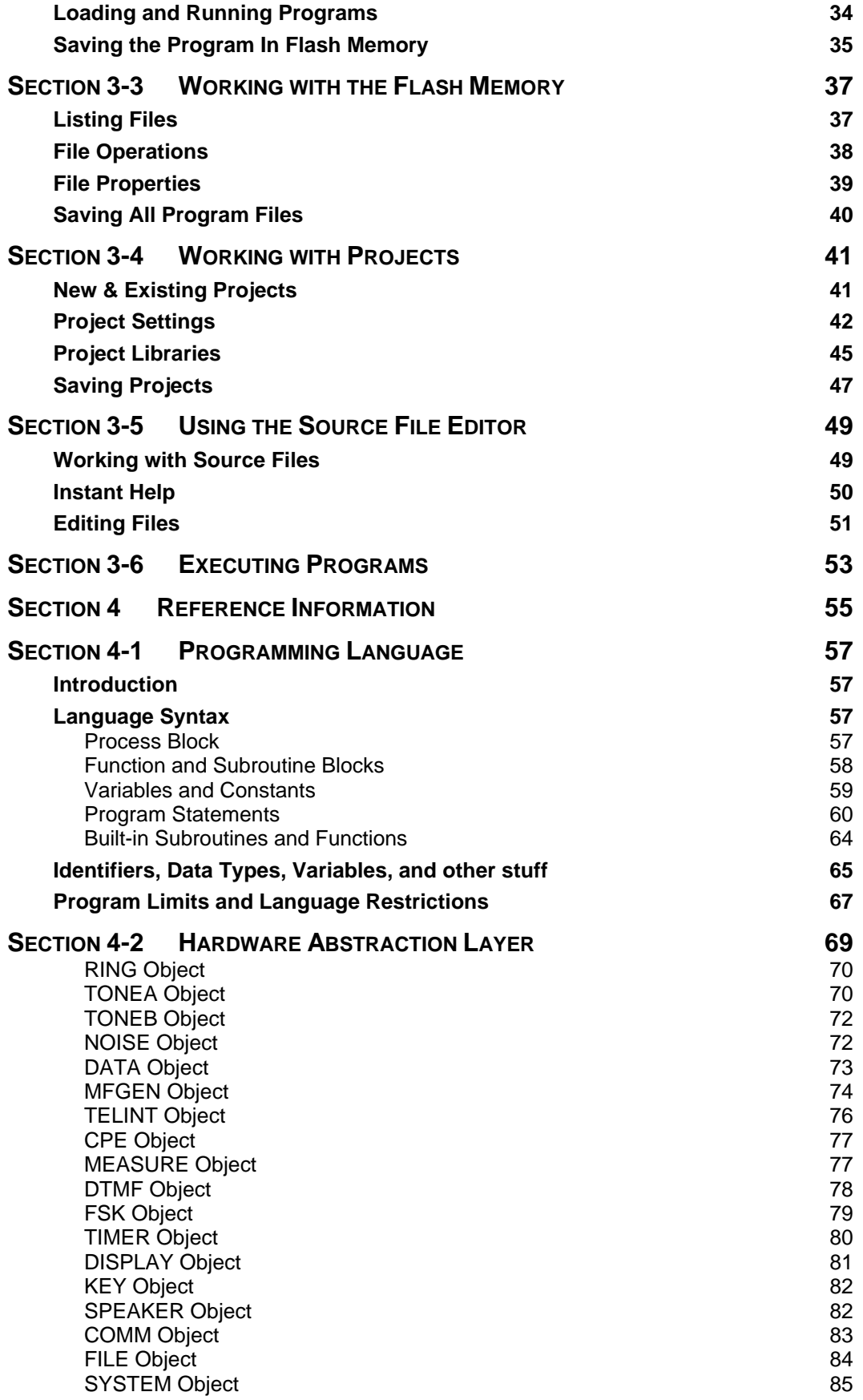

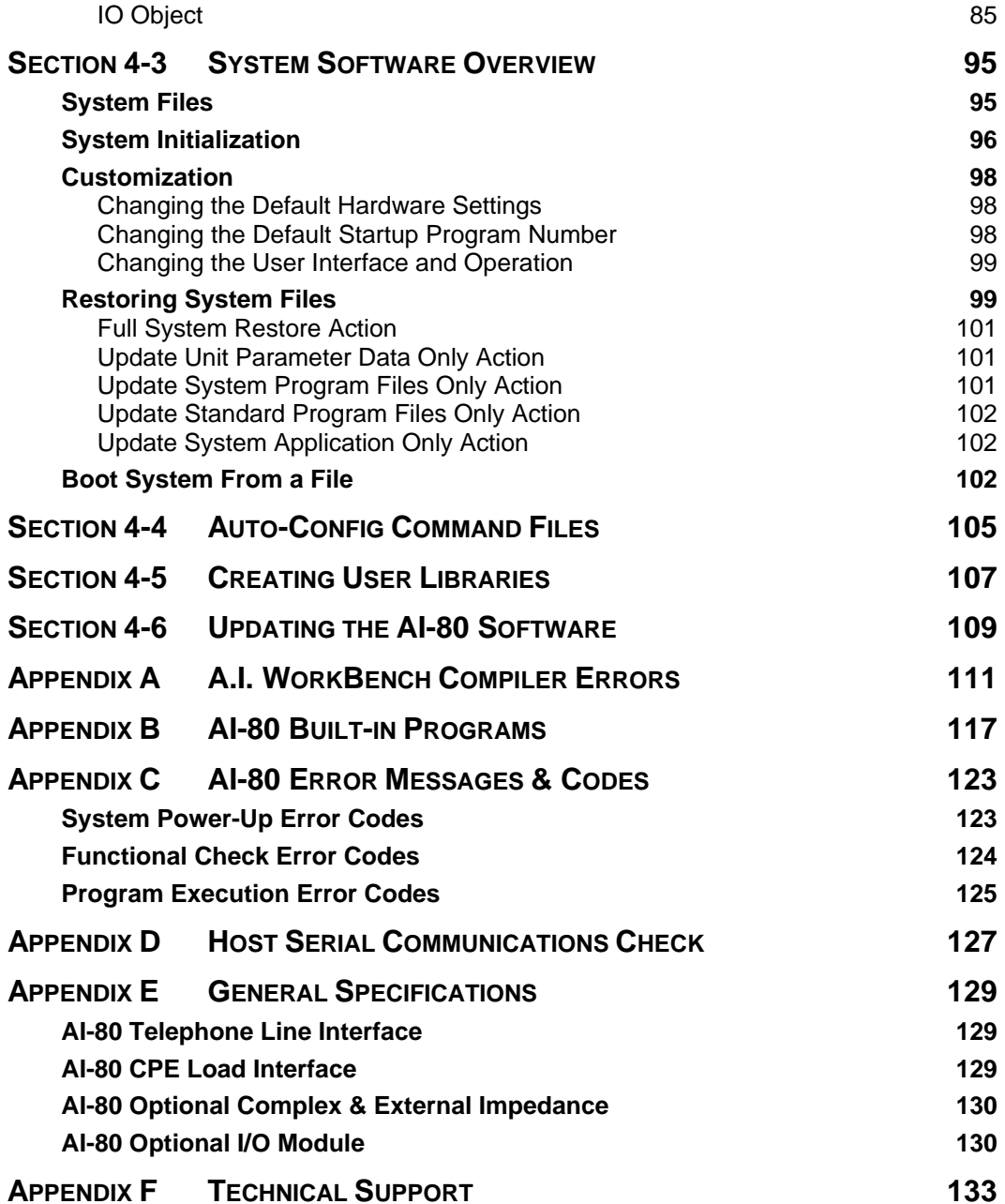

## **Section 1 Installation & Setup**

### *Introduction*

The AI-80 is a high performance Caller ID Signal Generator designed primarily for production environments. Built around a flexible signal processing engine, the AI-80 supports all Caller ID signaling protocols and data transmission formats. This includes both the Bell 202 and V.23 FSK data transmission standards, as well as the various DTMF based standards. The AI-80 can generate the Caller ID signals specified by the various standards in use today, such as:

- Bellcore (Telecordia)
- TIA (Telecommunications Industry Association)
- ETSI (European Telecommunications Standards Institute)
- BT (British Telecom)
- CCA (Cable Communication Association)

In addition to providing Caller ID testing capabilities, the AI-80 can be programmed to perform other standard telephone tests, such as:

- Pulse dialing
- DTMF dialing
- Flash timing
- Network tone detection

Designed to be rugged and compact for use in manufacturing environments, the AI-80 can operate by itself for simple testing applications without any other equipment. An optional I/O module can expand the AI-80's capabilities by providing DC measurement capabilities, audio I/O ports, and digital I/O ports for creating small self contained ATE (Automated Testing Environment) systems. For more sophisticated testing applications, the AI-80 can be interfaced to a host computer via a common RS-232 serial port.

The AI-80 comes standard with a large selection of programs for generating Caller ID signals in accordance to various standards. In situations requiring specialized and custom test sequences, the standard programs can be modified to suit the user's need, or new applications can be developed. The A.I. WorkBench software, included with the AI-80, provides a development environment in which existing AI-80 programs, or new programs may be modified or created. Programming the AI-80 is accomplished via a high level language for ease of use. Once compiled, programs can be downloaded and stored into the non-volatile flash memory of the AI-80. The flexible nature of the AI-80 software system allows for easy field upgrades along with a wide range of capabilities. As program enhancements become available, the AI-80 can be updated by simply connecting a PC and executing the accompanying software.

### *Package Items*

Use care when unpacking the AI-80 to avoid damage to the packing materials and the instrument. The packing materials should be retained in case the instrument is to be transported in the future.

The package should contain the following items:

- AI-80 Caller ID Signal Generator
- A.I.WorkBench Software (CD-ROM)
- Cid Lite Software (CD-ROM)
- User Guide & Reference Manual
- 9 Pin Serial Cable (for connection to host PC)
- Telephone Cord with RJ-11 connectors
- AC Power Cord (dependent on destination country)

### *Safety Precautions*

Please observe the following precautions to avoid injury and prevent damage to this product, or any products connected to it.

- Insure the AC power source is compatible with the voltage and frequency requirements stated on the rear label of the instrument.
- Do not operate the instrument ungrounded or with the ground pin of the power cord removed.
- Do not operate the instrument with the case opened.
- Do not allow any liquid to enter the interior of the instruments.
- Observe all terminal ratings to avoid fire or shock hazards. Refer to the product manual for making connections to the instrument.

### *Functional Check of the AI-80*

To perform a quick check that the instrument is performing properly, follow these steps:

1) Ensure the unit is turned off via the power switch on the rear panel.

2) Connect the unit to the AC power source that meets the voltage and frequency limits specified on the rear label of the unit.

3) Connect the supplied RJ-11 telephone cord to the Tel. Line jack and CPE Load jack for Port A/B as shown below.

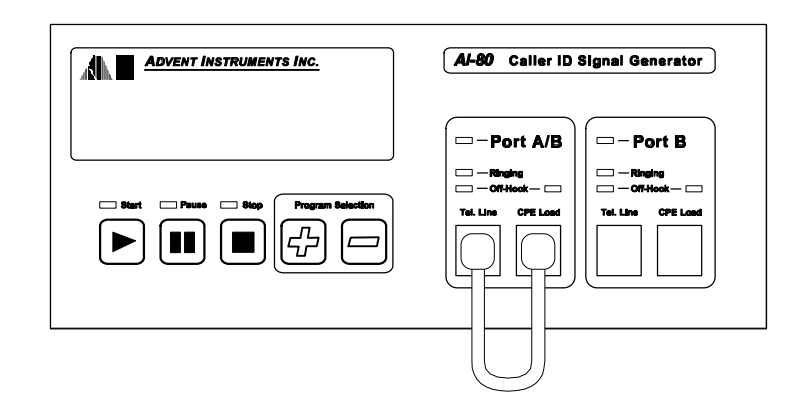

4) Turn on the unit while continuously holding the Pause key down. Keep holding the Pause key until the second beep is heard. This will occur approximately 3 seconds after the power is turned on.

5) Release the Pause key. This will start a short functional test of the instrument.

6) The test will take up to 10 seconds after which the display will either show "PASS" or "F xx", where xx is a fault code. If a fault code is displayed the unit is operating outside its specified limits and should be returned for repair or calibration. Please contact technical support for repair or calibration procedures.

7) Press the Stop key to reset the unit.

### *Installing the Software*

### **Verifying the System Requirements**

The A.I. WorkBench software requires the following minimum system setup for the target computer.

- Intel 486DX PC computer (or equivalent and compatible processor) (Pentium class or equivalent strongly recommended)
- VGA type monitor
- Microsoft Windows 95, 98, ME, NT4, or 2000 operating system
- Sixteen Megabytes of RAM
- One standard serial port (9 pin or 25 pin)

### **A.I. WorkBench Software Installation**

To install the software package, turn on the computer and launch either the Windows 95, 98, ME, NT4, 2000 operating system. Insert the supplied CD-ROM into the computer. The setup program should automatically run after a few seconds. If not, click the mouse on the START button on the Task bar, followed by the RUN selection. Then type "X:\setup", where X is the driver letter of the CD-ROM, and press ENTER.

The setup program can be used to install the software for any of our products. By following the instructions provided, the setup program can automatically scan the computer for a connected AI-80. If the AI-80 is not connected or turned on, the check box beside the "AI-80" in the list of products must be manually checked in order to install the software.

Following the confirmation of the software installation, the setup program will install each of the selected applications. The setup program will extract all the necessary files and install them into the directory you select. The default directory is set to "C:\Program Files\Advent\AiWb"; however, alternate directories may be chosen by following the instructions in the setup program.

The setup program will automatically create a program short-cut for the A.I. WorkBench software inside the "Advent Instruments" folder.

If any errors messages are displayed during the installation procedure, please contact Technical Support (see Appendix F) for assistance.

### **Cid Lite Software Installation**

Though not required to use the AI-80, the Cid Lite software works in conjunction with the AI-80 Caller ID Signal Generator to provide a simple means for generating the caller ID signals specified by various standards and specifications in use today. This includes both the Bell 202 and V.23 FSK data transmission standards, as well as the DTMF based standards. Operating under Microsoft's Windows 95 or 98 (NT & Windows 2000 version also available), the CidLite

program uses a serial RS-232 communications port to control an AI-80 Caller ID Signal Generator.

Normally the Cid Lite software is installed automatically following the installation of the A.I.WorkBench software. The default directory is set to "C:\Program Files\CidLite"; however, alternate directories may be chosen by following the instructions in the setup program.

The setup program will automatically create a program short-cut for the Cid Lite software inside the "Advent Instruments" folder.

### *Connecting the AI-80 to the Host PC*

Even though the AI-80 will operate without any connection to a PC, in order to create or customize programs, a serial connection is required.

The AI-80 Host Serial port on the rear panel is configured as a standard 9 pin female DCE (Data Communications Equipment) interface. The connection from the PC can be either a 9 pin or 25 pin male DTE (Data Terminal Equipment) interface. If a 9 pin port is available on the PC, connect the supplied 9 pin cable between the AI-80 and the host PC. If only a 25 pin port is available, attach a 25 pin to 9 pin adapter (not supplied) to the PC, before connecting the supplied 9 pin cable between the AI-80 and PC.

The serial port used on the PC must be recognized and configured by the Windows operating system as either COM 1, COM 2, COM 3, or COM 4.

Note: Since the AI-80 is configured as a DCE (Data Communications Equipment), a "straight-through" serial cable is required. Do not use a "null-modem" or "cross-over" cable when connecting the PC to the AI-80.

Once the cable has been connected, ensure the AI-80 is turned on. Start the A.I.WorkBench software by clicking the START button on the Windows Task bar. Then select Programs, Advent Instruments, A.I.WorkBench. The program will automatically search the available communication ports and configure them for communication with the AI-80. If successful, the program will display the following status line:

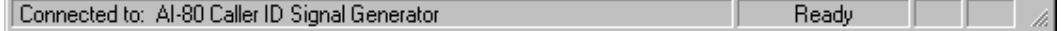

If a connection could not be established, the status line will show the following:

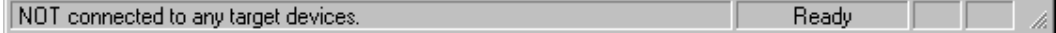

For more detailed information on the serial communication between the PC and AI-80, along with trouble shooting tips, see Appendix D.

Once a connection is established to the AI-80, new programs can be developed and downloaded into its flash memory, or existing programs can be uploaded and saved to disk. Various details regarding the instrument can be viewed by selecting the [HELP] [DEVICE INFORMATION] menu command, as shown in the following figure.

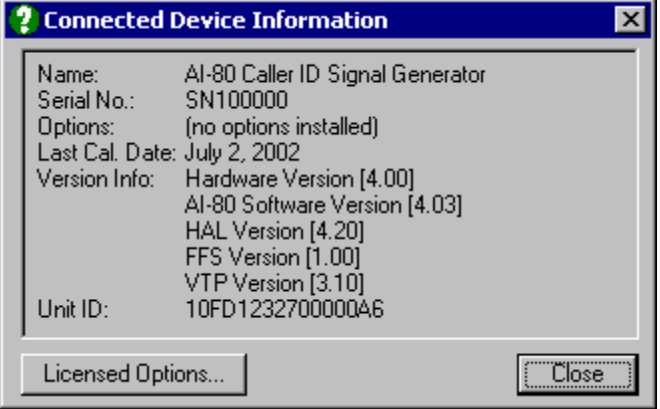

## **Section 2 Using the AI-80**

This section presents an overview of the AI-80 and some information on how to operate the unit. For information on developing custom programs for the AI-80 using the included A.I. WorkBench software, see section 3.

Section Contents:

- Overview Front Panel Connections Rear Panel Connections
- Operation Front Panel Controls Standard Programs External Start Trigger
- Options to the AI-80 Analog & Digital I/O Complex Line Impedance Bell 202, V.23 FSK Decoder

The AI-80 Caller ID Signal Generator is primarily designed for use in testing telephone devices in a production environment. It presents a simple user interface for ease of operation, along with a sophisticated degree of programmability to accommodate a wide range of test requirements.

Standard factory installed testing programs are built in the AI-80 for immediate use, while the A.I. WorkBench software can be used to customize the existing programs, or create new programs.

## *Front Panel Connections*

The AI-80 has four standard RJ-11 telephone jacks located at the lower right corner of the front panel. The jacks are divided into two groups referred to as Port A/B and Port B. Only one of the two ports is active at any one time. For production situations, testing can occur on the active port, while the next unit to test is being connected to the inactive port. This assists in increasing through-put by eliminating the waiting time associated with attaching a new unit to the AI-80.

The two RJ-11 jacks associated with each ports are labeled "Tel. Line" and "CPE Load". The Tel. Line jack is the output of the central office (CO) simulation circuitry. The CO simulator circuitry generates a DC voltage of 48 Volts across the tip and ring leads of the active Tel. Line jack. Along with the DC feeding voltage, the CO simulator can generate audio signals in the band of 20 Hz to 10,000 Hz, ringing signals up to 80 Vrms, reverse the line polarity, and an OSI (open switching interval).

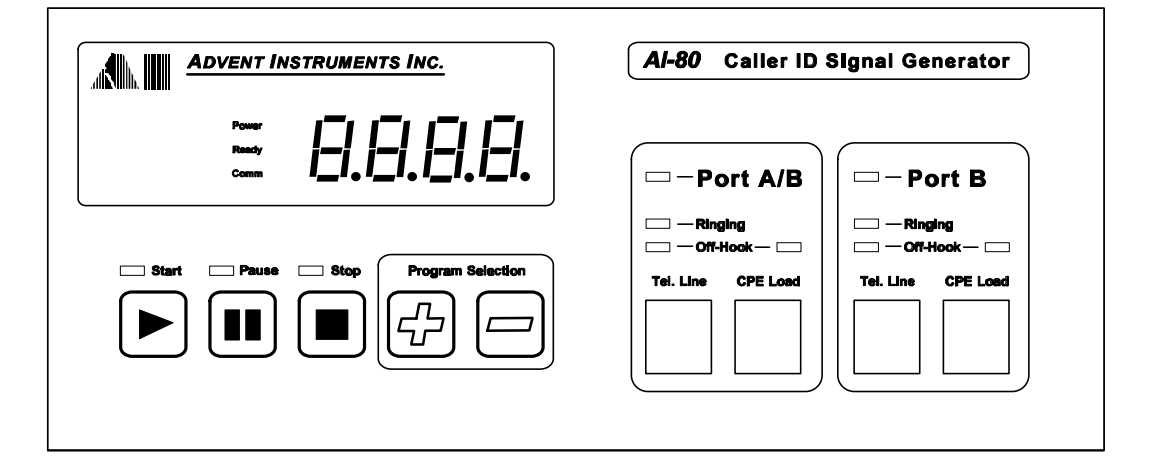

The second RJ-11, labeled "CPE Load", is connected to circuitry that simulates a CPE (Customer Premise Equipment) device. The CPE load can be programmed to be in either the on-hook or off-hook state, along with being able to measure audio and ringing signals. When testing Caller ID adjunct devices, or stutter dial

tone detection circuitry, the CPE load finds its use as a programmable telephone that can go on or off-hook during the testing procedure.

The most common connection configurations between the AI-80 and any device under test fall in one of three different variations. As shown below, the first is the simplest connection.

Setup 1, connects the Tel. Line jack to a telephone via a single cable. In this configuration, the AI-80 can perform various Caller ID tests and other telephone signaling tests, such as pulse & DTMF dialing, flash timing.

More sophisticated telephone devices may require stutter dial tone testing, or MEI (multiple extension in-use) testing. In this case, setup 2 connects the CPE Load jack in parallel to the telephone under test. For this type of testing, the CPE load is programmed to act as an extension phone that can go either on-hook or offhook. Depending on the state of the CPE load, the telephone under test is then checked for proper response when receiving various signals.

The third common connection is setup 3. This is generally used in testing Caller ID adjunct devices, where a CPE is required to be connected to the telephone jack of the adjunct. Similar to setup 2, the adjunct is tested for proper response to various signals with the CPE load in either the on-hook or off-hook state.

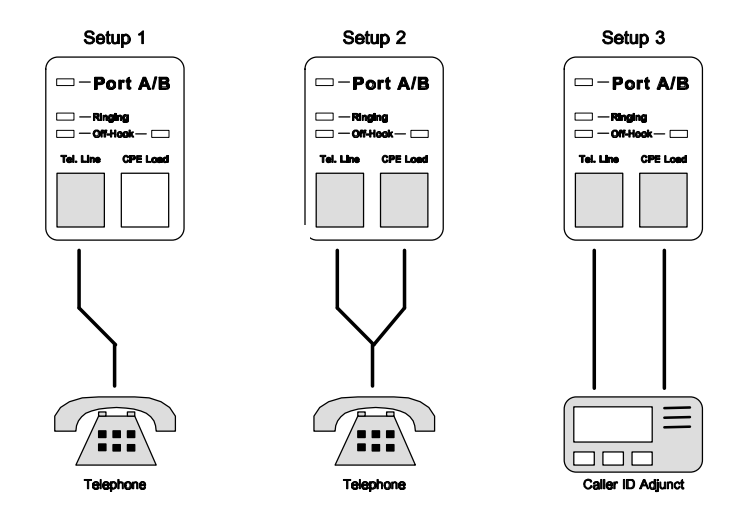

The connection setups described above operate in the same manner for either port A or port B. Only one port can be active at any one time, and is indicated by the status of the LED beside the port label.

For added flexibility, multi-line telephones that utilize the outer pair of contacts on the RJ-11 jack as a second line, can also be tested with the AI-80. The two left most RJ-11 jacks that are Port A/B utilize the inner pair of contacts when port A is active and the outer pair of contacts when port B is active. Thus the Port A/B jacks are always active on either the inner conductors or outer conductors depending on which port is active. The following figure shows the logical connections between the RJ-11 jacks, the telephone interface, and CPE load ports.

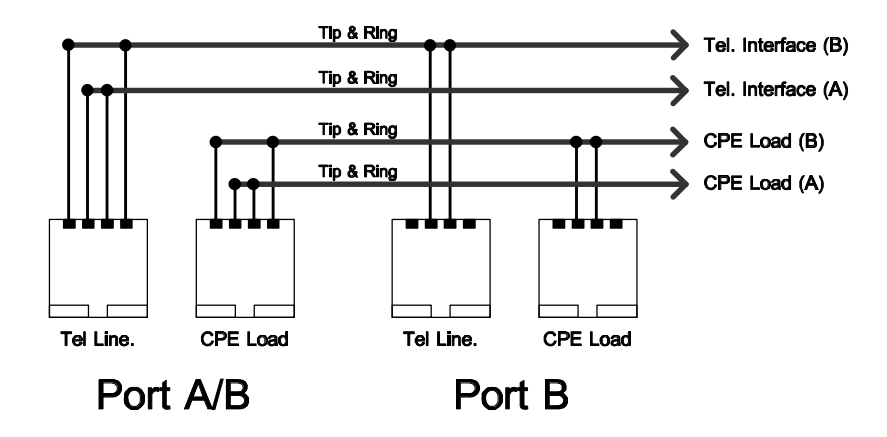

As shown above, the Port B jacks only have connections to the inner conductors and is active only when port B is active. However, the Port A/B jacks have connections to both ports for testing multi-line telephones that utilize the outer pair of conductors.

The four status LED's associated with each port are used to indicate which port is active, status of the ringing generator, if the CO simulator circuitry detects an offhook condition, and the status of the CPE load hook switch. Though the Port A/B RJ-11 jacks are active with either port setting (on different wire pairs), the status LED's reflect the activity of port A only. Likewise, for the Port B RJ-11 jacks, the status LED's reflect the activity of port B only.

### *Rear Panel Connections*

The AI-80 rear panel, as shown in the following figure, contains a standard AC power receptacle, power switch, host serial communications port, and various connectors associated with the optional modules.

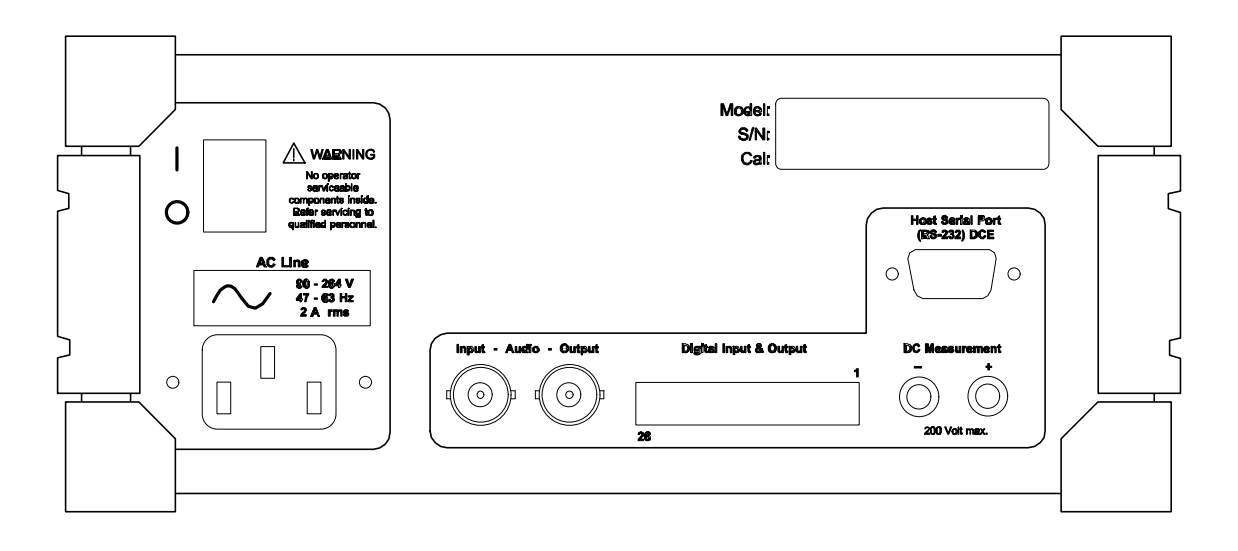

For proper operation, the AC power source must have a voltage in the range of 90 Vrms to 264 Vrms and a frequency in the range of 47 Hz to 63 Hz. Operation outside this range may be unreliable and can damage the unit. As there are no

user serviceable components inside the AI-80, please refer servicing to qualified personnel. It is important that the AI-80 be properly grounded for safety and measurement repeatability reasons.

The 9 pin female connector, on the right side of the rear panel, is the host serial port. The port is configured as DCE (Data Communications Equipment) with standard RS-232 voltage levels. When connecting to a PC, no "null modem" or "cross over" cables are needed. It is possible to connect the host serial port to other serial devices, such as a printer. In this case, a "cross over" or "null modem" cable is required for proper operation. The pin connections for the host serial port are:

- Pin 1 No Connection
- Pin 2 Receive Data (output from AI-80)
- Pin 3 Transmit Data (input to AI-80)
- Pin 4 Data Terminal Ready
- Pin 5 Ground
- Pin 6 Data Set Ready
- Pin 7 Request to Send (input to Al-80)<br>Pin 8 Clear to Send (output from Al-80
- Clear to Send (output from AI-80)
- Pin 9 No Connection

The AI-80 does not require any specific RTS (request to send) / CTS (clear to send) signaling in order to communicate with another serial device. The only required connections are Receive Data, Transmit Data, and Ground. The DTR (data terminal ready) and DSR (data set ready) pins are internally connected together and are not used by the AI-80. For more information on the host serial communications port, and trouble shooting tips, see Appendix D.

The optional I/O Module adds to the rear panel, two BNC connectors for audio input and output, a 26 pin IDC header for digital input and output, and two banana jacks for measuring DC voltages.

For more information on the optional modules, see section 2-3.

## **Section 2-2 Operation**

### *Front Panel Controls*

Once the AI-80 is turned on, it begins to load and execute various software components. During this process, the display area will flash the software revision for about half a second. In the situation where the unit is damaged, or some of the memory files are corrupted, the display will show "Err" followed by a number. Appendix C contains information on the meaning of the error codes along with possible remedies and solutions.

Once the AI-80 passes all of the internal checks, it is ready for use. The AI-80 can be operated by either the control of a PC via the host serial port, or by the five keys located on the front panel.

The unit contains within its non-volatile flash memory a series of program files, which perform specific testing functions. Various programs are built into the AI-80, and by using the A.I. WorkBench software, custom programs can be created and downloaded into the AI-80. Each program contained within the unit is assigned a unique number. Under normal operations, after power up the display shows the active program number. See Appendix B for details on each of the factory installed programs contained in the AI-80.

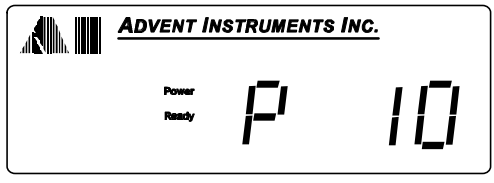

The program numbers are broken into two groups. Those between 10 and 99 represent the built in programs supplied with the AI-80. Program numbers above 99 are reserved for custom programs created with the A.I. WorkBench software. Pressing the program selection plus or minus keys will increment or decrement the program number. Program numbers do not need to be sequential, and unused numbers will be skipped by the program selection keys.

Once a program has been selected with the plus/minus keys, the Start, Pause, and Stop keys can be used to control its execution. Pressing the Start key will begin execution of the program, while Pause suspends any running programs, and Stop will terminate any running programs. The LED's above the three keys indicate the status of selected program, as either running, paused, or stopped. When pressing the Stop key, the stop LED is only active momentarily.

The default program at power up is number 10. This program sends an FSK based Caller ID message, consisting of date & time, calling number, and calling name, after two seconds of ringing. Pressing the Start key illuminates the start LED and begins executing the program, as shown below.

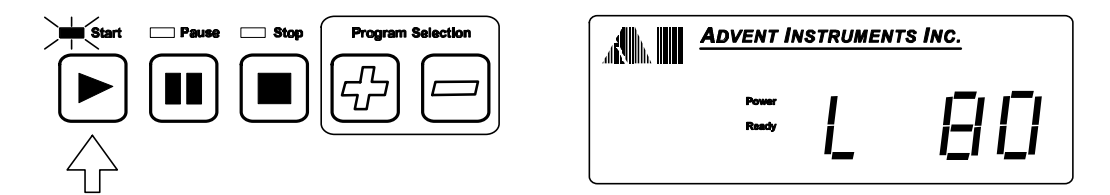

During the first two seconds of the program, the ringing generator will be active. At this time, the display indicates the ringing level, which is set to 80 Vrms. A short time following the ringing, an FSK modulated carrier is started, that transmits Caller ID information in a Multiple Message format. During the data transmission, the display shows "data", as seen below.

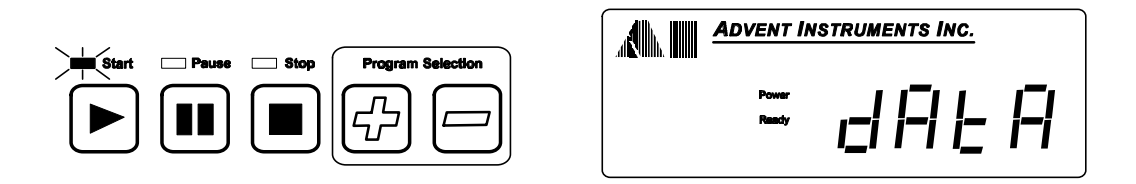

At any time the program is executing, the Pause key can be pressed to suspend the program. To restart the program, from the pause mode, the Start key must be pressed. Pressing the Stop key at any time will terminate the program execution and reset all the AI-80 settings to their default values. The program selection plus/minus keys are disabled while a program is running or in pause mode.

Once the FSK data has been sent, the program is finished. The start LED is turned off, all the AI-80 settings are returned to their default state, and the program number is again displayed.

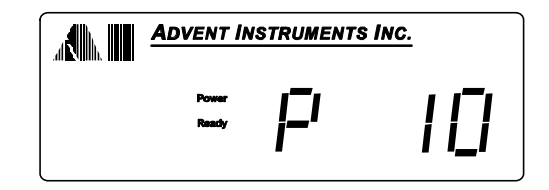

Many of the standard Caller ID programs are designed to automatically stop once the information has been sent. However, other included programs, such as measuring flash times, run indefinitely. These programs will not end themselves, and can be stopped at any time by pressing the Stop key. This will reset the AI-80 settings to their default values and return the display to the active program number.

### *Standard Programs*

The AI-80 includes a number of built-in programs that send various Caller ID signals or perform common telephone related tests. The following table provides a listing of these programs with a brief description of each one. For more information on the usage and details of each program, see Appendix B.

To run any of the following programs, use the program selection plus/minus keys until the program number displayed matches the desired program. Then press the Start key to begin the program.

#### No. **10** Title: **Bellcore Type I - Multiple Message**

Ring Port A for 2 seconds, then send a FSK Caller ID message containing the date/time, calling number, and calling name in the Bellcore Multiple Message Format.

#### No. **11** Title: **Bellcore Type I - Single Message**

Ring Port A for 2 seconds, then send a FSK Caller ID message containing the date/time and the calling number in the Bellcore Single Message Format.

#### No. **12** Title: **Bellcore VMWI - Activate**

Send a FSK Caller ID message containing the Visual Message Waiting Indicator Activate command, in the Bellcore Multiple VMWI format.

#### <sup>No.</sup> 13 **Bellcore VMWI - Deactivate**

Send a FSK Caller ID message containing the Visual Message Waiting Indicator Deactivate command, in the Bellcore Multiple VMWI format.

#### No. **15** Title: **Bellcore Type II - Multiple Message**

Generate a SAS tone, then CAS tone. Wait for up to 165 msec for an ACK tone. If the ACK tone is received, send a FSK Caller ID message containing the date/time, calling number, and calling name in the Bellcore Multiple Message Format.

#### No. **20** Title: **UK BT Type I CLIP Message**

Reverse telephone line polarity, then send DTAS tone for 100 msec. 150 msec after DTAS tone, send a FSK (V.23) Caller ID Call Setup message containing the date/time, calling number, and calling name. After FSK data generate two ringing bursts.

#### <sup>No.</sup> 21 **UK CCA Type I CLIP Message**

Generate a ringing burst for 350 msec, then send a FSK (V.23) Caller ID Call Setup message containing the date/time, calling number, and calling name. After the FSK data generate two ringing bursts.

#### No. **22** Title: **France Type I CLIP Message**

Generate a ringing burst for 250 msec, then send a FSK (V.23) Caller ID Call Setup message containing the date/time, calling number, and calling name. After the FSK data generate two ringing bursts.

#### No. **23** Title: **Australia Type I (Ring Burst Alert)**

Generate a ringing burst for 400 msec, then send a FSK (Bell 202) Caller ID message containing the date/time, calling number, and calling name in the Bellcore Multiple Message format. After the FSK data generate two ringing bursts.

#### No. **24** Title: **Australia Type I (Line Reverse Alert)**

Reverse the telephone line polarity, then send a FSK (Bell 202) Caller ID message containing the date/time, calling number, and calling name in the Bellcore Multiple

Message format. After the FSK data generate two ringing bursts.

#### No. **25** Title: **China Type I (Odd Parity)**

Ring Port A for 2 seconds, then send a FSK Caller ID message containing the date/time, calling number, and calling name in the Bellcore Multiple Message Format, except that all ASCII characters are encode in 7 bits with odd parity.

#### No. **30** Title: **Japan NTT Type I**

Reverse the telephone line polarity, then generate the CAR ringing for up to 6 seconds. If the CPE goes off-hook, send FSK Caller ID message containing the calling number in NTT message format. Wait till CPE goes on-hook, then generate one ringing cycle.

#### No. **40** Title: **DTMF Caller ID (Line Reverse Alert)**

Reverse the telephone line polarity, then send a DTMF Caller ID message containing the calling number with a start code of D, and stop code of C. Then generate two ringing bursts.

#### No. **41** Title: **DTMF Caller ID (Ring Burst Alert)**

Generate a ringing burst for 500 msec, then send a DTMF Caller ID message containing the calling number with a start code of D, and stop code of C. Then generate two ringing bursts.

#### No. **50** Title: **Dial Tone Generation**

Wait till CPE goes off-hook, then generate 350 Hz / 440 Hz dial tone. Stop dial tone once CPE goes on-hook. Repeat until program stopped.

#### No. **51** Title: **Stutter Dial Tone Generation**

Wait till the CPE goes off-hook, then generate 350 Hz / 440 Hz stutter dial tone (100 msec on, 100 msec off, 10 cycles). Stop dial tone once CPE goes on-hook. Repeat until the program is stopped.

#### <sup>No.</sup> 60 **Measure Flash Timing**

Wait till the CPE goes on-hook, then display "F". When CPE goes off-hook, display the on-hook time in msec. Repeat until the program is stopped.

#### No. **61** Title: **Measure Pulse Dialing PPS**

During pulse dialing, display the digit count. Once finished, display the pulses-per-second. Then wait for the next digit. Repeat until the program is stopped.

#### No. **62** Title: **Measure Make and Break Times**

During pulse dialing, display the digit count. Once finished, display the break time in msec. followed by the make time in msec. Then wait for the next digit. Repeat until the program is stopped.

The following programs are meant to demonstrate the capabilities of the optional I/O module. If the I/O module is not installed, executing the programs will show "nA" on the front panel display.

#### <sup>No.</sup> 80 **Title:** IO Module: Measure Analog Input Channels

Measures and displays the voltage present on the four analog input channels. The input voltages can range from -10 to +10 volts. Use the + and - keys to cycle through the different input channels.

<sup>No.</sup> 81 **Title:** IO Module: Measure DC Voltages

Displays the voltage reading present at the rear panel banana jacks. Use the + and - keys to change the measurement integration time between 100 msec and 1.0 seconds. Longer integration times results in more stable readings if the signal has large common mode power line hum components.

#### No. **82** Title: **IO Module: Measure Signal Frequency**

Measures the signal frequency present at digital I/O pin 6 and displays the results in units of kHz. Using a gating time of 200 msec, the frequency resolution is 5 Hz. The applied signal must conform to standard TTL 5 volt signal level limits.

#### No. **83** Title: **IO Module: Measure Pulse Timing**

Measures the signal timing present at digital I/O pin 7 and displays the results in units of msec. By using the + and - keys the program can measure the time between rising edges, falling edges, positive pulse duration, and negative pulse duration. The applied signal must conform to standard TTL 5 volt signal level limits.

#### <sup>No.</sup> 84 **IO Module: Generate Pulses**

Generates positive going pulses with a programmable duration between 1 msec and 1000 msec. The signal is present at the Timer Output pin on the I/O module 26 pin header. The pulse duration can be changed with the  $+$  and  $-$  keys. The speaker will beep while the pulse is active.

#### No. **85** Title: **IO Module: Generate Square Waves**

Generates square waves with a programmable frequency between 1 Hz and 10 kHz. The signal is present at the Timer Output pin. The frequency is adjusted be pressing the + and - keys.

#### No. **86** Title: **IO Module: Generate PWM Output**

Generates a pulse width modulated signal at the Timer Output pin. Using the + and keys, the PWM output can be set from 0 to 1023, representing the minimum and maximum duty cycles. This signal can be used as a 10 bit analog voltage output by passing it through a low pass filter.

#### <sup>No.</sup> 87 **IO Module: UART Echo**

This program accepts an asynchronous serial data steam at digital I/O pin 1 and after receiving a carriage return ASCII character (or 64 bytes), it will echo the received characters out on digital I/O pin 2. The baud rate and parity is programmable via the  $+$ and - keys.

### *External Start Trigger*

Programs can be started by using an external trigger in addition to pressing the Start key. In situations where the AI-80 serial host port is unused, creating a connection between pins 7 (RTS) and 8 (CTS) of the 9 pin serial host port will simulate pressing the Start key.

## **Section 2-3 Optional Modules**

The AI-80 can include a number of factory installed options. These options provide additional capabilities that may be required for some applications.

### *Complex Line Impedance*

In addition to the standard 600 ohm and 900 ohm line impedances built into the AI-80, this option adds a complex line impedance. Specified at the time of order, the complex impedance can be one of the following values:

- Complex #1: 220 ohm + (820 ohm || 115 nF)
- Complex #2: 270 ohm + (750 ohm || 150 nF)
- Complex #3: 370 ohm + (620 ohm || 310 nF)

## *Analog & Digital I/O*

The Analog & Digital I/O module provides a number of expanded capabilities to the AI-80. Applications include utilizing the AI-80 in small scale ATE systems, where by the AI-80 can interface and control other circuitry in order to create a basic automated testing environment. Closed loop CPE testing may also be possible via the digital I/O, provided an interface to the CPE is available.

The optional module provides the following functionality:

- Audio Input Port  $1$
- Audio Output Port<sup>2</sup>
- DC Voltage Measurement<sup>4</sup>
- Digital Output Port (8 bits)  $3$
- Digital Input Port (8 bits)
- Digital I/O Port (7 bits)
- Analog Voltage Input Channels (4)  $3$
- Analog Comparator Input Channels<sup>3</sup>
- Pulse Generation and Timing <sup>3</sup>
- Dual PWM Output <sup>3</sup>
- Asynchronous Serial Communications Port  $3$
- Non-Volatile Memory for Program Data

All of the optional ports are located on the rear of the AI-80, as shown in the figure below. Two BNC connectors, labeled 1 and 2, provide the audio input and output ports respectively. The 26 pin boxed header, provides all of the digital I/O and analog input channel signals. Finally, the two banana jacks labeled 4 are used to measure DC voltages.

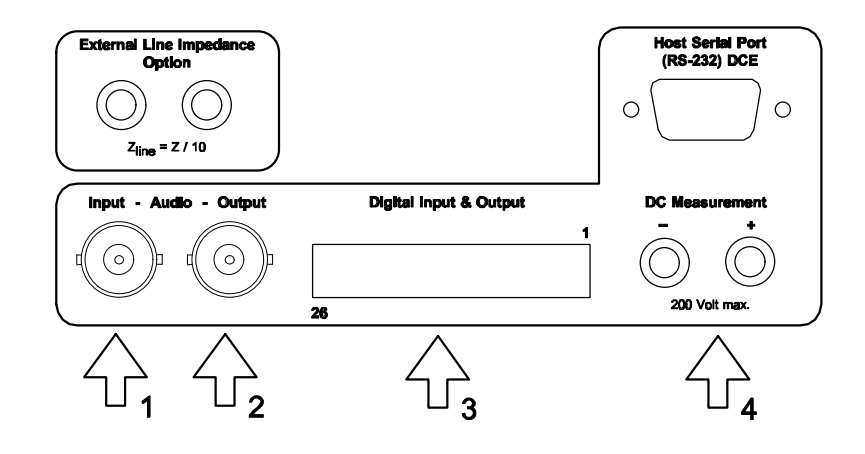

### **Analog Input & Output**

Signals applied to the BNC audio input can be measured by the AI-80, or mixed with the internal tone generators and routed to the telephone interface port. This gives the ability to apply custom signals to a CPE under test. The BNC audio output port can be used to monitor the signals present at either the telephone interface, CPE load interface, or internal tone generators. The function of the audio I/O is programmable via the A.I.WorkBench software. See section 4-2 for more information on programming the audio I/O.

### **Digital Input & Output**

The 26 pin boxed header provides all the digital I/O signals, as well as the analog input channels. Unless otherwise stated, all the I/O signals must conform to standard 5 volt TTL logic levels. Pin 1 of the connected is located in the upper right corner, while pin 26 is in the lower left corner. The figure below shows function of pin on the connector. The function of the digital I/O is programmable via the A.I.WorkBench software. See section 4-2 for more information on programming the digital I/O.

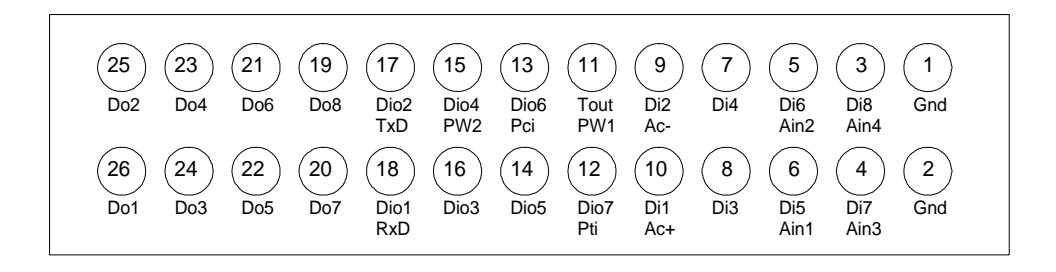

The following table describes the functions of each of the I/O pins:

### **Pin(s) Function**

### 1-2 **Signal and earth ground:**

These two pins are connected to earth ground and represent the ground reference for all the other pins.

3-6 **Digital Inputs 5 to 8 and Analog Input Channels 1-4:** Input signal only. Can be used as 5 volt TTL inputs, or analog voltage inputs. The input impedance is approximately 100 kohms with a maximum input voltage range of +/- 10 volts.

7-8 **Digital Inputs 3 to 4:** Input signal only. Digital 5 volt TTL inputs.

9-10 **Digital Inputs 1 to 2 and Analog Comparator Inputs:** Input signal only. Can be used as 5 volt TTL inputs, or inputs to an analog voltage comparator. Pin 10 is the comparator positive input, while pin 9 is the comparator negative input. The comparator voltage input range is 0 to 5 volts.

11 **Timer Output and PWM Channel 1:** Output signal only. This pin can be used to output digital pulses of programmable duration, or continuous square waves of a programmable frequency. As an alternate function, it can be set as a 10 bit pulse width modulator (PWM) output.

### 12 **Digital Input/Output 7 and Pulse Timer Input**

Input or output signal. This pin can be programmed as a fixed digital input or output. As an alternate function, it can be used to measure digital pulse durations between rising edges, falling edges, positive pulses, and negative pulses. In the input modes, the signal must conform to +5 volt TTL levels.

13 **Digital Input/Output 6 and Pulse Counter Input** Input or output signal. This pin can be programmed as a fixed digital input or output. As an alternate function, it can used to count rising edges in either a free-running mode or time gated mode of operation. In the input modes, the signal must conform to +5 volt TTL levels..

### 14 **Digital Input/Output 5**

Input or output signal. This pin can be programmed as either an input or output.

15 **Digital Input/Output 4 and PWM Channel 2:**

Input or output signal. This pin can be programmed as a fixed digital input or output. As an alternate function, it can be used as a 10 bit pulse width modulator (PWM) output.

### 16 **Digital Input/Output 3:**

Input or output signal. This pin can be programmed as either an input or output.

- 17 **Digital Input/Output 2 and Async Serial Transmits Data Output:** Input or output signal. This pin can be programmed as either an input or output. As an alternate function, it can be used for asynchronous serial communications as a transmit data output pin.
- 18 **Digital Input/Output 1 and Async Serial Receive Data Input:** Input or output signal. This pin can be programmed as either an input or output. As an alternate function, it can be used for asynchronous serial communications as a receive data input pin.
- 19-26 **Digital Output 1 to 8:** Output signal only. These 8 pins are fixed 5 volt TTL level digital outputs.

### **DC Voltage Measurement**

Two rear panel banana jacks can be used to measure DC voltages up to +/- 200 volts. The input impedance of the banana jacks are approximately 1 Mohms to earth ground, and 2 Mohms with respect to each other. The maximum voltage between either input and earth ground is +/- 200 volts. Care must be taken not to exceed this limit. The DC voltage measurement function is programmable via the A.I.WorkBench software. See section 4-2: IO Object, for more information on programming the this function.

### **Data Storage**

In addition to the input and output functions, the IO module adds the capability for any AI-80 program to store and retrieve up to 32 numeric values or up to 128 characters in the IO module's non-volatile storage. This can be used by programs to save setup or configuration information, as the data is retained even if the AI-80's power is removed.

### *Bell 202, V.23 FSK Decoder*

This optional component adds the capability to receive and decode FSK modulated serial data. It can capture up to 700 bytes of asynchronous serial data encoded by either Bell 202 or V.23 Frequency Shift Keying (FSK). This expands the AI-80's testing capability by including two-way FSK applications such as ADSI and SMS.

As this option is a software component, it can be added to any AI-80 (revision 3 software or later) at any time.

### **Enabling The FSK Decoder**

To enable the FSK decoder, a software key must be entered into the AI-80. This is performed with the A.I.WorkBench software with the following steps:

1) Connect the AI-80 to the PC and execute the A.I.WorkBench software.

2) Select the [HELP] [DEVICE INFORMATION] menu command. This shows the following window:

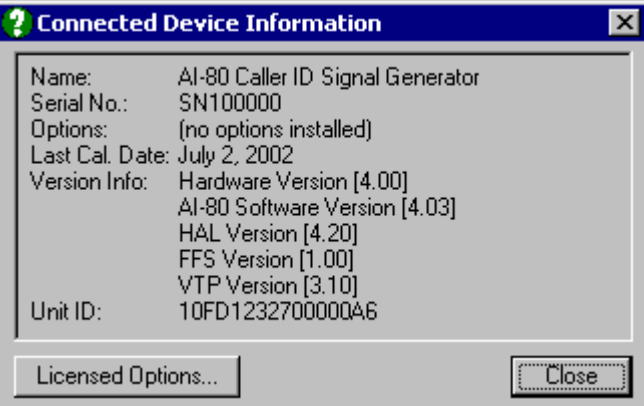

3) Click the mouse on the "Licensed Options" button in the lower left corner of the window. This reads all the software keys from the AI-80 and displays their contents.

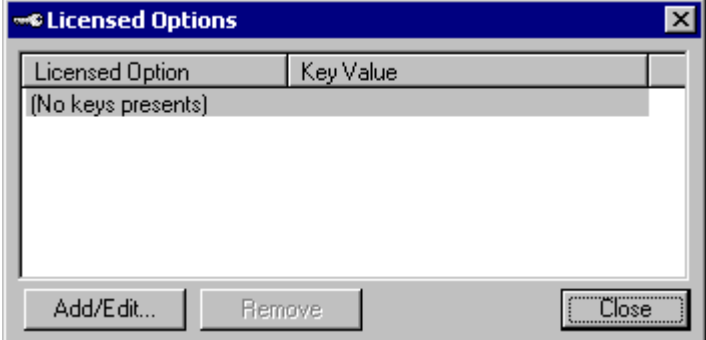

4) To enter the key required by the FSK decoder, click the mouse on the "Add/Edit" button. In the displayed window, enter the provided software key and click the "OK" button.

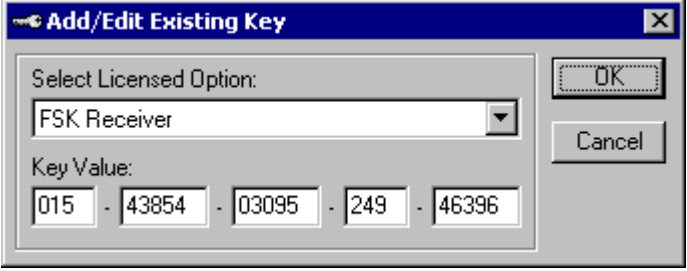

5) The key value entered is now shown in the Licensed Options window. To make any changes click the "Add/Edit" button. Check to ensure the key value is correct. Once verified, click the "Close" button. This saves the key contents to the AI-80.

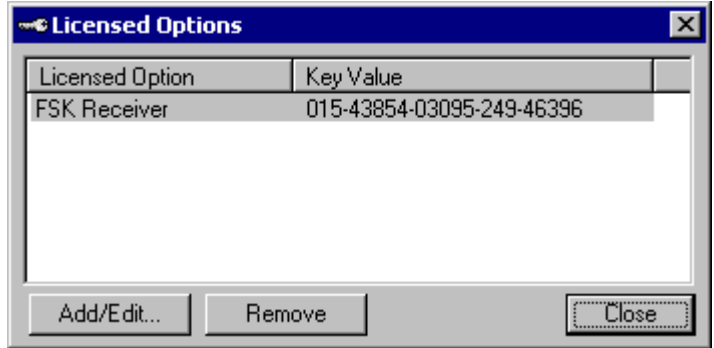

6) As the AI-80 only checks for the software keys upon power up, exit the A.I.WorkBench software. Then turn off the AI-80, wait a second, and turn on the AI-80. If the correct key value has been entered, the display momentarily flashes "So 1" following the software version.

### **Using the FSK Decoder**

For information on how to use the FSK decoder in a program, see section 4.2 Hardware Abstraction Layer. The description of the "FSK" properties explains the decoder can be used to receive data bytes from external devices.

## **Section 3 Using the A.I. WorkBench Software**

This section describes how to use the A.I.WorkBench software to create and modify programs for the AI-80. Detailed reference information on the programming language, AI-80 hardware abstraction, and system software functionality is described in section 4.

Section Contents:

- Connecting to the AI-80
- Creating a new program
- Working with the flash memory
- Working with projects
- Using the source file editor
- Executing programs

## **Section 3-1 Connecting to the AI-80**

Once the A.I.WorkBench program starts, it attempts to establish communications with the AI-80. Though not necessary to develop and compile programs, a connection is needed to transfer any program or data to and from the host PC and AI-80. To simplify the complexities of establishing a serial RS-232 link with the AI-80, the program automatically scans all communications ports between COM 1 and COM 4, along with configuring the port settings, such as baud rate, parity, and number of stopbits, to the correct settings.

If an AI-80 has been connected property to a host PC, and the unit is turned on, the status bar of the A.I.WorkBench program should show the following

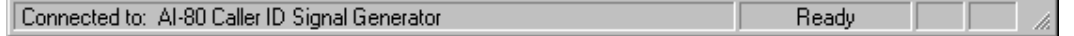

This indicates that a successful link is setup, and that the AI-80 is ready to initiate transfers of data to and from the host PC. The communications port number and port settings are saved to a configuration file when the A.I.WorkBench program is closed. As such, the next time the program is started, it will automatically use the last settings in searching for an AI-80. If unsuccessful, it will fall back to scanning through all the available ports on the PC.

At any time, the status of the communications link with the AI-80 can be viewed by selecting the [VIEW] [DEVICE COMMUNICATIONS LINK] menu command. This displays a window similar to the figure below. The current status of the connection is displayed, along with options to change either the communications port used, or the baud rate setting.

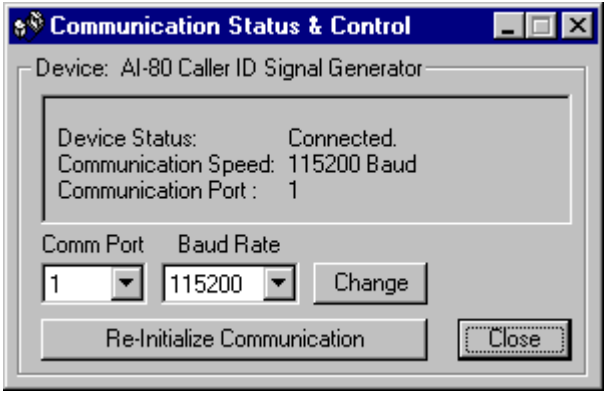

While this window is active, it will automatically test the connection at regular intervals. Disconnecting the AI-80 or turning it off will result in a lost connection, which will be reflected in the above status window.

To change the communications port or baud rate settings, simply select the new settings from the two pull down boxes and click the mouse on the Change button. The host PC will then attempt to re-establish communications using the new settings.

If the AI-80 becomes disconnected for extended periods of time, turned off, or another AI-80 is connected to the host PC, the communications link will be broken. To reconnect to the AI-80, click the mouse on the Re-Initialize Communication button.

A toolbar short cut can also be used to re-establish lost communications with the AI-80. By clicking the mouse on the indicated tool bar button below, the Communication Status & Control window will appear and attempt to restore communications with the connected AI-80.

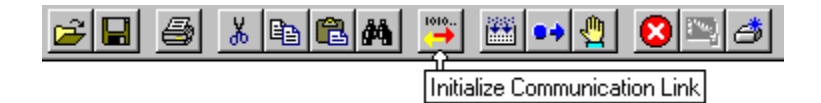
# **Section 3-2 Introduction to Programming**

The basic concepts in creating a program for the AI-80 are explored in this section. Later sections explain in greater detail the process of writing programs. All the steps needed to create a program are described in a tutorial fashion. It is assumed an AI-80 has been connected to the host PC, and that a successful communications link is established.

The steps needed to create a program for the AI-80 can be broken down as follows:

- Step: 1. Create a new project file for the program
	- 2. Create the program source file(s)
	- 3. Compile the program, and correct any errors detected
	- 4. Load the program into the AI-80's memory for debugging
	- 5. Execute and debug the program
	- 6. Once error free, load the program into the AI-80's flash memory

# *Creating a New Project*

Before a program can be written, a project file must be created. The project file contains various details on the program, such as its title, program ID number, number of source files, compiler options, and debugging options. Each program is treated as a separate project, and requires a distinct project file. It is possible to use an existing project file, and modify its contents to suit a new program. However, for the purpose of this tutorial, a new project file will be created.

*Step 1: From the FILE menu, select NEW PROJECT*

Note: If a project is already loaded into the A.I.WorkBench program, and a source file has been changed, the program will ask if the current project should be saved before creating a new project.

Selecting NEW PROJECT automatically displays the Project Properties window. All of the various project settings are shown here and can be changed as desired. For most common programs, only the information in the General tab needs to be specified. The Flash Program Title refers to the displayed name of the program, when viewing the file directory of the AI-80's non-volatile memory. The Program Number is the key manner in which the AI-80 identifies each program. As such, it must be a unique number for each program contained in the AI-80. Using an existing program number, will result in the older program being over written when the new program is saved into the AI-80's flash memory.

Note: Before saving a program into the flash memory, the A.I.WorkBench program will request confirmation if a program of the same ID number already exists.

As a general convention, the program numbers should fall under one of two groupings. The first group of program numbers from 10 to 99 is reserved for standard programs that are factory loaded. Program numbers from 500 to 599 is reserved for user programs.

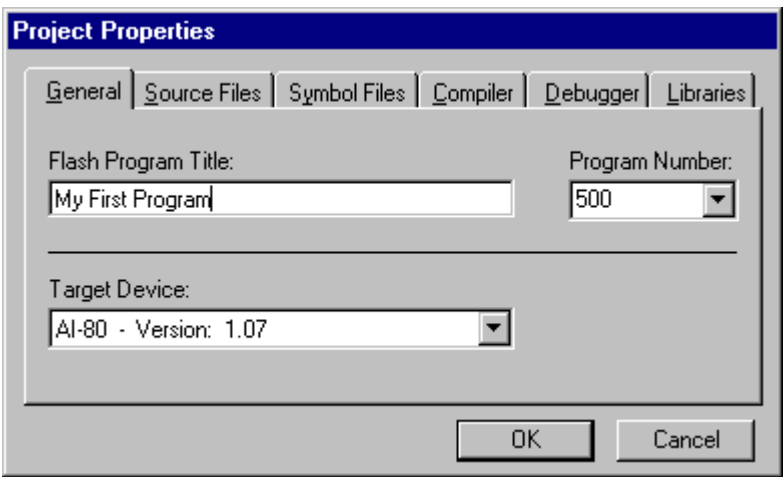

The Target Device pull down box is used to specify the output format for the compiler. It should be set to show "AI-80". It is important the version number displayed is not greater than the software version number of the AI-80 connected. If so, the compiler may use instructions that are not available in AI-80 being used. The A.I.WorkBench is always distributed with the latest AI-80 software version files as shown in the pull down box. As such, the AI-80 can be upgraded to match the same version as the compiler. To upgrade the AI-80 software, see Section 4-6: Upgrading the AI-80 Software.

To continue with this project:

*Step 2: Set the Flash Program Title to: My First Program. Set the Program Number to 500. Click the OK button.*

Clicking OK will close the Project Properties windows, and display the Source File editor window. The editor is used to write the program source files. It supports working with multiple files, and includes a feature to ease programming by providing immediate help on all language commands and statements.

# *Writing the Program*

As shown below, the editor will display an empty file titled "[untitled] - [new]". This indicates that no file name has been given to the source file and it is a new file. For very large projects, the program can be broken into multiple source files. This provides a easy way to organize and collect common program modules, by keeping them in the same file. When creating a new project, only one source file

is created. If more files are desired, they can be added in the Project Properties window. Only one source file will be used in this example program.

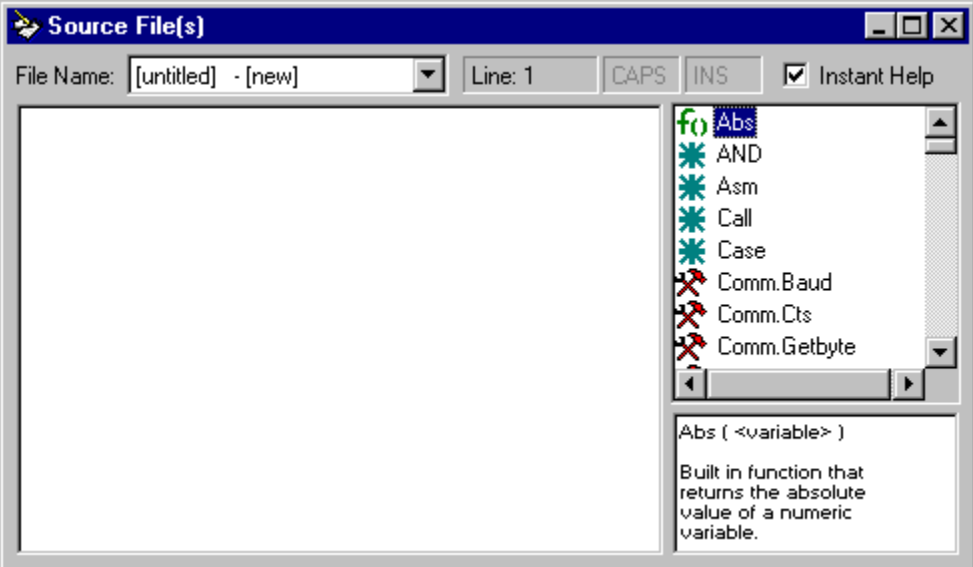

The Instant Help feature of the editor uses the right side of the window. It can be turned on or off by selecting the check box in upper right corner of the editor. When enabled, the Instant Help will list all the programming language keywords, functions, subroutines, and built-in variables available. Clicking on any of the items, displays additional information on its use in the text area below the list. In the above figure, a brief description of the built-in absolute (Abs) function is described.

When typing a keyword in the editor window, the Instant Help list box will attempt to find a matching entry in its list. It highlights its best guess, and displays any additional information available. Pressing the TAB key will complete the word automatically, by transferring it to the program listing. Also, double clicking the mouse on any item in the Instant Help list will copy it to the program listing.

The example program will perform a simple function by ringing a telephone connected to the AI-80 Port A. If the telephone goes off-hook, the program will detect this and generate a dial tone. A listing for the sample program follows below.

> *Step 3: Type the following example program into the source file editor. Note, this same project has been included in the A.I.WorkBench distribution. To load the project and source file (instead of typing it in), do the following:*

> > *a) Select the [FILE] [OPEN PROJECT] menu setting. If the programs asks to save the contents of the project created, select NO.*

*b) From the \PROJECTS directory, select the project file: FirstProgram.prj and click the OPEN button.*

The structure of the sample program is relatively straight forward. All program lines that start with an asterisk '\*' or semi-colon ';' are treated as comment lines and ignored.

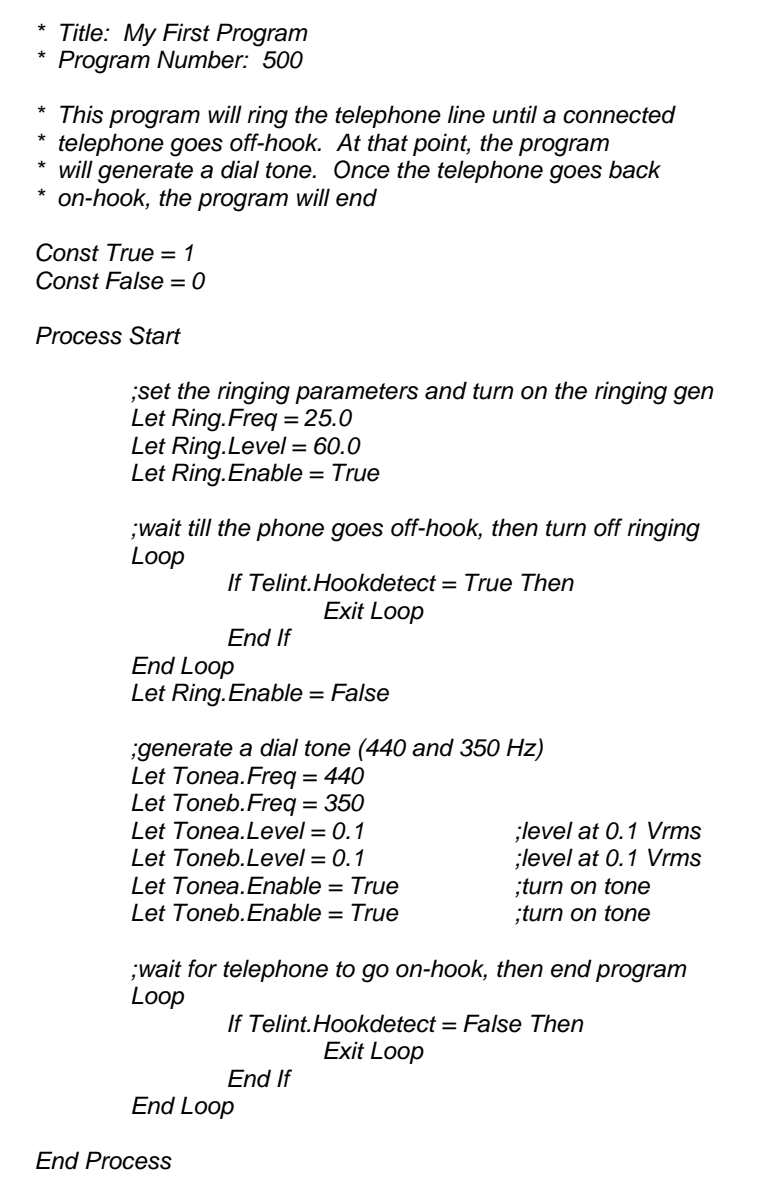

The body of the program is contained within a PROCESS block. All of the program statements, for any program, must reside inside either a process, subroutine, or function block. Since the AI-80 supports parallel execution of multiple programs, the process block identifies the statements associated within a single process. Most programs require only one PROCESS block; however, more complex programs can divide their task into multiple PROCESS blocks, which execute in parallel. For more information on the programming language, see Section 4-1.

The program can be broken down into 4 logical sections. The first, simply sets the desired ring generator parameters, and enables the ring generator. The next

section consists of a loop where the program will wait indefinitely till the connected telephone enters the off-hook state. Once off-hook, the loop is exited, and the ring generator disabled. The third section generates a dial tone. This is accomplished by setting tone generators A and B to 440 Hz and 350 Hz respectively, and then enabling them. Finally, the fourth section of the program consists of a loop waiting for the telephone to go on-hook. The program will wait indefinitely for this to occur. Once on-hook, the program terminates when it reaches the END PROCESS statement.

At this stage, the above program listing should be contained in the Source File Editor window. The next step is to compile the program.

# *Compiling the Program*

The compiler converts the high level language statements contained in the source file(s) into the native low-level language used in the AI-80. It is started by selecting the [RUN] [COMPILE] menu command, or by pressing Shift-F5.

*Step 4: Start the compiler by selecting the [RUN] [COMPILE] menu command.*

Note: Invoking the compiler will always save the current project file settings and source file contents to disk. When creating a new project with an untitled project and/or source file, you will be asked to enter a name for the project and/or source file. For this example, use the name of "FirstProgram" for both the project file and source file.

A status window shows the progress of the compiler as it processes the source file(s). It indicates the number of lines compiled along with a count of the number of errors detected. One of the default settings in the project file will stop the compiler after the first error. As a result, if an error is detected, the compilation process is immediately stopped.

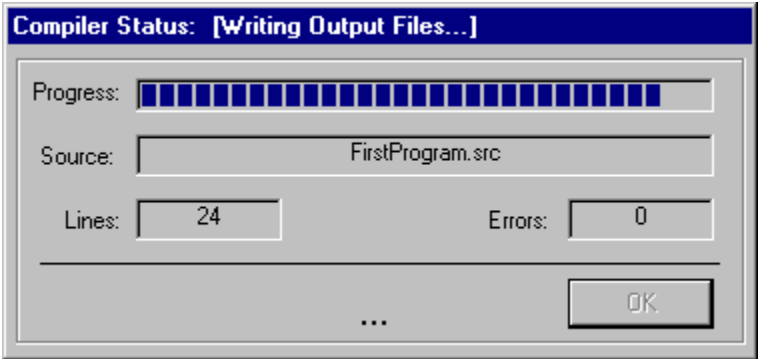

Once the compiler has finished, or has detected too many errors, the status window will disappear and the results of the compilation are displayed in the Compiler Status/Error window. If the above program was entered correctly, the window will report that no errors were detected, as shown below.

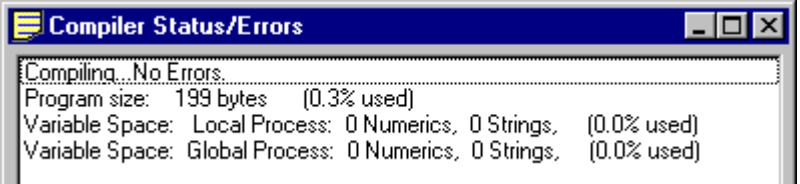

Upon a successful compilation, the status window displays the program size and number of variables used along with their respective usage percentages.

In case the compiler does find an error in the source file(s), it will display the error message in the status window, along with the line number and source file where the error was located. Clicking the mouse on the error message will highlight the error in the source file editor.

> *Step 5: After the compiler has finished, ensure that no errors were detected. If an error was reported, click the mouse on the error message to highlight the offending line in the source file. Ensure the highlighted source file line matches the program listing shown above. Re-compile the source file and proceed when error free..*

# *Loading and Running Programs*

Once a program has been compiled without error, it can be loaded into the AI-80's memory and executed. Though a project can be compiled without an attached AI-80, in order to load the program into the AI-80, the host PC must have an established communications link.

> *Step 6: Select the [RUN] [LOAD & RUN] menu command, or press the F5 key. This transfers the program into the AI-80 and starts it. Any telephones connected to the Tel. Line RJ-11 jack on Port A should start to ring.*

The telephone will ring until it goes off-hook. At that time it will start to generate a dial tone. Once the telephone goes back on-hook, it will end the execution of the program.

Two toolbar shortcuts can be used to either compile the program, or load & run it. These are shown below. It is also possible to use the [COMPILE & LOAD & RUN] menu command, which performs both steps automatically. A keyboard short cut for this command is Ctrl-F5.

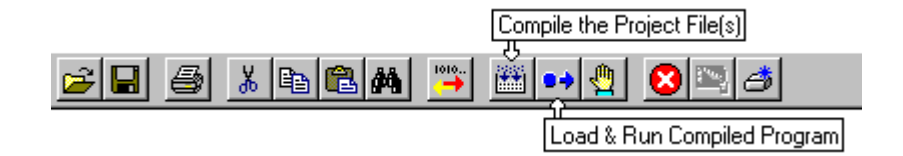

At this stage, the program can be modified and/or debugged by making source file changes, compiling the program, and executing it in the AI-80. Once the program is operating as desired, it can be loaded into the AI-80's non-volatile

memory storage. Programs stored in the non-volatile memory can be executed without the use of the host PC.

# *Saving the Program In Flash Memory*

In order to use any programs when the AI-80 is not connected to the host PC, the program must be stored in its non-volatile flash memory. Programs are identified by their program number, which is specified in the Project Settings window. When storing a program into the AI-80 flash memory with the same number as an existing program, the existing program will be overwritten with the new program. Before this occurs, the A.I.WorkBench program will request confirmation.

> *Step 7: Save the program to flash memory. Select the [FILE] [LOAD PROGRAM INTO FLASH] menu command, or press Ctrl-W.*

In this example, the program number was set to 500. Once the program has been stored in the flash memory, it can be accessed and executed by the front panel keys. Using the Program Selection Plus/Minus keys, the displayed program can be incremented to 500. Pressing the Start key will begin execution of the program by ringing the telephone line. The program can stopped anytime by pressing the Stop key, or suspended by pressing the Pause key.

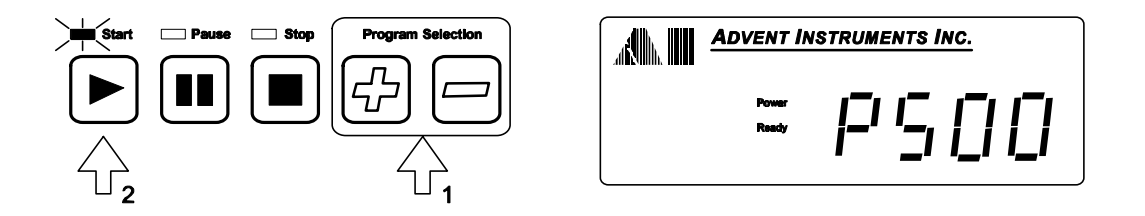

At this point, the connection to the host PC is no longer required. The AI-80 can be turned off, disconnected from the host PC, turned back on again with the new program still stored in the unit.

These are the basic steps used to create programs for the AI-80. The programming language of the AI-80 is very flexible and can perform a wide range of functions. Even the programs that provide some of the system functions are written in the same programming language. Thus it is possible to completely customize the AI-80 for various applications. Section 4 provides more details in the programming language as well as an overview to the system files and how they can be customized.

The flash memory within the AI-80 provides a means to execute custom developed programs without the need for a permanent connection to a host PC. In some production related applications, it is far more convenient to have the AI-80 perform a pre-programmed task without any additional equipment.

# *Listing Files*

Managing the contents of the flash memory is done via the Flash Memory Files window within the A.I.WorkBench software. Clicking the mouse on the [VIEW] [FLASH MEMORY FILES] menu command displays a window similar to the figure below. The AI-80 is queried for a list of its files which are then displayed in a simple hierarchical manner.

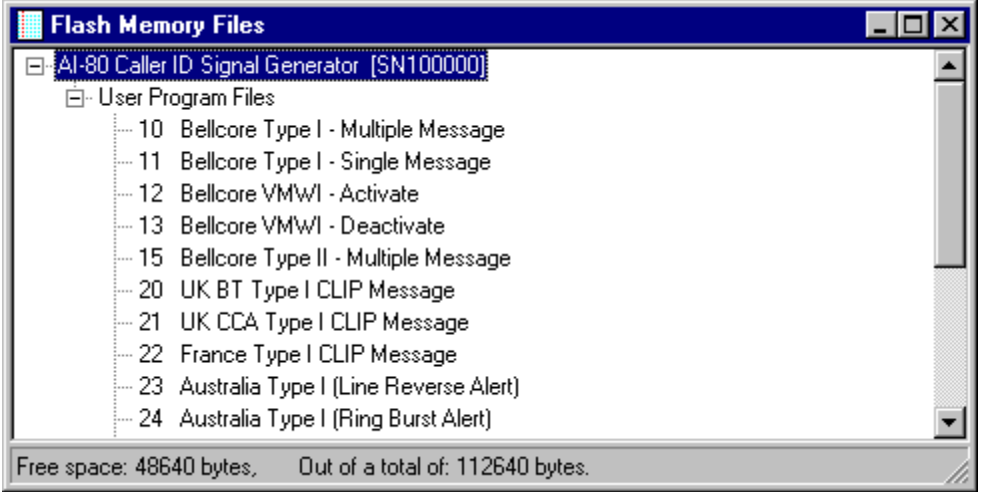

Normally, only the User Program Files are displayed. These are the programs created with the A.I.WorkBench software to perform various functions and tasks in testing telephone related equipment. Other files, such as system related files are also stored within the flash memory, but not normally displayed. The User Program Files are listed by program number and title. The program number is used to reference the various programs, and each program number must be unique. It is defined within the project settings, and can be changed if required.

Though normally, only the User Program Files are displayed, it is possible to display and modify some of the system level files. These files control and set the user interface of the AI-80 and may be modified by the A.I.WorkBench software. Applications for this would be the optimization of the software for very specific and repetitive tasks. For more information on how to display the system files,

their operation and function, and common customization techniques, see section 4-3 System Software Overview

Note: Depending on the file sizes, some file operations can consume large amounts of time to execute when the AI-80 communication speed is set to slow baud rates, such as 9600. If possible, the baud rate should be increased to a higher rate in order to minimize file transfer times. See section 3-1: Connecting to the AI-80 for more information.

# *File Operations*

With the Flash Memory Files window opened, the following basic file operations can be performed in order to manage the file contents.

- Load a file into the AI-80
- Read a file from the AI-80
- Delete a file from the AI-80
- Display a file's properties

The AI-80 program files are stored on the host PC using a special file format, with the .apf file extension. These files include not only the program object code, that the AI-80 executes, but additional information such as the program number, title, compiler object code file name and its date and time stamp. The .apf files can only be created in two manners. The first is by the compiler, which if no errors were detected, creates the file. The second is by reading a file from the AI-80's flash memory and saving it to disk.

To load a file into the AI-80, select the [FILE] [LOAD FILE INTO FLASH] menu command. A window will appear from where the .apf file can be chosen. If the selected file contains a program number that already exists within the connected AI-80, confirmation is requested before proceeding. Since every file number must be unique within the flash memory, loading a file with an existing program number will over write the existing file.

To read a file from the AI-80, first click mouse and highlight the file to save in the Flash Memory Files window. Then select the [FILE] [READ FILE FROM FLASH] menu command. A file name, with a .apf extension, must be then chosen. The file contents from the AI-80 will then be transferred to the host PC and saved with the file name chosen. Storing a copy of the AI-80 files on a PC can serve as a backup function or allow for transferring the files to another AI-80.

If a file is no longer required within the AI-80, it can be deleted by first highlighting the file in the Flash Memory Files window. Then select the [FILE] [DELETE FILE FROM FLASH] menu command. A confirmation is always requested before the file is deleted, as once deleted, the file can not be recovered.

Note: If the need to transfer or delete a large number of files from the AI-80 arises, it can be much faster to create a simple ASCII text script that lists in sequence the file operations needed. See the section 4-4: Auto-Config Command Files, on how to create and use these command files.

# *File Properties*

The file properties window displays additional file information that is not shown in the normal listing. Usually the most important information displayed is the file's source. For programs, this is the name of the object code file, which is the same name as the project file. Thus it is possible to determine what project file is associated with a program contained in the flash memory. Also, the date and time the source file was created is included as a file property. This finds use in tracking revisions of the source file and ensuring the latest file is contained in the AI-80's flash memory.

File properties are displayed by clicking the mouse on the desired file in the Flash Memory Files window, and then either pressing the right mouse button or selecting the [FILE] [PROPERTIES] menu command. A window similar to the figure below is displayed.

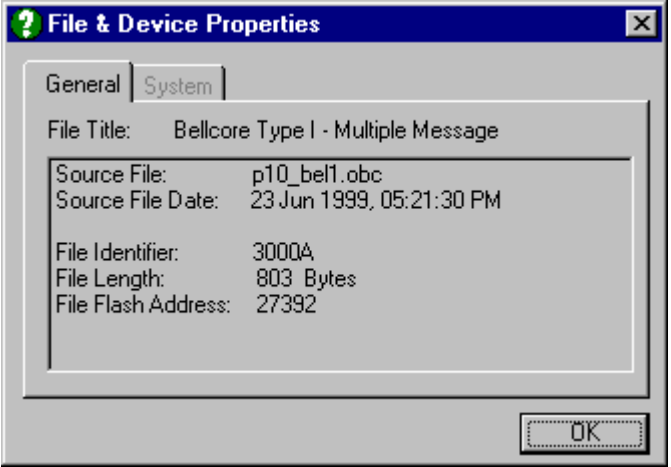

The file title and its source file name with date/time is shown, along with additional data such as the file identifier, length, and address. Normally this additional information is only needed for debugging purposes.

Though not a file, some information of the connected AI-80 is shown when displaying its properties. This is accomplished by clicking the mouse on the first item in the Flash Memory Files window, and selecting the [FILE] [PROPERTIES] menu command.

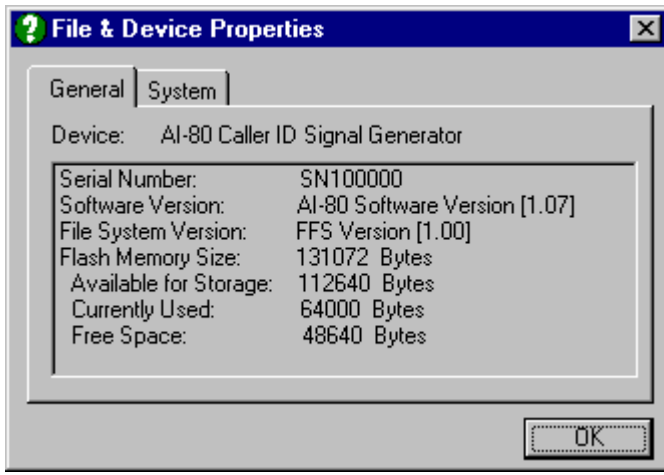

This displays the serial number of the AI-80 in addition to its software version and current utilization of the flash memory.

# *Saving All Program Files*

At times it may be convenient to read all the program files from an AI-80 and save them to a PC file. Instead of reading a single file at a time, multiple files can be read by selecting the [FILE] [READ ALL FILE(S) FROM FLASH] menu command. This displays a dialog window similar to the following.

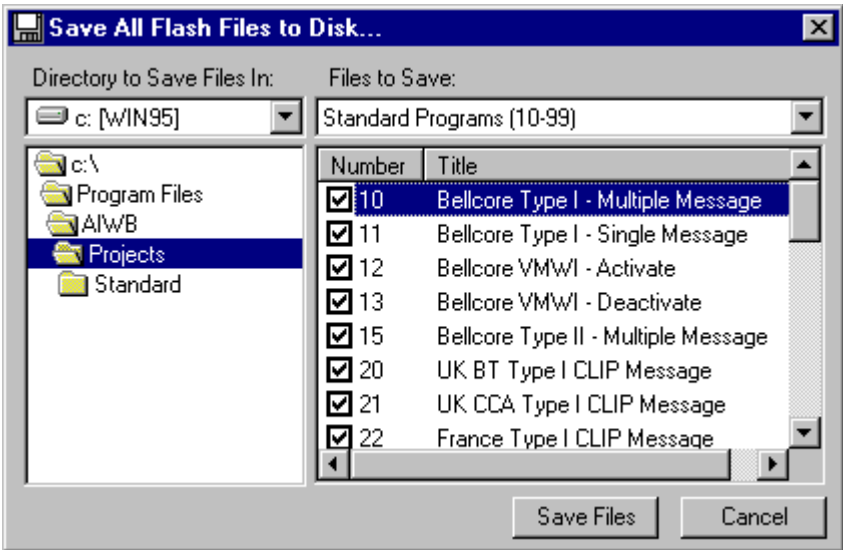

To save the AI-80 files, choose a directory to save the files to from the list boxes on the left side of the above window. Then select the individual files to save from the right side list box. The program number and title for each file stored in the flash memory is listed. If the program has a check mark beside its number, it will be saved. To prevent saving a particular program, click the mouse on its check box. This toggles the check mark on and off.

# **Section 3-4 Working with Projects**

This section describes how to work with various projects. A project consists of a series of compilation options and one or more source files, where the final result is a program that can be loaded into an AI-80 and executed. All the various settings needed to produce a single executable program are contained within the project file.

# *New & Existing Projects*

The first step in creating any program for the AI-80 is to create a new project file. This can be done in two ways. The first is to use all the default settings, by selecting the [FILE] [NEW PROJECT] menu option. This creates a new project, as of yet untitled, with all the default settings and one untitled source file. The default project settings are designed to be used with any AI-80 user program, which is the most common case. Programs that are designed to perform system level functions may require changes to the default project settings.

The second method to creating a new project is to open an existing project, along with all the source files, and save the project to a new file name. If the functionality of the new program is similar to an existing program, this method is much simpler. Once the project has been copied to a new file name, only the changes between the two projects are made. To perform this operation, open a project with the [FILE] [OPEN PROJECT] menu command, followed by the [FILE] [SAVE AS PROJECT] menu command.

When saving a project under a new project file name, the source files associated with the project are not changed. If the new project file is in the same directory as the old project file, the same source files will be used by both projects. However, if the directories are different, when the new project file is saved, it copies all of the source files to the new directory as well. It is important to note that all the files related to a project must be in the same directory. The source files that required changes should be saved under a new file name, in order not to make changes to the original project's source file, when they are stored in the same directory.

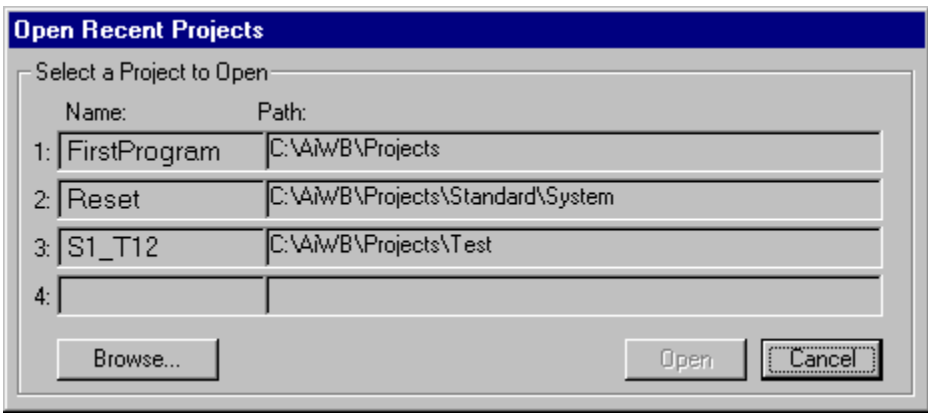

The last four projects opened are remembered by the A.I.WorkBench program, and upon restarting the program, it will immediately display a window similar to the figure above. To open any of the projects listed, simply select it and press the OPEN button, or double click the mouse on the desired project file.

# *Project Settings*

All of the project settings can be viewed and changed by selecting the [VIEW] [PROJECT SETTINGS] menu command. A window similar to the following figure will be displayed. It consists of five different 'tabs' containing various settings.

The first tab, termed General, shows the program title and number to use along with what device the compiler will generate code for. The program title is displayed in the Flash Memory Files window and can be up to 50 characters in length. The program number is used as the primary means for the AI-80 to identify and distinguish programs contained in the flash memory. As such, each program contained in the AI-80 must have a unique program number. The normal convention is for user program numbers to range from 10 to 99, and 500 to 599. The lower range of 10 to 99 is meant for default factory loaded programs, while 500 to 599 can be used for user developed programs. Any number in the range of 1 to 65535 is valid and can be used. However, program numbers below 10 should be reserved for system functions only.

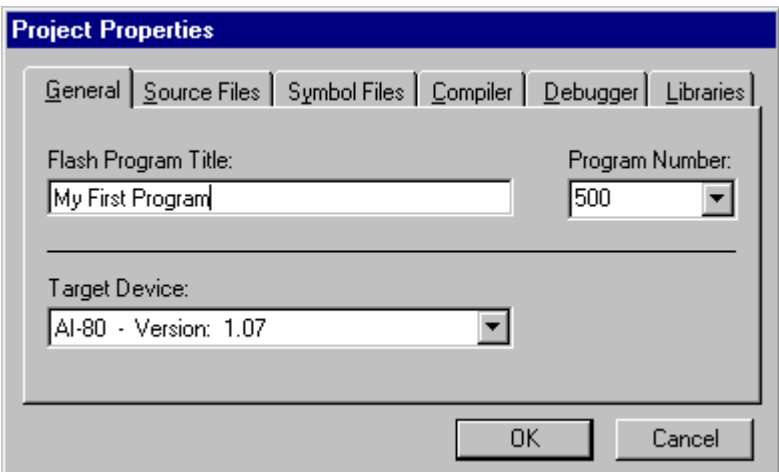

The Target Device drop-down box indicates which AI-80 software versions are supported by the current compiler. The version selected should always match the software version of the AI-80, and never be higher. If the AI-80 software version is less than displayed in the drop-down box, it should be upgraded in order to take advantage of any new features. To upgrade the AI-80 software see section 4-6: Upgrading the AI-80 Software.

The following tab on the Project Properties window is labeled Source Files. Clicking it displays all the source files that will be compiled into a program file. New source files can be added by selecting the ADD button. To remove a source file, select it in the list and click the mouse on the REMOVE button.

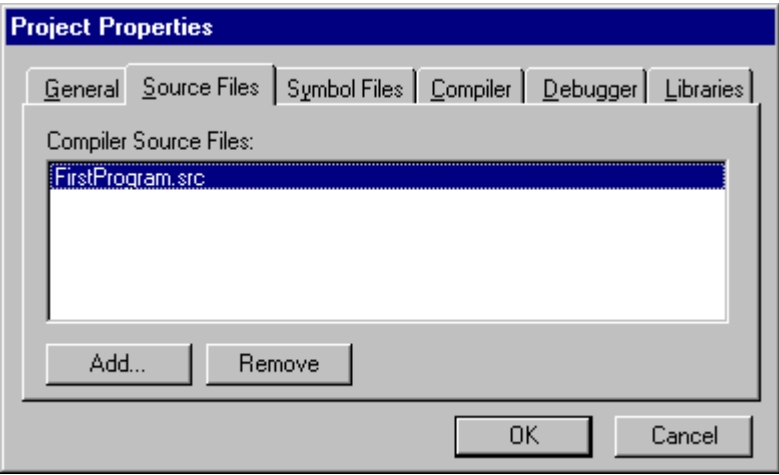

The Symbol Files tab is used to display any symbol tables from other projects that are included in this project. The purpose of using another project's symbol table is so that inter-process variables can be shared between different programs. This allows for the possibility to run multiple programs at the same time and share data between the programs.

Note: As of version 1.8 of the A.I.WorkBench program, the importation of other projects symbol tables is not supported. Though data can still be shared between programs by declaring IMPORT and EXPORT variables with identical register numbers.

The fourth tab, labeled Compiler, displays a number of compiler related options. The first item is the Startup Process Name. When a program consists of multiple processes, only one of them is initially started. The other processes within the program must be controlled by the first process. As such, the compiler must know which is the first process to be started. The name of that process is entered in the "Startup Process Name" text box, as shown below.

If no startup process is defined, or the startup process name does not exist, the compiler will then use the first process defined in the program listing as the startup process. For the majority of programs that only contain one process, it automatically becomes the startup process.

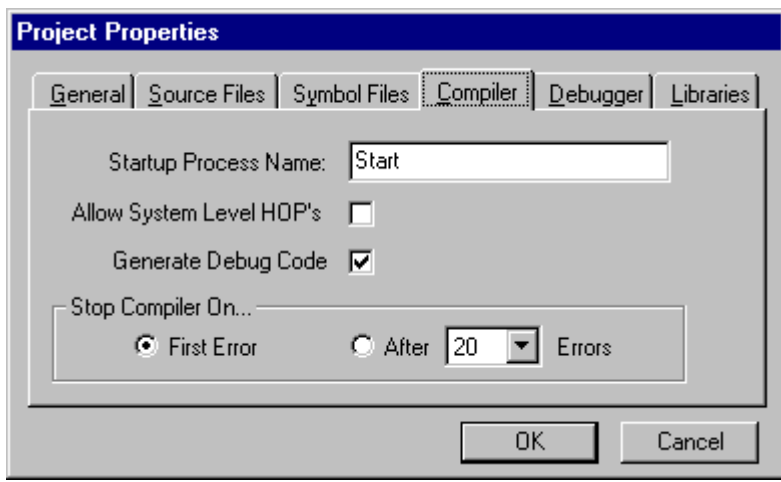

The two following check boxes allow the access to system level Hardware Object Properties (HOP's) and control the generation of debugging information respectively. Normally, access to the system level HOP's in only required by programs performing system level functions. Since improperly accessing these HOP's can cause unpredictable operation, access is normally disabled. The option to generate debugging code, while increasing code size, gives the ability to single step through a program for debugging purposes, along with setting breakpoints.

Note: As of version 1.8 of the A.I.WorkBench program, a built-in debugger capable of supporting breakpoints and single-step functions is not available. These features are planned for a future release.

The fifth tab, labeled Debugger, controls various options applicable when executing compiled programs. In testing a compiled program, it is normally downloaded to the AI-80's internal RAM and executed. The download time into RAM is generally much faster than saving the program into the flash memory storage. However in order to mimic the same conditions as the program would execute from flash, the following settings can be altered.

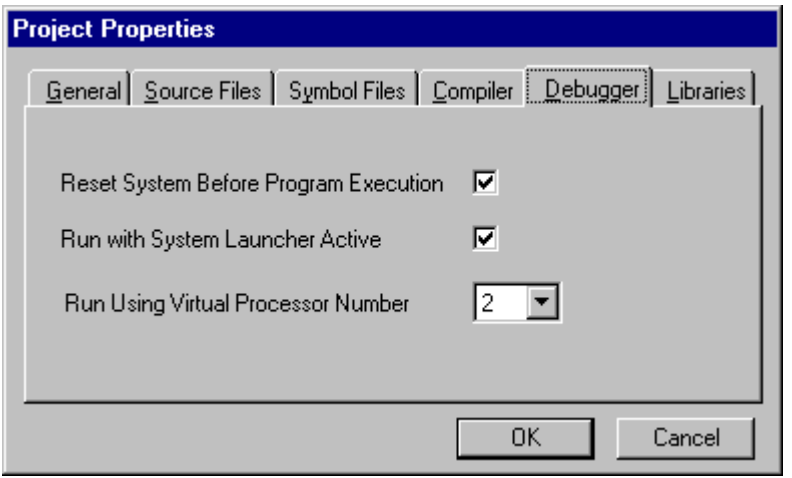

The first check box, if enabled, causes the AI-80 to execute the System Reset program before running any programs downloaded into its RAM. This ensures that every time the downloaded program is executed, all the AI-80 hardware settings (HOPs) are in their default state, and not the same as set by the last program executed. When executing programs from the flash memory via the front panel keys, the System Reset program is also used to maintain the default hardware settings before a program starts.

The second check box, if enabled, will make sure the System Launcher program is active before the downloaded program is started. The System Launcher program manages the execution of other programs and provides the user interface via the front panel keys. It allows other programs to be paused or stopped while in progress and resets all the hardware settings when a program finishes. Since in most applications, the System Launcher program will be active, the check box should be enabled. However, when developing system level programs or a custom user interface program, the standard System Launch program should not be executing at the same time. In these cases, the check box should be disabled.

The third setting controls which processor number the program will be started with. The AI-80 interpreter can execute up to four different processes. This can be broken into either multiple programs, each one using a process, or a single program using up to four simultaneous processes, or any combination in between as long as only four processes are executing at any one time.

Normally, programs will be started on process number two. Process one is used by the System Launcher program, if active. Processes three and four are free and can be utilized by the program. Only if writing system level programs should this setting be changed. If user programs do not use process number two, then the System Launcher will be unable to control the programs execution.

# *Project Libraries*

The last tab in the Project Properties window is used to select which (if any) libraries are included with the project. Clicking the mouse on the tab shows a list of all the libraries that are currently available, as shown below. This includes the default libraries included with the A.I.WorkBench software and user created libraries.

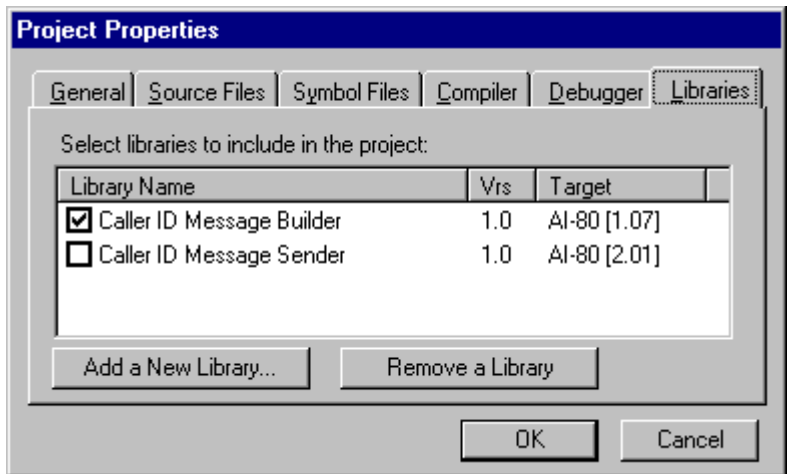

The libraries are a collection of common subroutines and functions. They can simplify programming by providing routines that perform high level functions, freeing the user from developing common and repetitive low level functions. Two libraries are supplied with the A.I.WorkBench software. They are:

#### **Caller ID Message Builder:**

This library contains a collection of subroutines that simplify the creation of FSK Caller ID based message. Both single data and multiple data message formats can be created, including the visual message waiting variations. The subroutines provided can easily create complex multiple messages with various parameters, such as date & time, calling number, calling name, call qualifier, and visual indicator. The resulting data from the message is programmed in the AI-80's DATA object, which can then be used to generate the FSK modulated signal.

#### **Caller ID Message Sender:**

This library contains a collection of subroutines and functions that generate FSK Caller ID transmissions. Both type I (on-hook), and type II (off-hook) transmissions can be generated, with programmable levels and timing. Designed to be used with Caller ID Message Builder library, these routines can send the message created by that library.

To include a library with a project, click the mouse in the square box beside the library name. Any library with a check mark is included in the current project. In addition to the library name, its version and target information is included in the displayed list. The compiler will ensure that the target version of the library is compatible with the project. User created libraries can be added to the list by selecting the "Add a New Library" button. This opens a dialog window from which the library details and source file can be entered. Likewise, to remove a library from the list, select the library then click the mouse on the "Remove a Library" button.

Once a library is included in a project, usage information on that library is included in the source file editor. In the above Project Properties window, the Caller ID Message Builder library was checked and included in the project. Once the

above window is closed by pressing the OK button, the Source File window will include a new entry in its File Name list box. As shown in the following figure, a new entry called "Caller ID Message Builder [LIB]" is included in the drop-down list box. This is not the source file for the library, but rather a text file that explains the usage of the routines in the library. It describes each routine in detail and also provides examples.

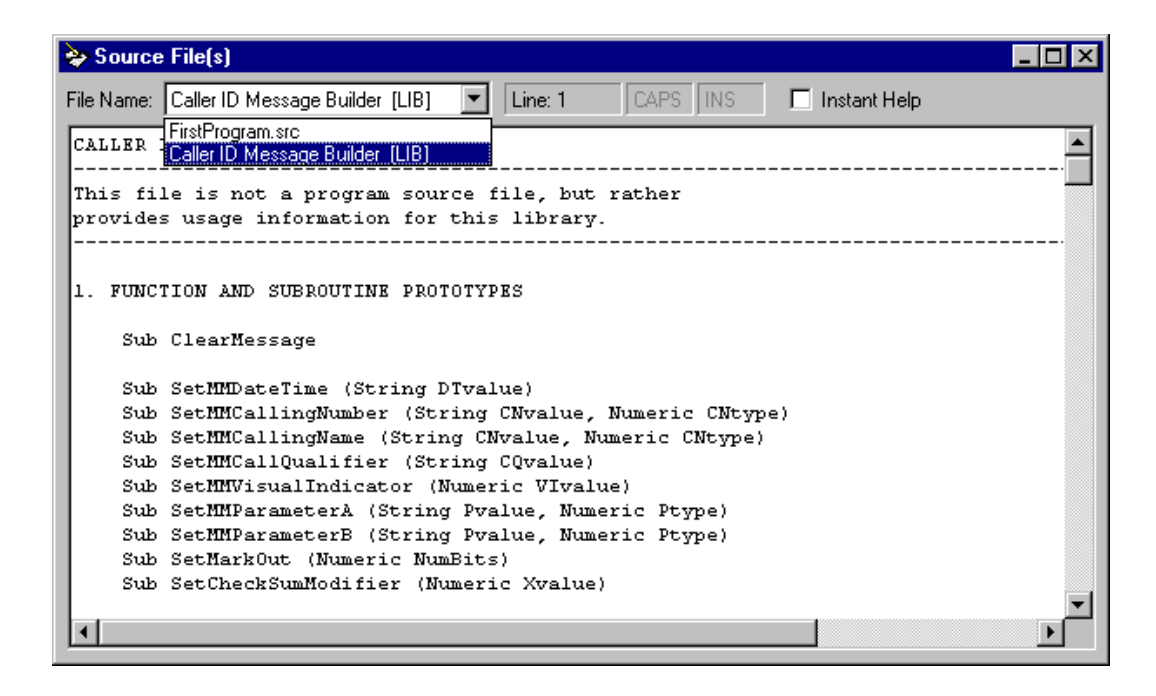

Note: For information on how to create user libraries, see section 4-5.

# *Saving Projects*

All the project settings and source files are automatically saved before the compiler is started. For new projects that are untitled, the user will be requested to supply a project file name and any source file project names. Projects can be saved at any time by selecting the [FILE] [SAVE PROJECT] menu command. This will save both the project file and all source files contained within the project. Selecting the [FILE] [SAVE AS PROJECT] menu command allows a new project file name to be used. If the new project file name is in a different directory as the previous file name, all the source files will be automatically copied to the new directory as well.

# **Section 3-5 Using the Source File Editor**

The source files used with any project are plain ASCII text files. As such any editor can be used to create and change the files contents. The built-in source file editor includes some features designed to make developing AI-80 programs easier.

# *Working with Source Files*

The source file editor is shown by selecting the [VIEW] [SOURCE FILE] menu command. If an existing project file is opened or a new project started, the source file editor is automatically displayed.

The following figure displays the FirstProgram source file (as developed in Section 3-2: Introduction to Programming. The window can be broken down into three different areas. The top section displays various status and control items. The left side displays the source file contents, and the right side displays optional help information.

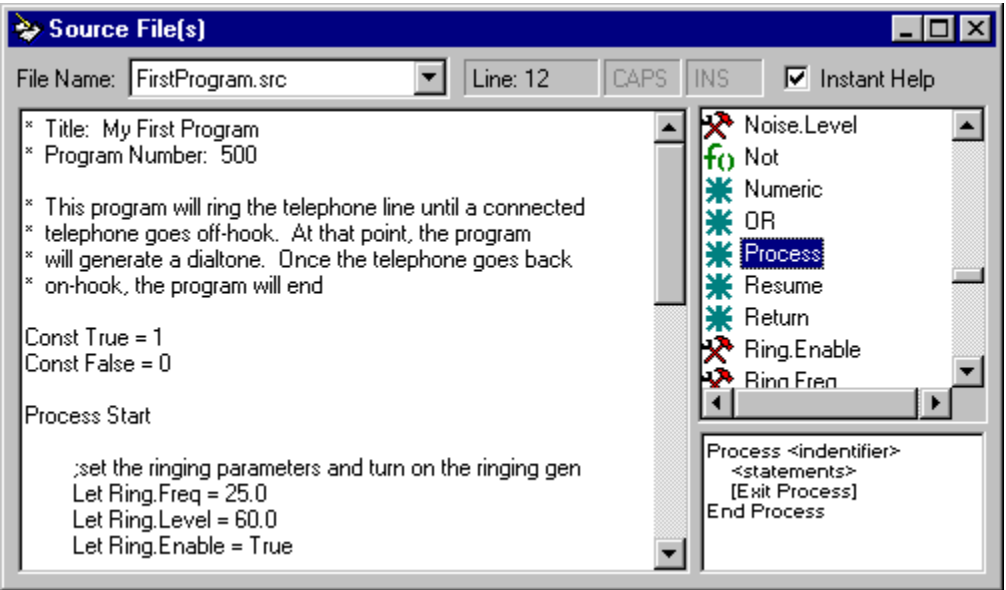

The top status area shows the current file name being edited in the drop-down list box. If more than one source file is part of the project, the remaining source files can be selected from the list. Choosing a new source file will automatically save any changes made to the current file and then load and display the contents of the new file. If a project's source file is new, then the text " - new" is appended to the file name displayed. Once the file is saved, the appended text will be removed.

To change the current source file name, select the [FILE] [SAVE AS SOURCE FILE] menu command. A window will appear from which a new name can be chosen. Once the SAVE button is pressed, the file will be saved under the new name. A message will appear requesting if the project file should be updated with the new source file name. If yes is answered, then the project settings and the displayed file name in the drop-down list will reflect the new source file name. If no is answered, then the project settings and displayed file name remain as previous; however, a copy of the file has been saved under the new name.

The area to the right of the file name drop-down list box shows the current line number the cursor is at, and whether or not the caps lock is active and if the editing mode is overstrike or insertion.

# *Instant Help*

The check box in the upper right portion of the window determines if the instant help information is displayed. The default setting is enabled. The help feature is composed of the top list box, which shows all the keywords and hardware properties (HOP's) that can be used within a program. Also included in the list are any variables, constants, subroutines, functions, and labels defined in the source files. Once the compiler has read all the project's source files, it creates a symbol file. This symbol file is read by the Instant Help feature and it updates the list with the various symbols defined in the program. The icon associated with each item in the list represents the type of symbol it is. The following list describes the meaning of each icon.

- ⋇ Programming language keyword (reserved word)
- fo. Functions, either built-in to the language or user defined

So. Subroutines, either built-in to the language or user defined

҂ Hardware property (built-in variables used to control the AI-80's hardware settings)

習 User defined variables (can be read from or writen to)

연 User defined constants, or parameters in functions or subroutines (can only be read from)

→● User defined labels, or program processes

The text area, just below the list of all keywords and symbols is used to provide information on the item selected in the list box. For programming keywords, this is syntax information and usage of the keyword. Subroutines and functions display usage information if they are built into the programming language. If user defined, the location and source file of their definition is shown. Hardware Object Properties (HOP's) display their data type, access type (if read only or write only), and any restrictions in use, including minimum and maximum values, if applicable. Variables and constants display their data type, their parent (who owns them), and their declaration location in the source file. Finally, labels show their parent and location in the source file.

As words are typed in the selected source file, the Instant Help feature attempts to matched the word with the closest item (alphabetically) in its list of symbols and keywords. It highlights this item and displays any relevant information in the text

area below the list. Pressing the TAB key will then complete the word in the source file with the selected item in the list.

For example, typing the letters "pr" will highlight the keyword "Process" in the Instant Help list box. By pressing the TAB key, the editor will complete the word and enter "Process" where "pr" had been. This helps to speed up writing programs, since once enough characters have been typed, the editor can finish the word by pressing the TAB key.

Alternatively, double clicking the mouse on the selected item in the Instant Help list box copies the item to source file window at the current insertion point. This allows simple program lines to be written by double clicking the mouse on the desired items. Clicking the right mouse button, when over the list box, inserts a new line into the source file.

At the completion of the compilation process, the Instant Help feature will update the item list with any new symbols defined in the program. For very large programs, this can take a few seconds. If this becomes too time consuming, the Instant Help feature can be turned off by clicking the mouse on the check box in the upper right side of the window.

# *Editing Files*

When editing the source files, basic clipboard functions can be used through either the [EDIT] menu or the keyboard shortcut keys. These include the standard Cut (Ctrl-X), Copy (Ctrl-C), and Paste (Ctrl-V) functions. Two additional operations available are Find and Replace text. These can be used to locate text phrases or words from within the source file.

To use the Find feature, select the [EDIT] [FIND] menu command, or press the Ctrl-F key. This displays a window similar to the following. The text to search for is entered in the top of the window. Various searching options can be selected from the two groups of control buttons. Pressing the FindNext button starts the search for the matching text.

If any text has been highlighted in the source file before the Find text window is displayed, then the selected text is automatically copied to the Find What field in the window.

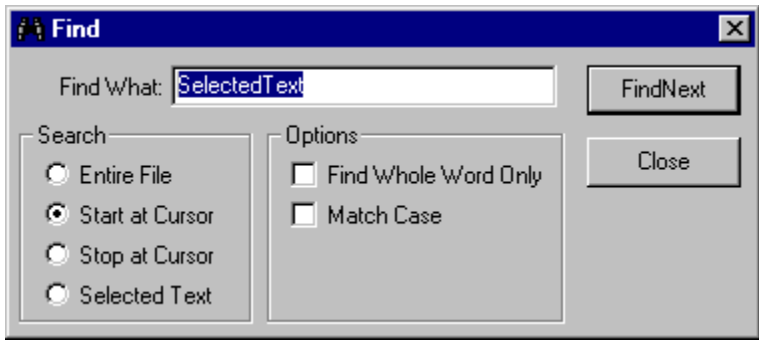

The Replace feature is very similar to the Find feature, except that it will replace the located text with a different text string. Selecting the [EDIT] [REPLACE] menu

command displays a window similar to the above figure, from which the text replace function and be controlled.

# **Section 3-6 Executing Programs**

Once a project has been compiled without any errors, it can be downloaded into an AI-80 and executed. This requires that the AI-80 is connected to the host PC and has established a communications link.

The Run menu contains various commands to control the operation of AI-80 programs. Three basic steps are required to execute any program. They are:

- Compile the program without any errors
- Load the program in the AI-80 RAM
- Run the program

Though it is possible to load a compiled program into the AI-80's flash memory and then executed it from the flash memory, it is usually faster to load the program in the AI-80 internal RAM and execute from there. Once the program is finalized and debugged, it can be loaded into the flash memory.

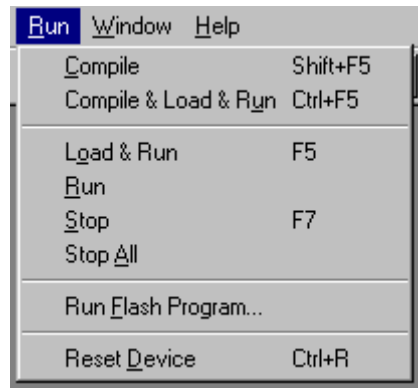

The function of each of the commands in the Run menu is listed below.

#### **Compile**

The first command, Compile, generates the object code from the source files. If no errors were detected, the program can be loaded into the AI-80 and executed.

#### **Compile & Load & Run**

As an extension to the Compile command, this command also compiles the program, and if no errors were detect, it automatically loads the program into the AI-80's RAM and begins execution.

#### **Load & Run**

If the program has been previously compiled and no additional changes are required, the Load & Run command will transfer the program to the AI-80 and start its execution.

**Run**

Once a program has been loaded into the AI-80's RAM it will remain there unless certain flash memory files operations are performed. The Run command will execute any program that is contained in the AI-80's RAM.

#### **Stop**

The Stop command will terminate the program executing. However, this command assumes that the program is only operating from the startup process, as defined in the project settings. If the program starts other processes, those will not be stopped. To stop all processes running, use the Stop All command.

#### **Stop All**

This command terminates all processes active in the AI-80. Unlike the Stop command which terminates only the startup process of the program, this command will stop all of them. If the System Launcher was executing in one of the processes, it will also be terminated. As such the front panel keys may not function. As long as within the project settings the System Launcher option is enabled, it will automatically be restarted once the program is executed again with the Run command.

#### **Run Flash Program**

This command can be used to execute any program residing in the flash memory. Programs are referenced by their ID number, which is set as part of the project settings and can be view in the Flash Memory Files window. The command displays the following window, from which a program number can be entered.

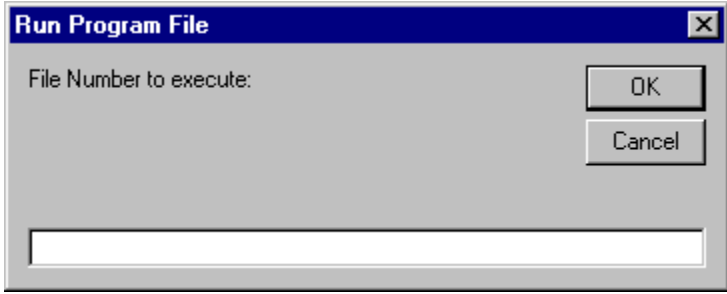

#### **Reset Device**

The Reset command will restore all the AI-80's hardware settings to their default settings, along with executing the System Boot program.

# **Section 4 Reference Information**

This section contains more detailed reference information on the programming language and software system of the AI-80.

Section Contents:

- Programming Language
- Hardware Abstraction Layer
- System Software Overview
- Auto-Config Command Files
- Creating User Libraries
- Updating the AI-80 Software

# **Section 4-1 Programming Language**

# *Introduction*

The AI-80 is entirely controlled by programs executing via a built-in command interpreter. These programs manage the user interface (keypad and display), along with controlling the hardware of the AI-80 during testing sequences. Since the interpretive language is very simplistic and difficult to program, the A.I. WorkBench software compiles high level language statements into the low level interpretive language used by the AI-80. All the program files stored in the AI-80's non-volatile flash memory are in the interpretive format.

Since even the system level programs are constructed using the A.I. WorkBench compiler, the entire user interface of the AI-80 can be altered and customized for a wide variety of applications. See section 4-3, System Software Overview for more information on the operation of the system software programs.

An important feature of the AI-80 interpreter is the ability to execute up to 4 processes independently. Each process can execute a different program, or a single program can use up to four different processes. Each process has its own local data space and operates completely independently from the other three. Using multiple processes can greatly simplify complex tasks, by breaking a program in logical operations that operate in exclusion of other operations.

# *Language Syntax*

The basic unit of any program is a process. Programs are constructed from at least one process, and may use up to four. If a program uses less than the maximum number of processes, other independent programs can be executed using the unused processes.

# **Process Block**

Each process runs completely independently from each other; however, a common data pool is available to be shared between the processes for interprocess communications. If a program contains only one process, it is started when the program is launched. When a program has multiple processes, then only the process tagged as the "startup" process will be started. The others must be started within the program. The "startup" process of a program is defined in the programs Project Settings window.

The syntax for a process is as follows:

*PROCESS <identifier> <statements> [EXIT PROCESS]*

#### *END PROCESS*

When the program reaches the END PROCESS or EXIT PROCESS command, that process is terminated. Process blocks can not be nested. If a program contains more than one process, the PROCESS statements must follow one after another.

# **Function and Subroutine Blocks**

In addition to processes, functions and subroutines can be defined and called from within a process. Both the subroutines and functions can be passed data for processing. Subroutines do not return any data, while functions can return data of either the numeric of string data type. Subroutines are initiated by the CALL command while functions can be part of an expression. The syntax for the function and subroutine blocks are as follows.

```
FUNCTION <type> <identifier> [ ( <type> <identifier> ...
                              [ , <type> <identifier> ] ) ]
       <statements>
       [EXIT FUNCTION [ WITH <expression> ]
END FUNCTION [ WITH <expression> ]
SUB <identifier> [ ( <type> <identifier> [ , <type> <identifier> ] ) ]
       <statements>
       [EXIT SUB]
END SUB
```
Any user defined functions or subroutines must be declared outside of any PROCESS block, and can not be nested (defined inside another). The identifier chosen for any routine is global in scope and may not be used as constants or variables anywhere else in the project.

If parameters are passed to the functions and subroutines, a parameter list, enclosed in ( ) brackets must be specified. This parameter list indicates the data type for each parameter, along with an unique identifier for the parameter. When calling functions or subroutines, the calling statement's parameter list is compared to the parameter list in the FUNCTION or SUB statement. If the number of parameters are different, or the data types do not match, an error will be generated.

The syntax for calling a subroutine is as follows:

*CALL <identifier> [ ( <identifier> [ , <identifier> ] ) ]*

While functions are called inside expressions as:

*<identifier> [ ( <identifier> [ , <identifier> ] ) ]*

It is important to note a few restrictions when working with functions and parameters.

> • When calling a function or subroutine, expressions can not be used inside a parameter list. Only variables and constants can be passed.

- All parameters are "read only" inside a function or subroutine. The called routine can not modify any of the parameter values, as they are treated as constants within the routine.
- Variable storage within routines does not support recursion. If a function or subroutine is called in recursion, its variable contents will be identical to that of the calling instance, and changing its value will change it for all of the other instances.
- The GOSUB and RETURN statements are not allowed inside a function or subroutine. These statements are only allowed inside a PROCESS block.

To return a value from a function, the WITH keyword is used after EXIT FUNCTION or END FUNCTION. Any expression following is computed and its results returned to the calling expression. The WITH keyword is optional, and if missing, the function will return ether zero or an empty string, depending if the function data type is numeric or string.

An END SUB or END FUNCTION statement must be included to mark the end of the subroutine. Once the program reaches this point, control is passed back to the calling section. To exit prematurely from a routine, use the EXIT SUB or EXIT FUNCTION statement.

# **Variables and Constants**

Variables can be defined under various conditions by using the LOCAL, GLOBAL, IMPORT, and EXPORT keywords.

The primary difference between the LOCAL/GLOBAL and IMPORT/EXPORT variables relates to the various processes that can be defined within a program. All LOCAL and GLOBAL variables are localized to a specific process. As such, each process has its own instance of a LOCAL or GLOBAL variable. To share data between processes, the IMPORT and EXPORT keywords must be used to define a variable. Export will allocated space for the variable in the inter-process data pool, and also make that variable available to other programs, by adding it to the program's symbol table. A program's symbol table may be added to another program and be used to access all the variables defined with the EXPORT keyword. The program that accesses an exported variable, must still define that variable with the IMPORT keyword. IMPORT and EXPORT variables can only be defined inside a PROCESS block, while LOCAL and GLOBAL variables can be declared inside or outside PROCESS, FUNCTION, or SUB blocks.

The use of LOCAL or GLOBAL to define a variable affects the scope of the variable. When GLOBAL is used, that variable is known, and can be accessed in any process, function, or subroutine within the project. Note that each process will have its own instance of a global variable. A LOCAL variable has a more restrictive scope. If defined inside a process, function, or subroutine that variable is only know inside the block that defined it. As such, two LOCAL variables can have the same name, provided they are declared and used inside different process, function, or subroutine blocks. If a LOCAL variable is defined outside a process, function, or subroutine block, then that variable's scope is the current source file. The variable will be known, and can be used, anywhere within the source file that contains its definition.

Note: As of release 1.8 of the A.I. WorkBench program, symbol table importation is not supported. The EXPORT and IMPORT keywords can still be used to share variables between processes in a single program. However, the memory allocation is not performed automatically for exported variables. As such, a register location must be manually assigned between the range of 1 to 300. Note that string variables require 16 consecutive data register locations, where as numeric variables require only 1 data register.

The syntax for defining a variable of the four different types is as follows. The data type can be either NUMERIC or STRING, and each identifier used must be unique. The declaration of a variable does not have to come before that variable is used in the program. During the compiling process, an initial scan of the program will identify all variables defined.

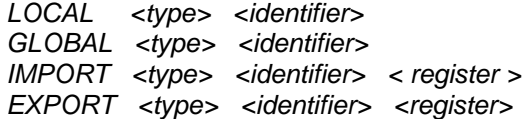

While variables can have three different scopes (within current block, within current source file, within current project), the scope of a constant is either within the current block, or within the current project. If a constant is defined inside a process, function, or subroutine block, the constant is only known within that block. Any reference to it in another process, function, or subroutine block will cause an error. If defined outside all program blocks, the constant is known throughout the project and can be used anywhere.

The syntax for defining constants is shown below. The literal may be either a numeric value or a string. If a string, it must be enclosed in quotation marks.

*CONST <identifier> = <literal>*

Note: All variables declared will be allocated storage space in the AI-80 internal registers regardless if they are used or not. Since the data space (per process) is restricted to 300 registers, excessive variable declarations can exhaust the supply very quickly. Each numeric variable requires a single register, while a string variable requires sixteen registers. Avoid declaring large numbers of variables inside subroutines or functions. Instead, if creating a collection of related routines (a source code module or library), use LOCAL variables with file scope that can be shared between the various functions and subroutines.

# **Program Statements**

All the programs are constructed from fifteen basic programming statements. Many of these are similar in form to that of common high level programming languages. Unique statements are included for controlling the execution of the various processes. The basic program statements are:

- LET
- LOOP
- FOR-NEXT
- **IF-THEN-ELSE**
- SELECT-CASE
- CALL
- LABEL
- GOTO
- GOSUB
- RETURN
- **LAUNCH**
- STOP
- **HALT**
- **RESUME**
- ASM

#### **LET:**

The LET statement is used to compute the result of an expression and transfer the value to a variable. The expression itself may contain variables, constants, literals, or function calls. The data type of the left hand side variable must match that of the expression. As such, numeric variables can only be assigned numbers, and string variables can only be assigned strings. The syntax for an expression is defined in the following pages.

*LET <variable> = <expression>*

#### **LOOP:**

The LOOP statement can be used to repeat a series of statements a specified number of times or an infinite number of times. The optional expression following the LOOP keyword determines the number of times the statements will be repeated. If an expression is present, it must evaluate to a numeric value. If no expression is present, the statements will loop indefinitely. Optionally, the EXIT LOOP statement will immediately exit the loop.

> *LOOP [ <expression> ] <statements> [EXIT LOOP] END LOOP*

Note: Various commands are not allowed inside a LOOP statement. They are GOTO, RETURN, EXIT SUB, and EXIT FUNCTION. In situations where these statements are required, substitute the FOR-NEXT statement for the LOOP statement.

#### **FOR-NEXT:**

The FOR-NEXT statement is an alternate method of repeating a block of statements, instead of using the LOOP command. The specified variable and expressions must be of a numeric data type. The variable is initially set to the value of expression1. The variable is then compared to the value of expression2. If less than or equal to, the following statements will be executed. At the NEXT statement, the variable is incremented by either the value of 1 or, if expression3 is

present, its value. If the variable value is still less or equal to expression2, then the statements between FOR and NEXT are repeated.

*FOR <variable> = <expression1> TO <expression2> [ STEP ... <expression3> ] <statements> [EXIT FOR] NEXT <variable>*

If the EXIT FOR statement is encountered, the program will immediately jump to the statement following the NEXT command, and continue execution from that point.

#### **IF-THEN-ELSE:**

The IF statement can be used for conditional program control. The expression is evaluated, and if true, the following statements are executed. A true expression is one that evaluates to a numeric result, in which the result is not zero. An expression that evaluates to zero is considered false. Optionally, the ELSE statement can be used to define a block of statements that will be executed if the expression is false. In all cases, the END IF command is required to mark the end of the IF command.

*IF <expression> THEN <statements> [ELSE] <statements> END IF*

#### **SELECT-CASE:**

The SELECT statement is an alternate way of conditional statement execution. The result of the expression1 is compared to the expressions after the CASE statements. If they are equal, the statements following the CASE keyword are executed. The expressions to be compared can be either numeric or string expressions, but must be consistent with each other (can not mix and match data types). The keyword ELSE can be used instead of an expression, in which, the following statements will always execute if none of the previous CASE expressions were equal.

```
SELECT <expression1>
       CASE <expression2> | ELSE
              <statements>
       ...
```

```
[ CASE <expression>
       <statements> ]
```
*END SELECT*

Note: If CASE ELSE is used it should occur as the last CASE statement before the END SELECT command, since it will always evaluate as true.

Unconditional program branching is performed with the GOTO command. Program execution jumps to the first statement following the specified label.

> *GOTO <identifier> LABEL <identifier>*

#### **GOSUB & RETURN:**

Simple subroutines (without parameter passing), are called using the GOSUB command. Program execution will jump to the specified label. To return to the next statement following the GOSUB command, use the RETURN command.

> *GOSUB <identifier> RETURN*

Subroutines using the GOSUB command may be nested. However, each subroutine jump requires one register on the process's stack in order to store the return address. As the stack size is limited, the number of nested subroutine calls is limited to a maximum of 40. If a RETURN command is encountered before any GOSUB command, a stack fault will be detected by the AI-80 program interpreter. This will cause an error and stop the current process.

#### **CALL:**

The CALL statement is used to execute a subroutine. Optional identifiers can be passed to the subroutine. The number and type of any identifiers must match that defined in the subroutine's SUB block.

*CALL <identifier> [ ( <variable>|<literal> [ , <variable>|<literal> ]]*

#### **LAUNCH & STOP & HALT & RESUME:**

The following statements are used to control the multiple processes that may be executing. The LAUNCH statement is used to start additional processes, either within the same program or within a new file (program). With the STOP, HALT, and RESUME statements, processes can be terminated, halted or resumed respectively. The keyword ME refers to the task number of currently executing process.

> *LAUNCH FILE <file ID number> WITH <task number> | ME LAUNCH PROCESS <identifier> WITH <task number>*

*STOP <task number> | ME HALT <task number> | ME RESUME <task number>*

The resume statement will only function if the specified process is currently in the halted state. If running or stopped, the resume statement will have no effect.

At the end of the program, the compiler automatically adds the equivalent statement "STOP ME", which stops the current process. However, if the startup process started other processes at some time during its execution, it is responsible for terminating them. Otherwise the other processes will continue to execute even after the startup process has ended.

**ASM:**

The ASM statement allows the AI-80 interpreter to be programmed directly in its native language. The syntax is as follows:

#### *ASM {native language statements}*

Only under unusual conditions does a program require the ASM command. The most common use is when a process wishes to directly access its own, or another process's register file. Programs can use the ASM command to examine any process's stack registers, program counter register, status register, and local data space. The native language statements can also appear directly in expressions. The following example reads the program counter of the current process and transfer the result into a variable called PC.

*LET PC = {VN1}*

# **Built-in Subroutines and Functions**

A number of subroutines and functions are included in the basic language syntax. Subroutines must be used with the CALL statement, while functions can be used as part of any expression. However, the data type returned by the function, must match the data type of the expression it is contained in.

Built-in subroutines:

*WAIT ( <expression> )* Expression must evaluate to a numeric value. The subroutine suspends the process for the specified number of milliseconds. All other processes will continue to execute.

Built-in functions:

*VAL ( <identifier> )* Converts a string to a numeric value. The string must only contains the digits 0 to 9, or the decimal point, and may be preceded by the minus sign. If any other character is present in the string, it will be evaluated to zero.

*STR ( < identifier > )* Converts a numeric to a string. The string output is formatted in scientific notation ( [-  $[n].n]e[-]n$ ).

*ISTR ( < identifier > )* Converts a numeric to an integer string. The string output is an integer in the range of -2^23 to 2^23-1.

*INT ( < identifier > )* Returns the integer value of a numeric value. The passed value will be rounded to the nearest integer value.
*ABS ( < identifier > )* Returns the absolute value of a numeric value.

*LEN ( < identifier > )* Returns the number of characters in a string. The returned value will range from 0 to 64.

*NOT ( < identifier > )* Returns the logical NOT of the numeric value. Nonzero values will return zero, while zero values will return 1.

*NEG ( < identifier > )* Returns the negative of the numeric value.

*LOG ( < identifier > )* Returns the logarithm of the numeric value. The base of the logarithm is 10.

*EXP ( < identifier > )* Returns the result of the numeric value raised to the tenth power.

*CHR ( < identifier > )* Converts an ASCII value into a string of one character length.

*ASC ( <ident1>, <ident2 > )* Returns the ASCII character code of a single character in the *ident1* string at the position of *ident2*. For example, ASC("Hello",2) returns the ASCII code for the second character, which is "e" or 101.

*MID ( <ident1>, <ident2> )* Returns a single character string with the character in the *ident1* string at the position of *ident2*. For example, ASC("Hello",5) returns the fifth character in "Hello", which is "o".

Note: The built-in functions can only evaluate a single variable, constant, or literal value. Expressions are not allowed inside the function parameter list.

#### *Identifiers, Data Types, Variables, and other stuff*

The restrictions and syntax of the identifiers, types, and variables used within the program statements, are defined here.

Data types can be one of two different kinds. They are either "NUMERIC" or "STRING". Numeric data types are represented as a 32 bit single precision floating point value, while string data types can consist of a series of ASCII characters ranging from zero to a maximum of 64 characters. The data type is specified when defining variables, functions, and subroutines.

#### **<identifier>** Identifier

Identifiers are used to represent processes, functions, subroutine, variables, and labels. They consist of ASCII strings that can contain letters or numbers, but must start with a letter and cannot include any other characters except '... The maximum length of an identifier is 32 characters.

#### **<literal>** Literal

A literal is an ASCII string representing a value in a format compatible with the valid data types. For the numeric data type, it must be a number in either of the following formats:

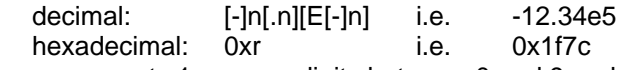

Where n represents 1 or more digits between 0 and 9 and r represents hexadecimal characters 0 to 9, and A to F. For the string data types, literals must be enclosed in quotation marks as in the following example:

string: "hello world."

The quotation marks are not part of the literal, but are needed to delimit it. If quotation marks are to be part of the literal, add two consecutive quotation marks to represent each quotation mark. For example, the literal:

"he said, ""never!"", then left the room." represents the string: he said, "never!", then left the room.

**<statements>** Statements

Statements must begin with one of the following keywords: LET, LOOP, FOR, IF, SELECT, GOTO, LABEL, CALL, LAUNCH, STOP, HALT, RESUME, EXIT, and ASM

#### **<variable>** Variable

A variable is a type of identifier that has been defined with the LOCAL, GLOBAL, EXPORT, IMPORT keywords in the program. Variables are used to represent data in either a string or numeric representation.

Variables are also used to represent the hardware resources of the AI-80. These variables are included as part of the language and can be used anywhere a user defined variable is used. Referred to as HOPs (Hardware Object Properties), these variables are defined by the following structure:

<object name>.<property>

The HOP variables are mapped to hardware control registers within the AI-80 and control all the hardware functions. They can be of either NUMERIC or STRING data types. Some may have access restrictions, such as read only or write only. As such, writing to a read only HOP will cause an error, as will reading from a write only HOP. The next section (4-2) describes the usage and function of the HOPs.

#### **<file ID number>** Program File ID Number

The file ID number can be either a variable or literal of a numeric data type. It represents the file number of a process to be started with the LAUNCH command.

**<task number>** Task or Process Number

The task number must be a numeric literal. It represents the process number to be either started, stopped, halted or resumed. The valid range is from 1 to 4.

#### **<expressions>**

The structure of an expression is defined as follows. It must have at least one operand. Additional operands must be separated by operators. Depending on the data type of the variables, some operators are not supported.

```
<expression> == <operand> [ <operator> <operand> ... ]
```

```
<operands> == <variables> | <constants> | <literals> | <function>
```
where the operators are defined as:

```
\langle operator \rangle == "AND" | "OR"
< operator > == "=" | "<>" | "<" | ">" | "=<" | ">="
\langle operator \rangle == "+" | "-"
\le operator \ge == "*" | "/"
\texttt{<} operator \texttt{>} == "bAND" | "bXOR"
```
For the string data type, only the following operators are valid:

 $\langle$  operator  $\rangle$  == "=" | " $\langle$  >" | "+"

Expressions are evaluated in a strict left to right fashion. Operator order of precedence is NOT followed.

The result of logical operators (AND, OR) and relational operators ( $=$ ,  $\lt$  $>$ ,  $\lt$ ,  $\gt$ ,  $=<$ , and  $>=$ ) is always a numeric value of either true (1), or false (0).

For string data types, only three operators can be used. The "+" operator concatenates the two string operands, while the "=" and "<>" operators will return a numeric true (1) or false (0).

The two operators bAND and bXOR perform a bit-wise AND and XOR operation. Accordingly the operands must be of the numeric type. Before the bit-wise operation is performed the operands are converted to integer values.

Note: Though, any non-zero value represents a true result, the logical and relational operators will always return the value of 1.

#### *Program Limits and Language Restrictions*

The program limits are a function of the command interpreter residing in the AI-80. The compiler will verify that these programming limits are not exceeded for any program.

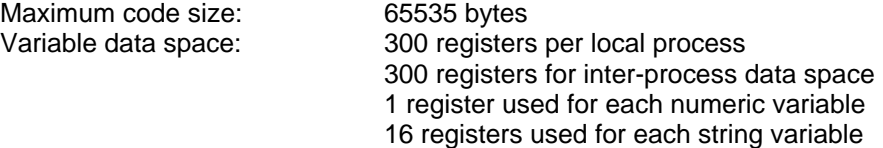

Maximum # processes: 4 (at a given instant) Stack depth per process 40 registers

Language restrictions are a result of both the compiler limitations and restrictions in the AI-80 interpreter. Future software versions of the AI-80 and compiler may remove these restrictions.

- User defined functions and subroutines are NOT re-entrant. The variables defined within a function or subroutine are allocated permanent space in the process's data space. Re-entrant calls will use the same data registers.
- Parameters passed to a user defined function or subroutine can be read by the statements in the function or subroutine. However, the parameters can NOT be written too. That is, they can not be modified by the function or subroutine.
- Unary operators are not supported in expressions. Function calls must be used instead.
- The maximum number of loops in the LOOP command is  $2^{23}$  -1.

Note: The programming language is NOT case sensitive. As such, keywords or identifiers can be entered in either upper case, lower case, or a combination of both.

## **Section 4-2 Hardware Abstraction Layer**

The hardware abstraction layer defines how programs can control and manage the hardware resources of the AI-80. While a program is running, it has full control over the AI-80 and can manipulate the various tone generators, telephone interface settings, display settings, along with monitoring key presses, timer values, and host communications.

Each hardware property is mapped to a built-in variable, that can be used in the same manner as any user defined variable, which is declared with the LOCAL, GLOBAL, EXPORT, and IMPORT statements. Writing a new value to the hardware property immediately changes the hardware settings. Likewise, reading from a hardware property returns its current status. The hardware properties are group into logical collections and can be referenced in a program (as a variable) in the following structure:

#### *<object name>.<property name>*

Referred to as HOPs (Hardware Object Properties), the variables are specified by the object name, followed by a period, then the property name. As with user defined variables, the HOP's can represent two different data types. These being numeric or string. Unlike user defined variables, some HOP's have access restrictions, in that they may be read only (like constants), or in some cases write only.

Since the HOP's are treated as variables within the AI-80 programming language, they can be used anywhere a user defined variable is used. The following example shows how to set the ring generator frequency and level, and how to monitor the hook switch status.

*Const True = 1 Const False = 0*

*Let Ring.Freq = 25.0 ;set ringing freq to 25 Hz Let Ring.Level = 60.0 ;set ringing level to 60 Vrms Let Ring.Enable = True ;turn on the ring generator*

*Loop*

*If TelInt.HookStatus = True Then Let Ring.Enable = False Exit Loop End If End Loop*

The above program sets the ringing generator frequency and level to 25 Hz and 60 Vrms respectively. After enabling the ringing generator, it waits (indefinitely) for the hook switch status to detect an off-hook condition. At that time the program disables the ringing generator and ends the program.

The following tables describe in detail all the HOP's accessible by the AI-80 programming language. A number of properties represent binary controls (active or inactive). The active state is always enabled by writing a non-zero value (true), while the inactive state is set by writing value of zero (false). Likewise, for reading the properties, a non-zero value represents active, while zero represents inactive.

## **RING Object**

The ring generator is controlled with the RING object. When enabled, it will generate the specified level across the tip and ring leads of the active telephone interface port. Even though the ring generator will turn off if the port enters an offhook state, the ENABLE property will continue to indicate active unless written to with the value of zero.

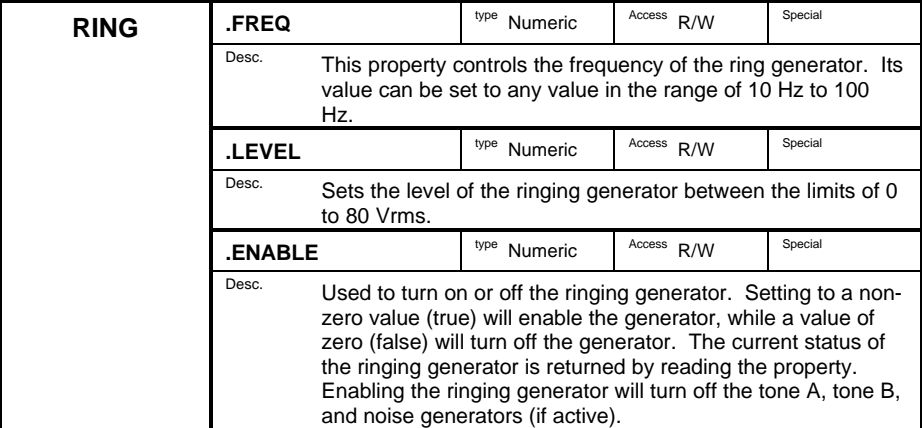

#### **TONEA Object**

The Tone A generator is a flexible signal source that can create either a single frequency tone, FSK modulated tone, or amplitude modulated tone. Its output will be present at the active telephone interface port in either the on-hook or off-hook states. The ring generator has priority over the tone generator. As such, turning on the ring generator will turn off the tone.

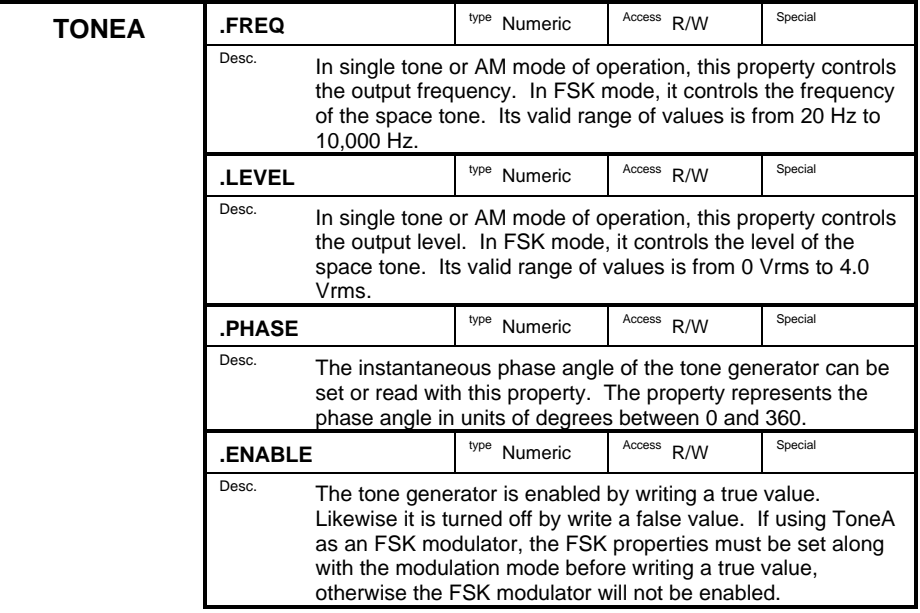

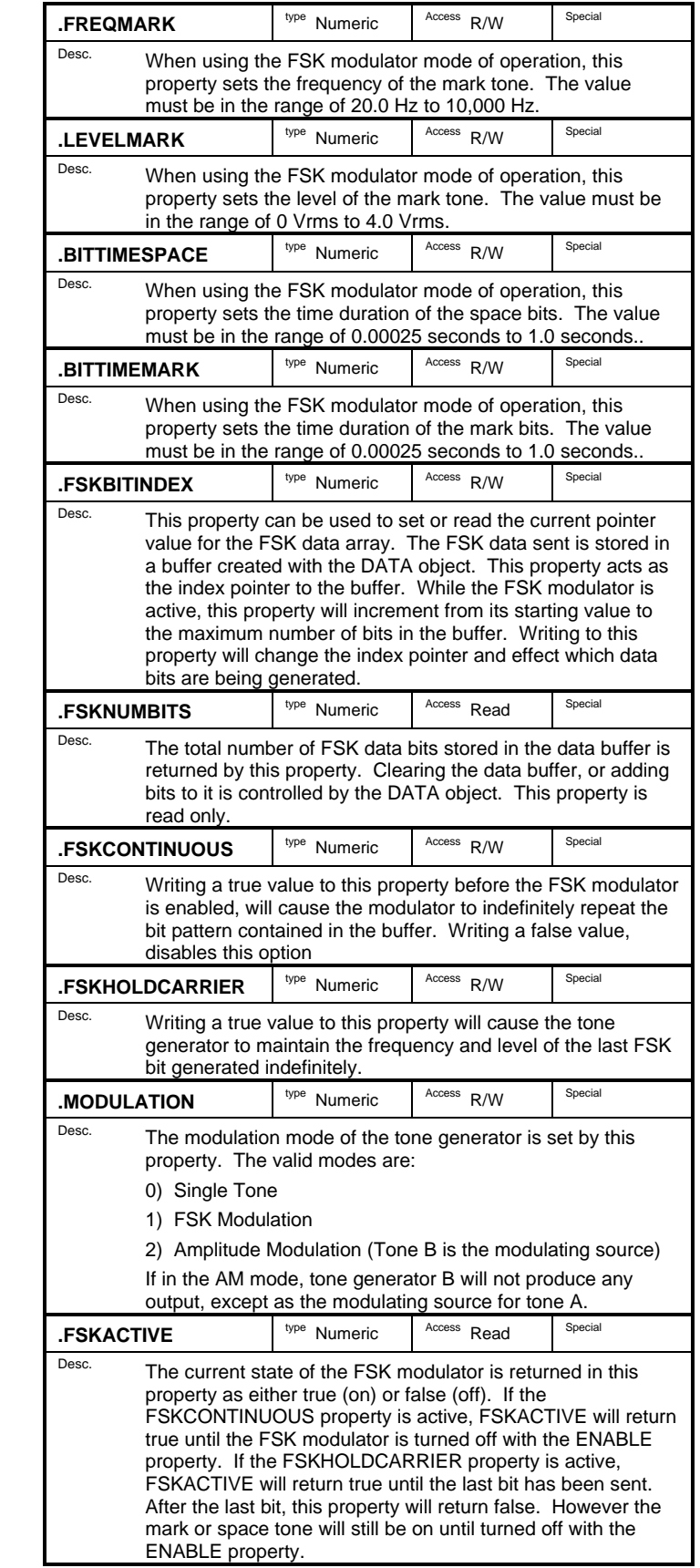

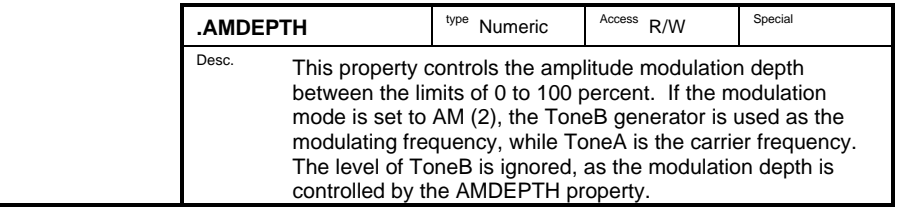

#### **TONEB Object**

Less flexible than tone generator A, ToneB can be used to create a single frequency tone or act as the amplitude modulating source for ToneA, when in the AM mode of operation. As with ToneA, ToneB's output will be present at the active telephone interface port in either the on-hook or off-hook states. The ring generator has priority over the tone generator. As such, turning on the ring generator will turn off the tone.

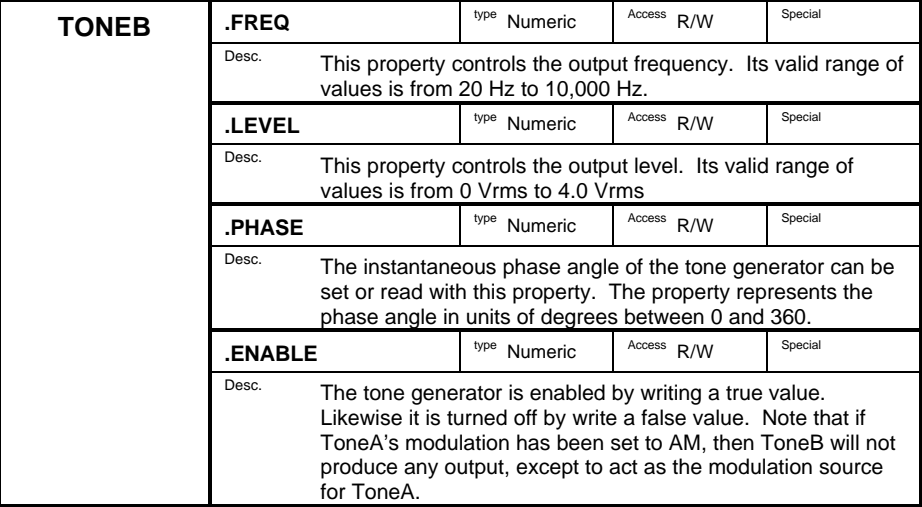

#### **NOISE Object**

A broad band white noise generator is controlled with the following two properties. The noise spectrum is flat over the bandwidth of 20 Hz to 10 kHz with the output level representing the total noise voltage generated over the entire output bandwidth. If enabled, the noise output will be present at the active telephone interface port in either the on-hook or off-hook states. The ring generator has priority over the noise generator. As such, turning on the ring generator will turn off the noise.

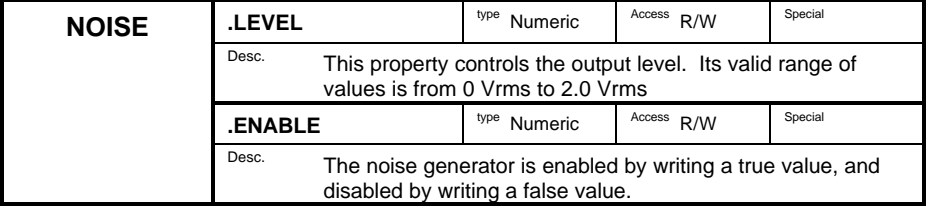

#### **DATA Object**

The data properties are used to manipulate the FSK data bit buffer, which is used for sending FSK modulated data. In the common application of sending Caller ID information to a telephone, the following properties are used to compose a message, which is sent with the FSK modulator built into tone generator A.

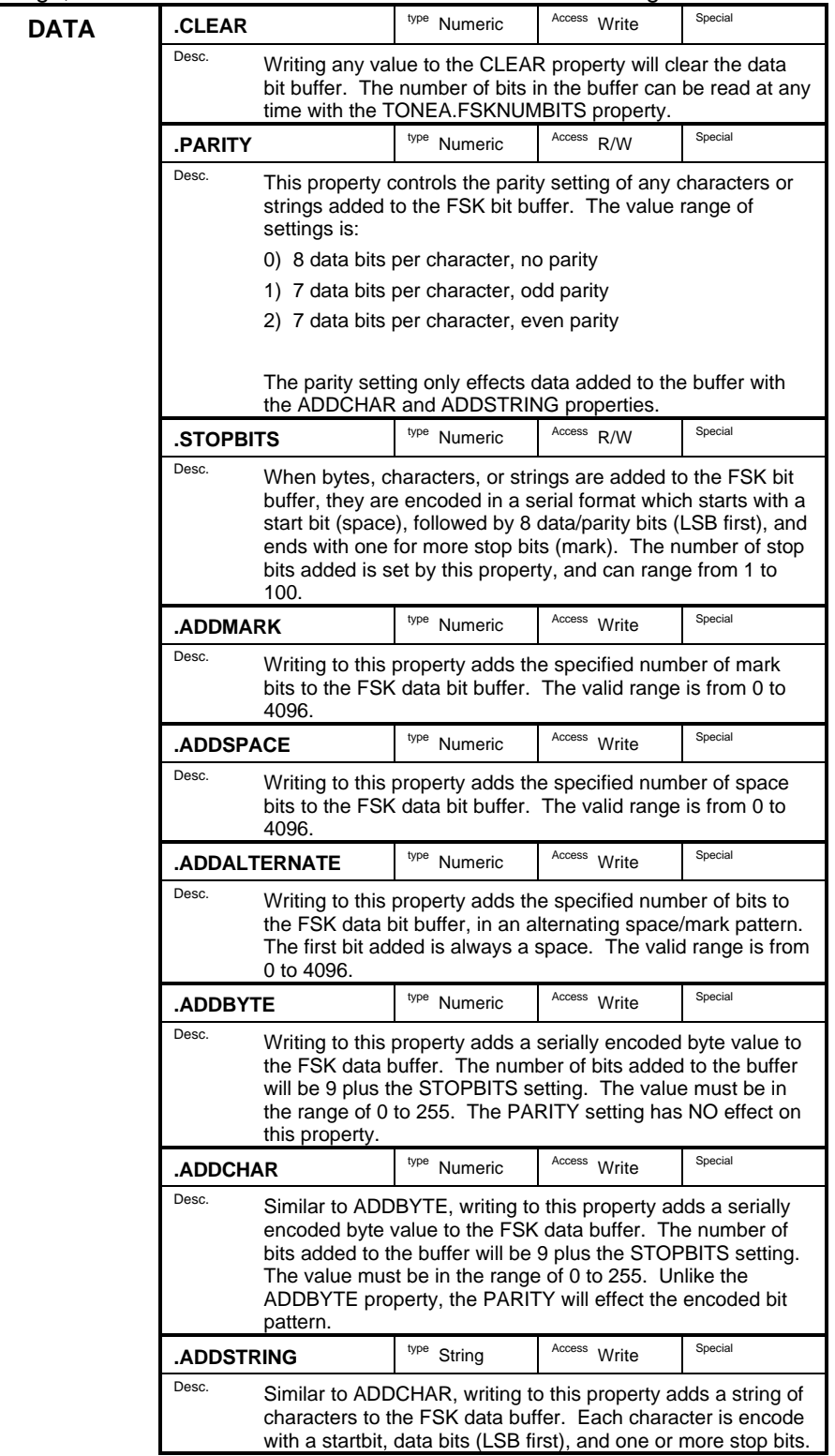

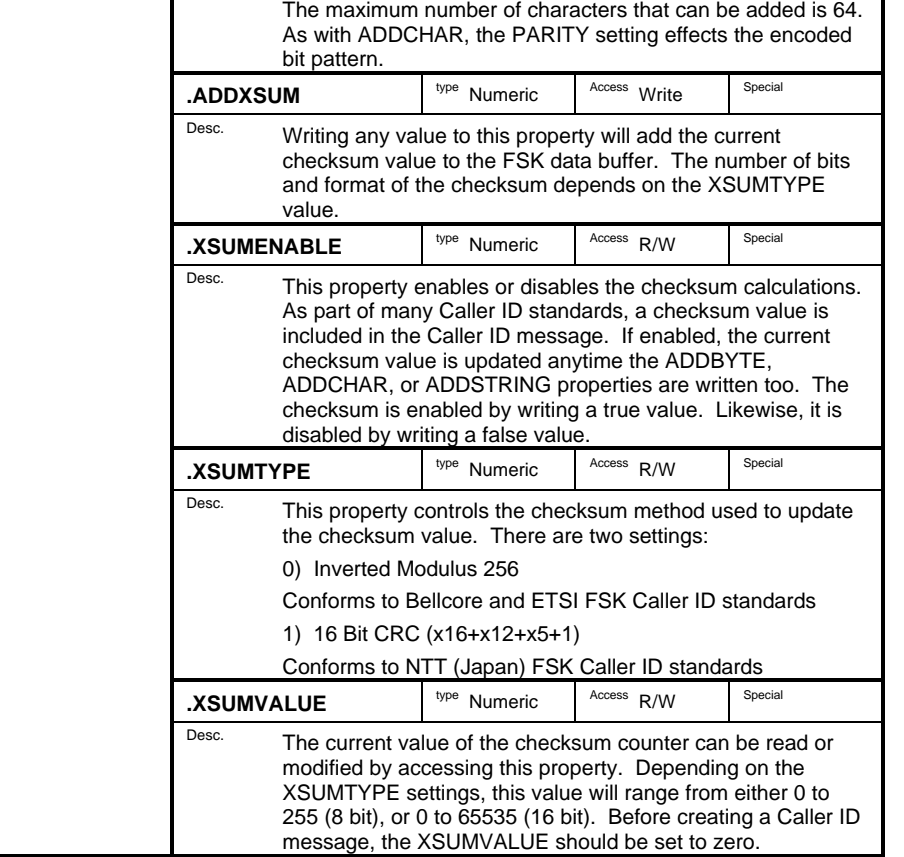

#### **MFGEN Object**

The Multi-Frequency Generator (MFGEN) object implements a flexible and easy to use DTMF tone generator. In addition to creating DTMF tones, it can be modified to generate a wide variety of dual tone signals. Key to the generator is an internal data table containing frequency, level, and duration information for up to 20 arbitrary symbols. Each symbol can represent a single or dual tone signal with independent frequency, level, and duration. Once the symbol table has been set, tones can be generated one at a time, or as a string of tones. Before enabling the MF generator, both ToneA and ToneB must be disabled, as the MF generator takes a lower priority.

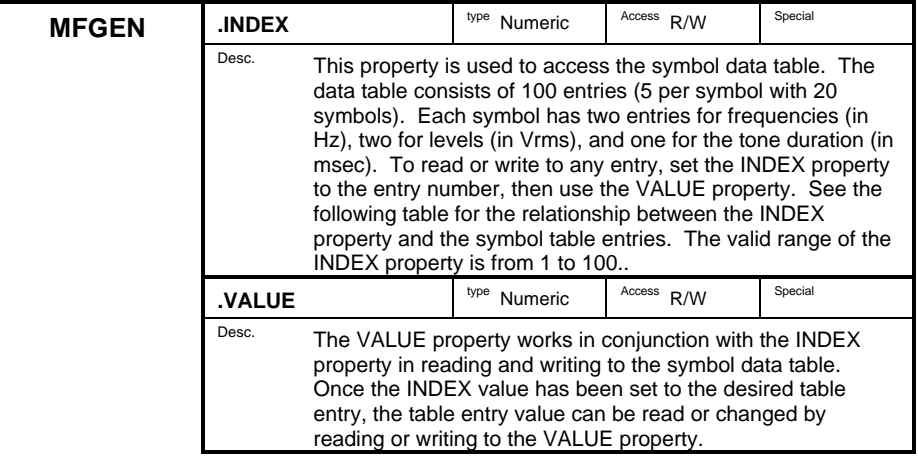

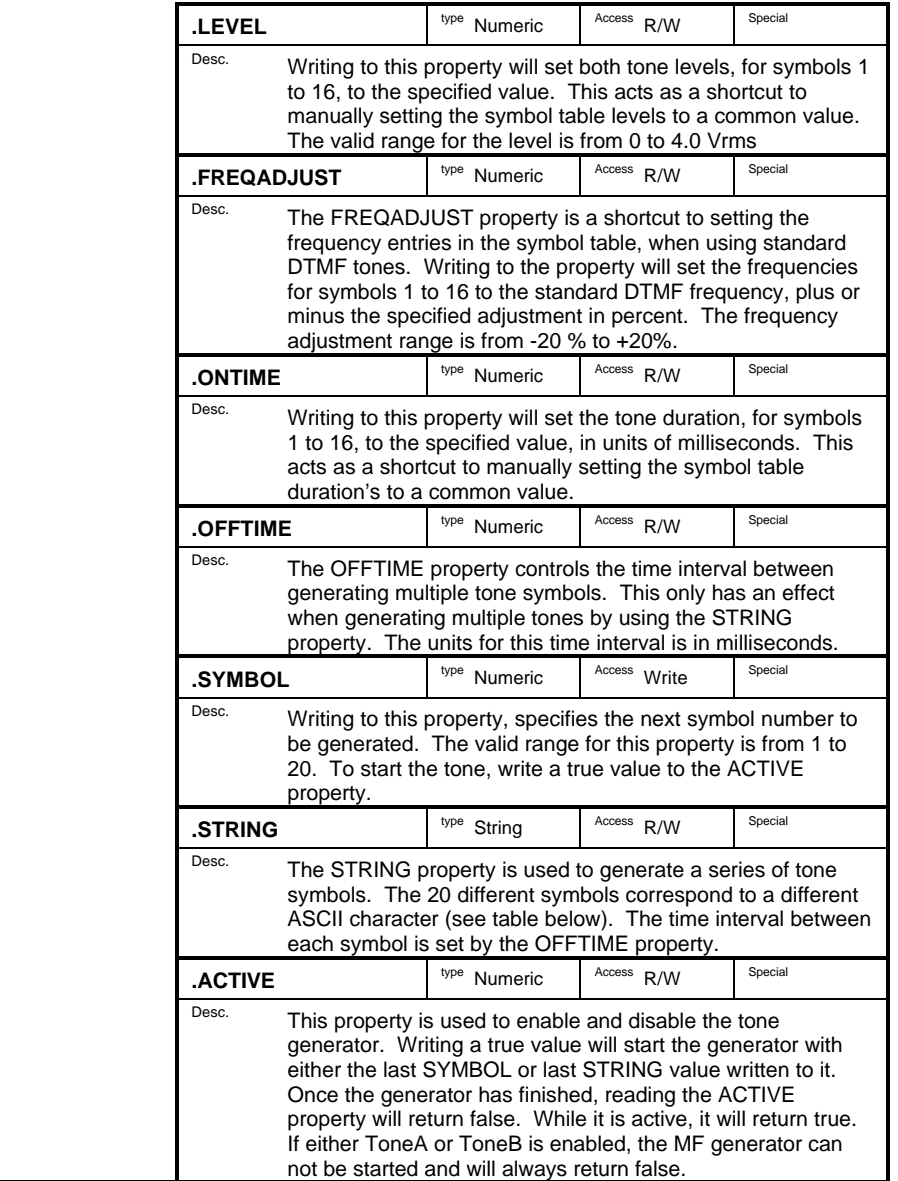

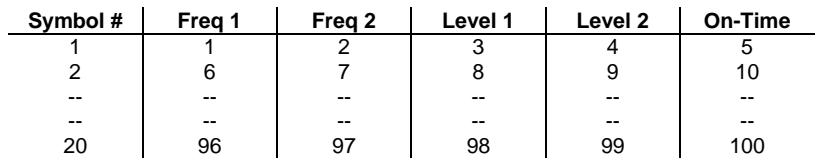

#### Symbol Data Table Index Values

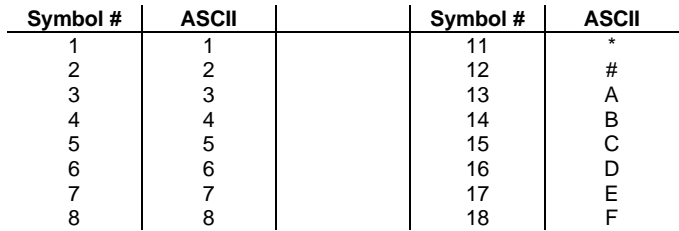

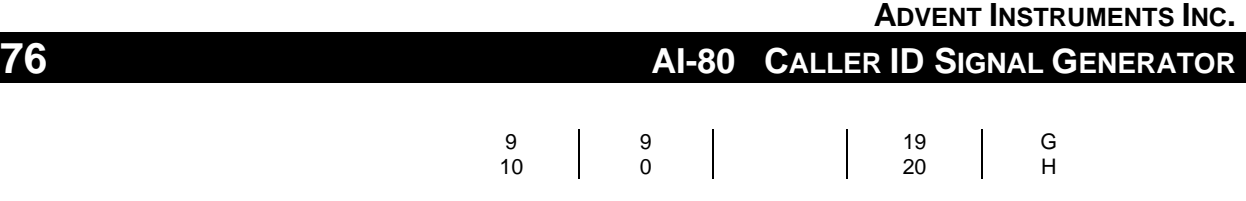

Relationship between Symbol Number and ASCII String Characters

# **TELINT Object**

The TELINT properties control the AI-80's telephone interface circuitry, such as port selection, line polarity, and line impedance. The properties can also return status information concerning the telephone hook switch status, and line balance condition.

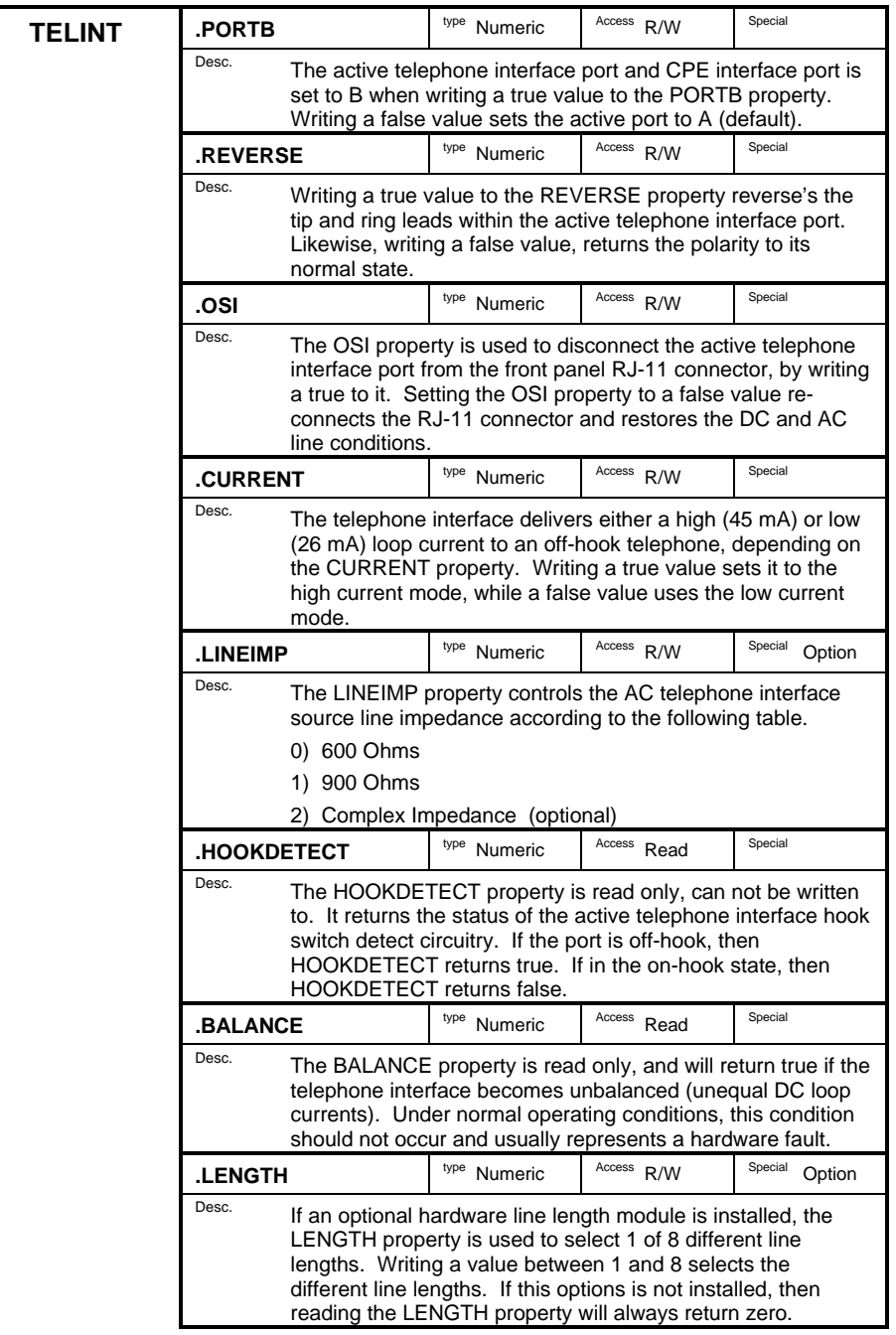

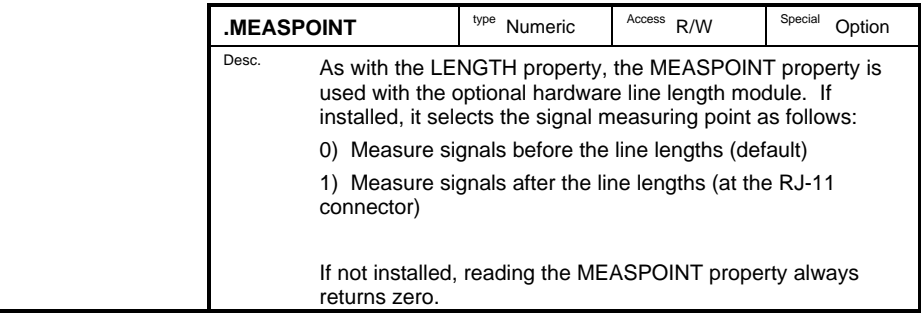

## **CPE Object**

The CPE object only contains one property (HOOKSWITCH), which is used to set the CPE load to either the on-hook or off-hook state.

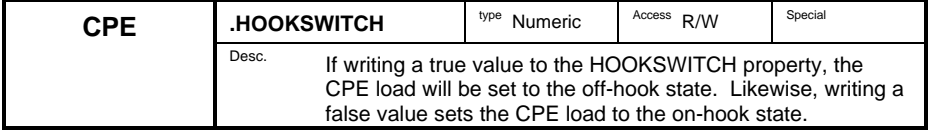

#### **MEASURE Object**

The MEASURE properties are used to measure the broad band voltage levels at either the active telephone interface, or the active CPE load.

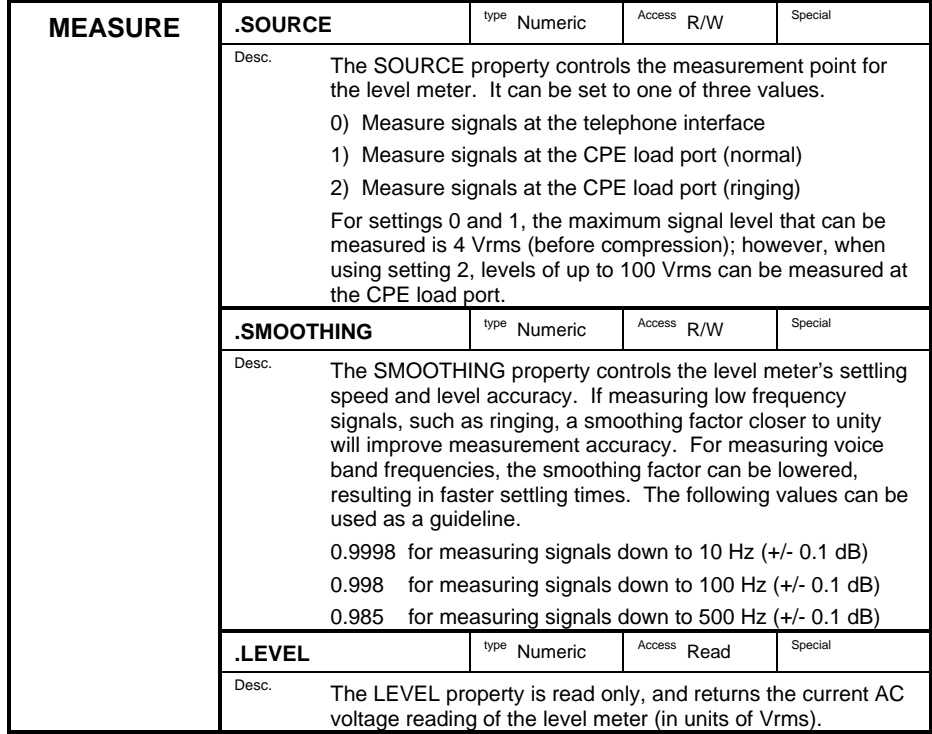

# **DTMF Object**

The DTMF object controls a DTMF tone detector that can be used to detect and measure any one of the 16 standard DTMF digits.

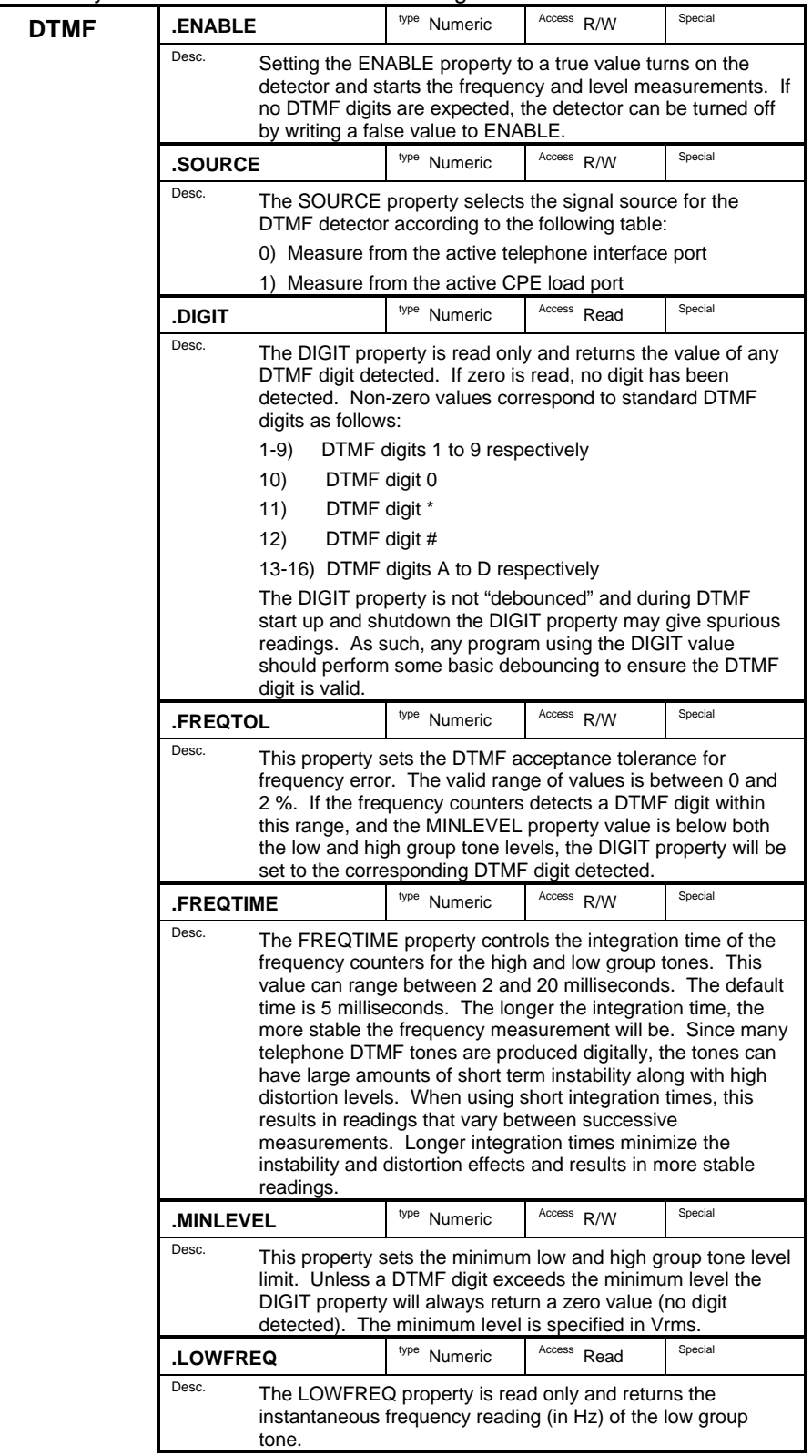

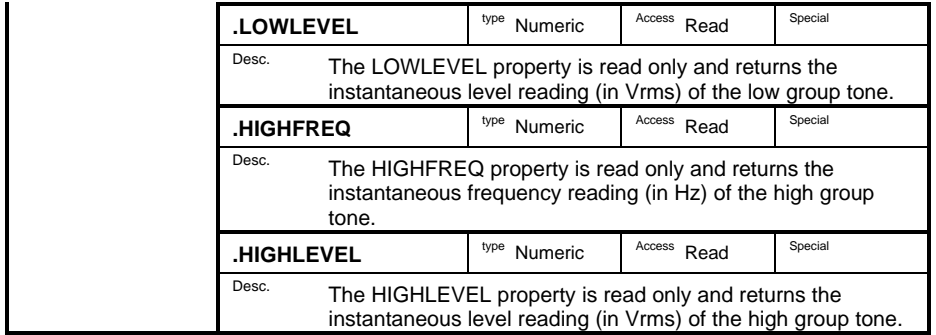

#### **FSK Object**

The FSK properties allows access to the optional AI-80 FSK decoding routines. These routines can decode up to 700 bytes of information encoded in a bit serial fashion. Note that the FSK decoder can not be active at the same time the DTMF decoder is active. If both are set to active the DTMF decoder will take precedence.

As the FSK decoder is an optional component to the AI-80, it can only be accessed if a software key is entered using the A.I.WorkBench software (vrs 1.6 and above).

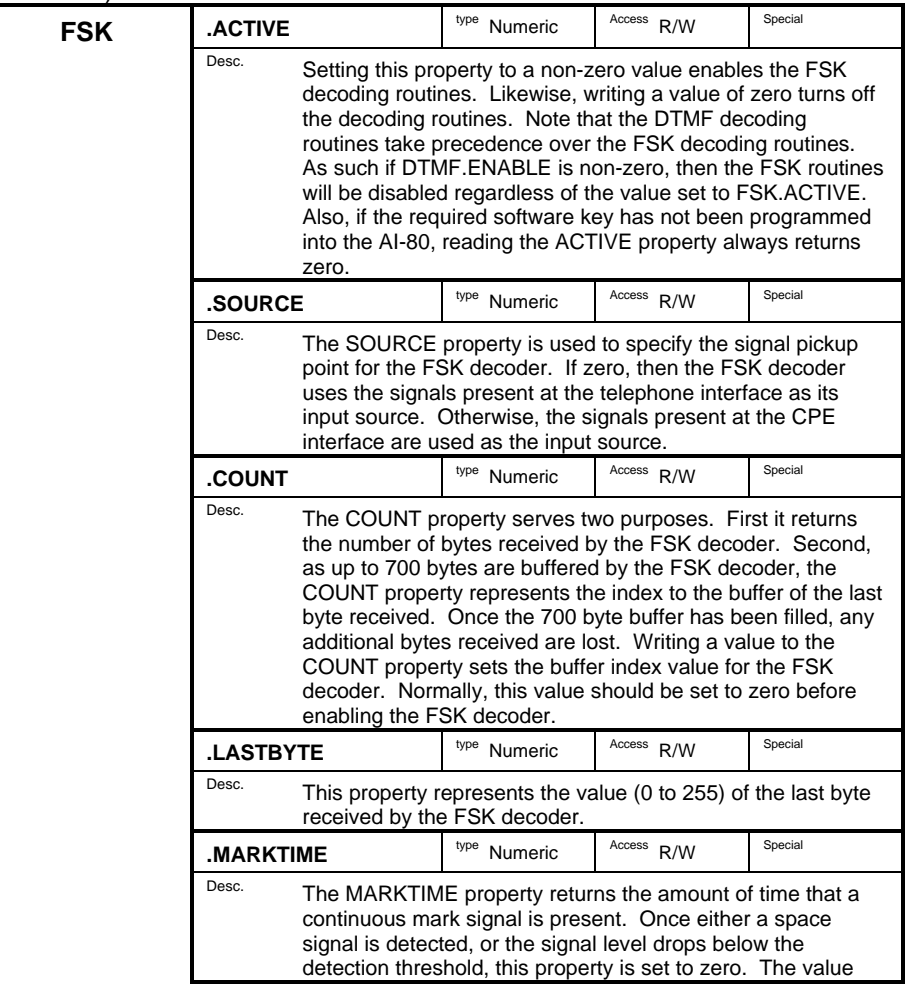

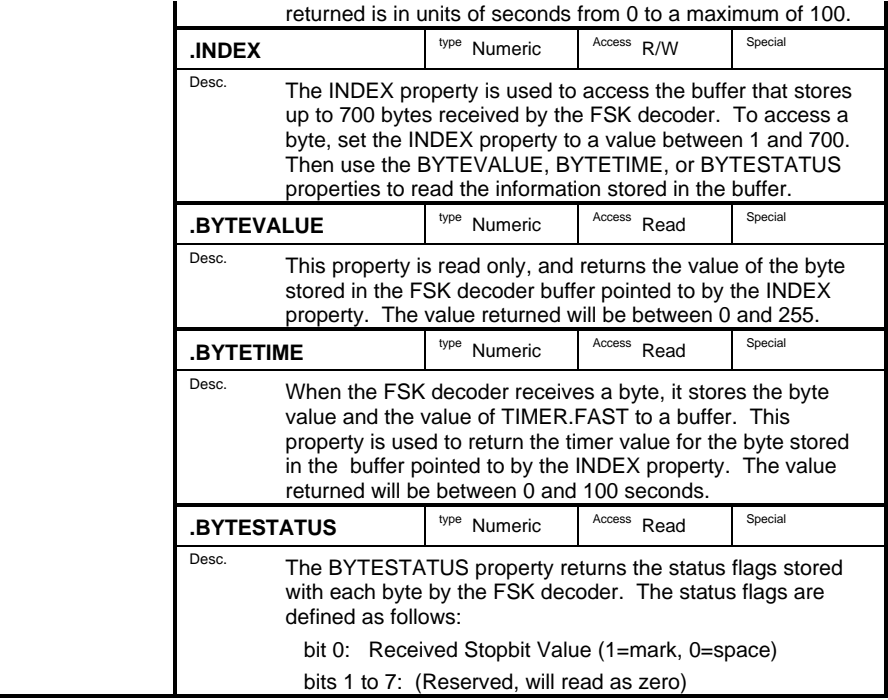

## **TIMER Object**

The TIMER properties are used for generic time keeping functions along with detecting transitions in the telephone interface hook switch detector.

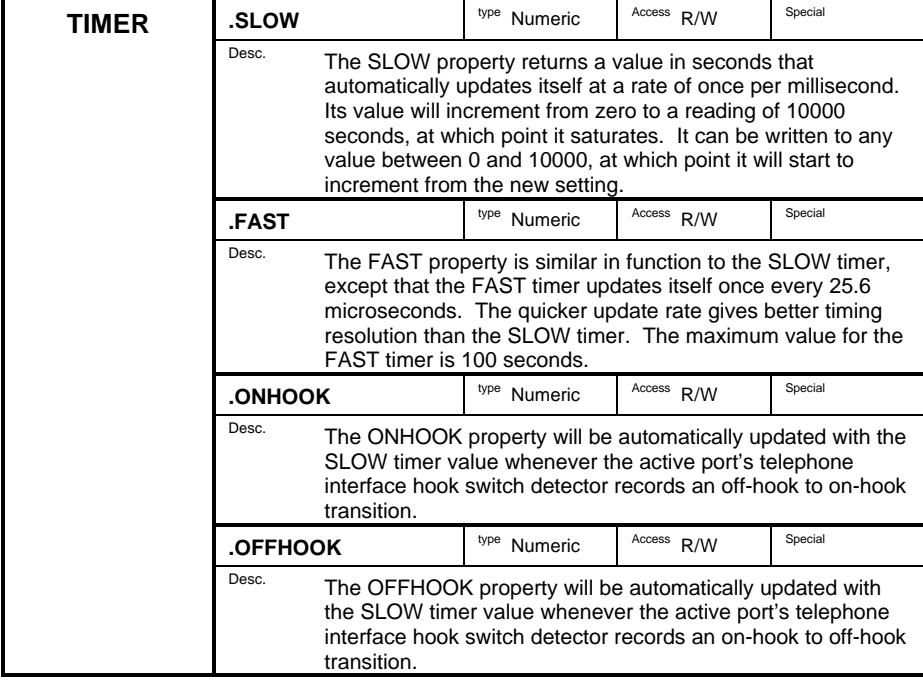

#### **DISPLAY Object**

The DISPLAY properties control the AI-80 front panel display indicators. All of the properties are write only (can not be read) and allow programs to change the 4 digit 7 segment display and the individual LED's above the start, pause, and stop keys.

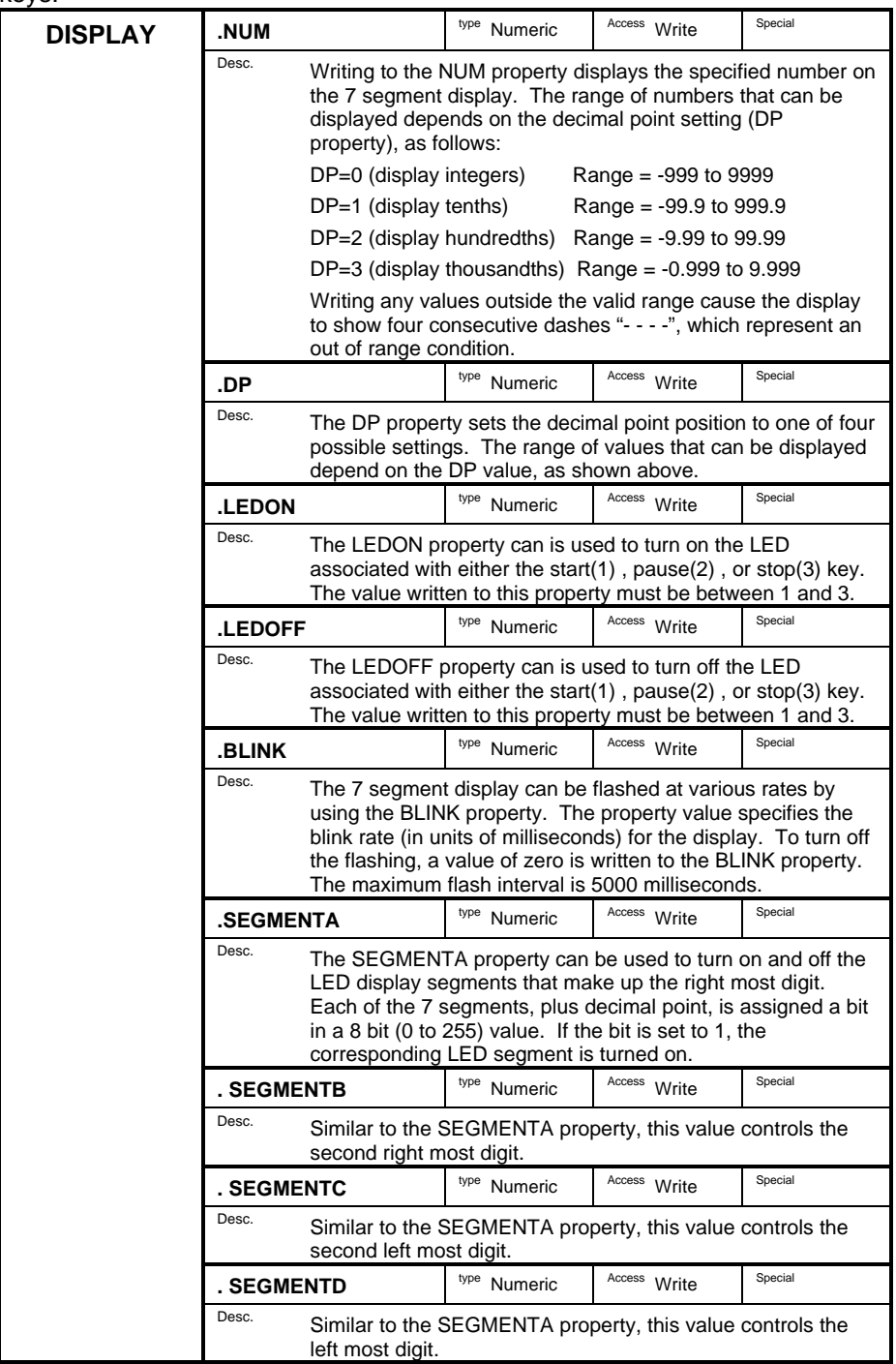

#### **KEY Object**

The KEY properties return the state of the AI-80 front panel keys. They are read only and can not be written to.

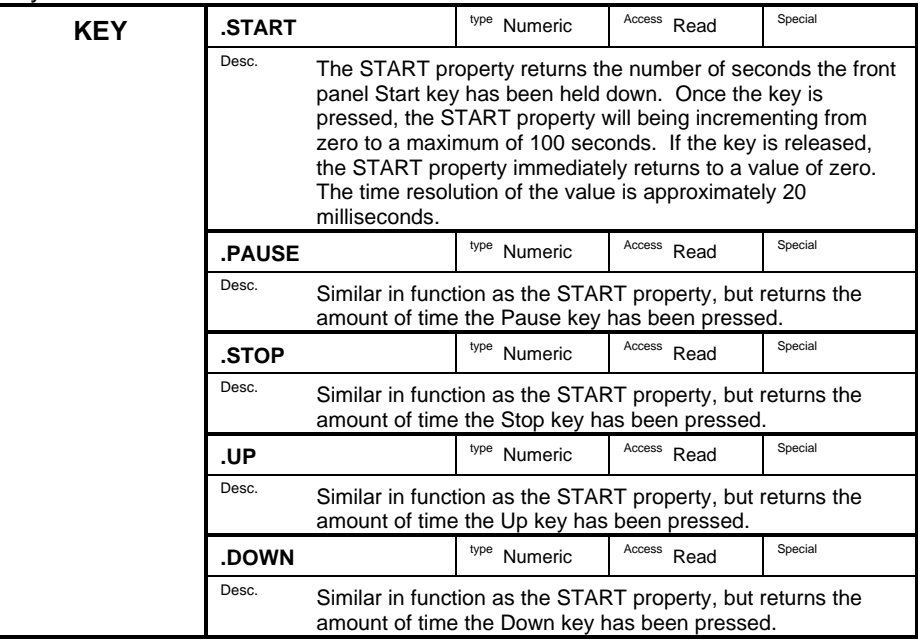

#### **SPEAKER Object**

The SPEAKER properties control the built-in speaker within the AI-80. This can be useful for monitoring the tones being generated by the AI-80 or from any CPE connected to the AI-80.

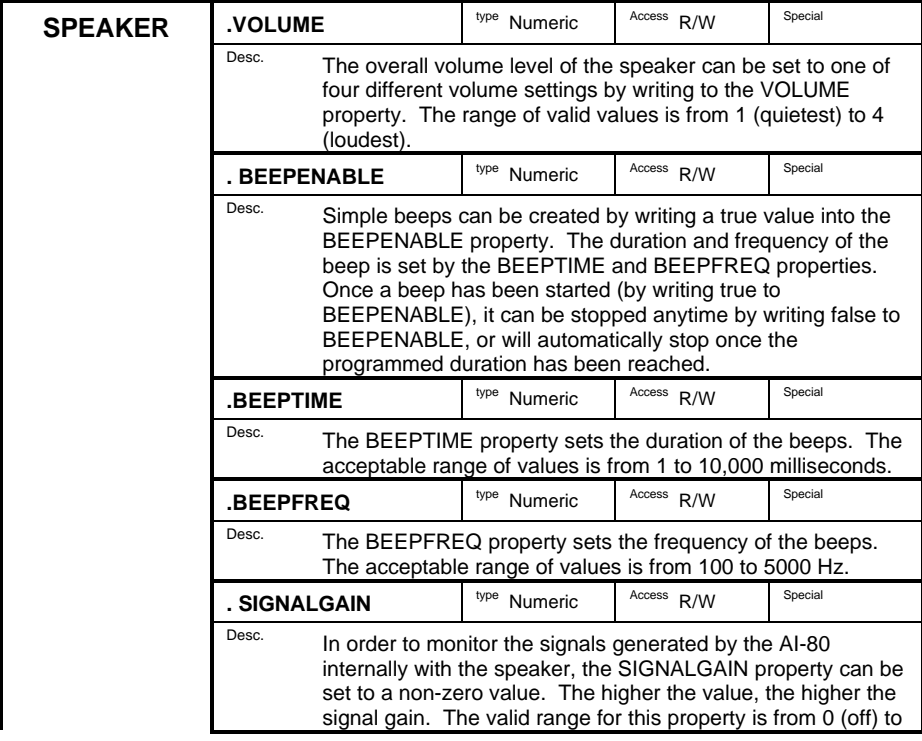

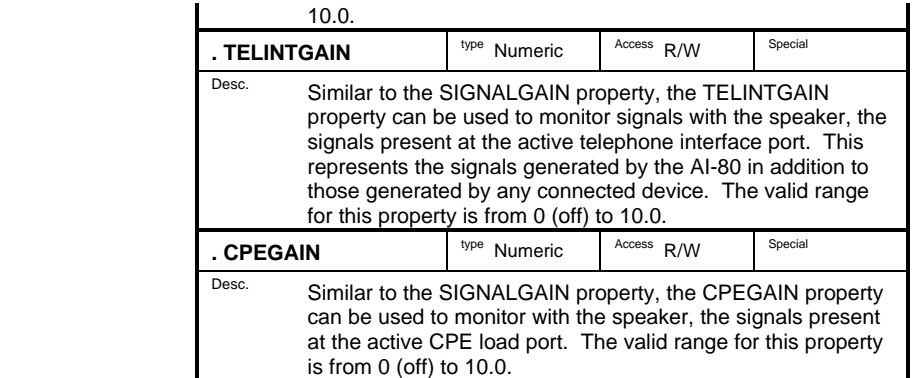

The high volume settings and high gain settings may be needed to effectively monitor faint or low level signals. However, the presence of strong or high level signals may cause excessive distortion from the speaker. In this case, the gain and/or volume settings should be decreased.

#### **COMM Object**

The COMM object's properties control the AI-80's serial RS-232 interface. While normally connected to a host computer for downloading and developing programs, the serial port can used by programs for communicating to other devices, such as serial printers. Note that the AI-80's serial interface is fixed to communicate with other devices using 8 bits, no parity, 1 stop bit. The baud rate is programmable, but limiting the other common serial settings minimizes possible troubleshooting.

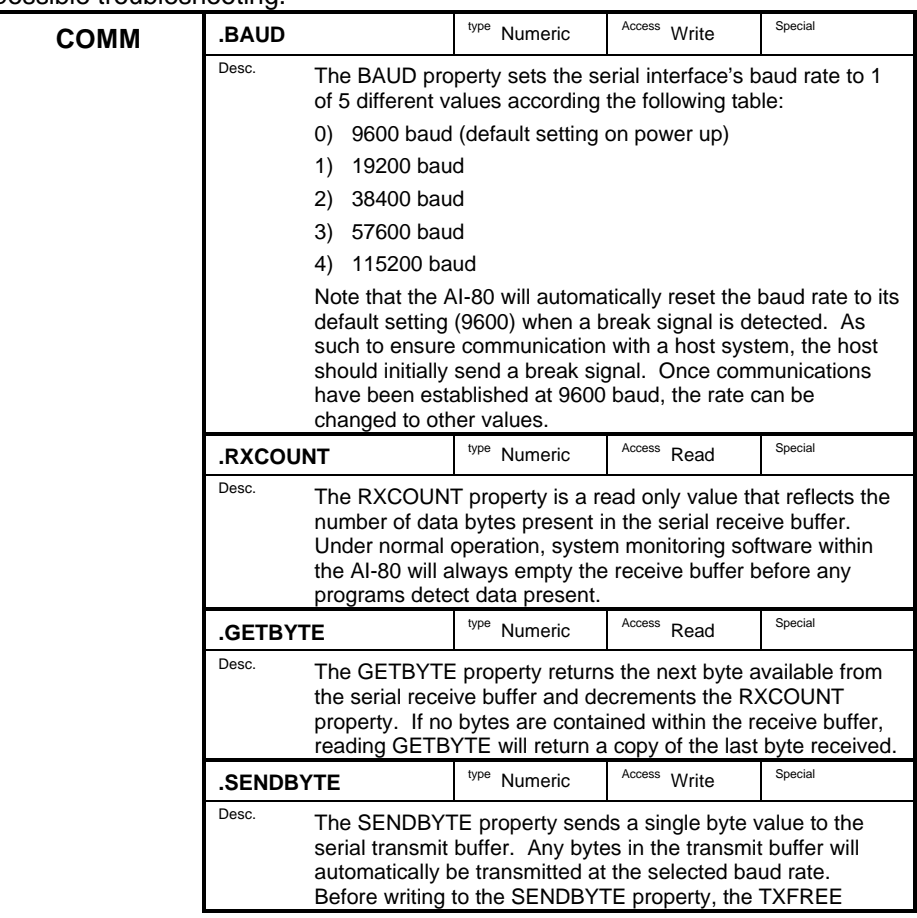

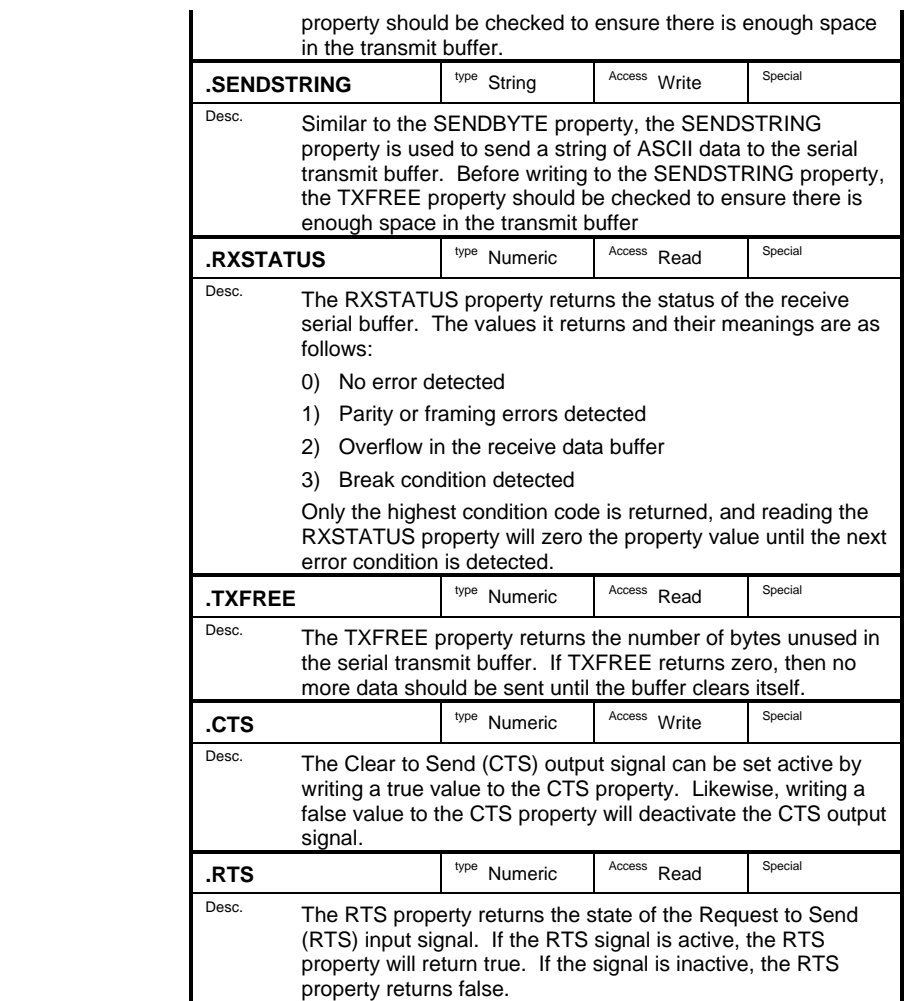

## **FILE Object**

The FILE properties provide limited access the AI-80 file system. They can be used to determine whether or not certain files exist within the flash memory.

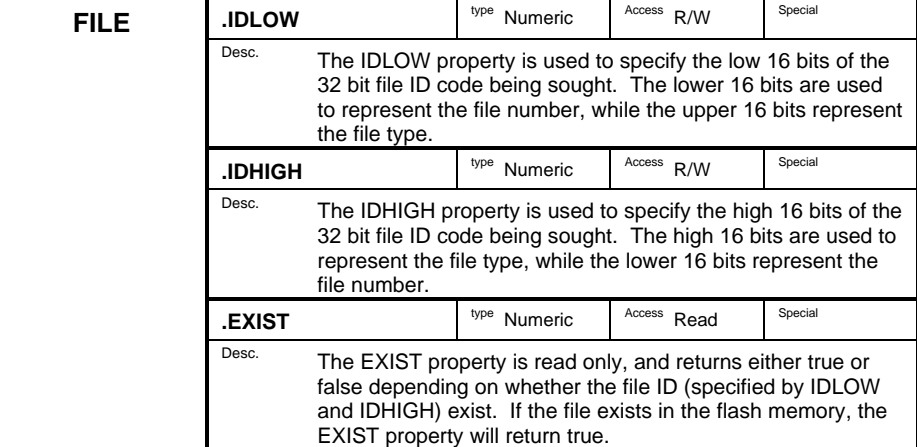

#### **SYSTEM Object**

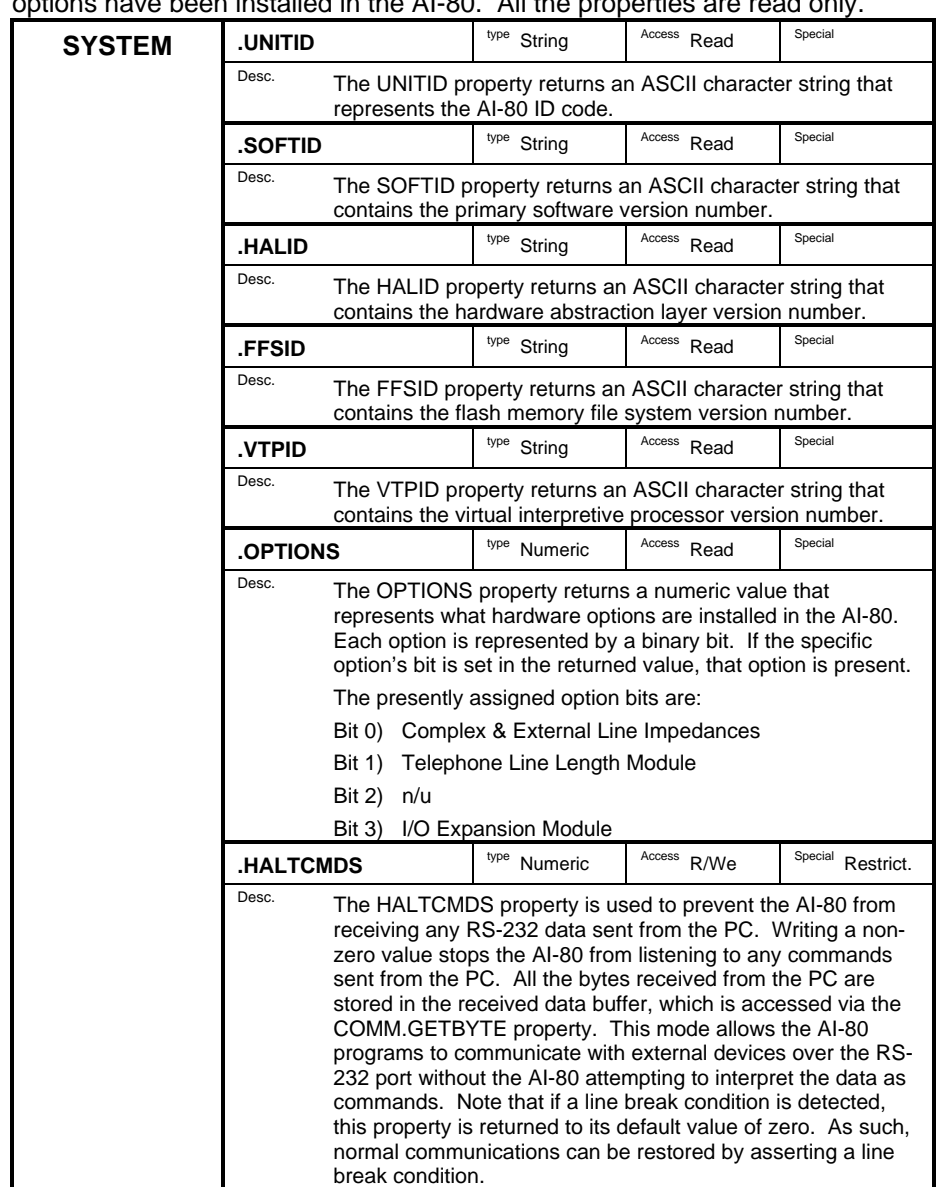

The SYSTEM properties return various version strings along with what hardware installed in the AI-80. All the

#### **IO Object**

The optional IO Module extends the hardware capabilities of the AI-80, by adding a number of features. These include digital input and output signals, audio signal I/O, and DC voltage measurement. Programming control over the IO module is performed in the same manner as the other AI-80 hardware resources. The "IO" object represents all the hardware properties associated with the IO Module.

Programs that make use of the IO object, should check that the IO Module is installed in the AI-80 before accessing its properties. This is done by reading the "DEVICEID" property. If it returns a non-zero value, the IO Module is installed.

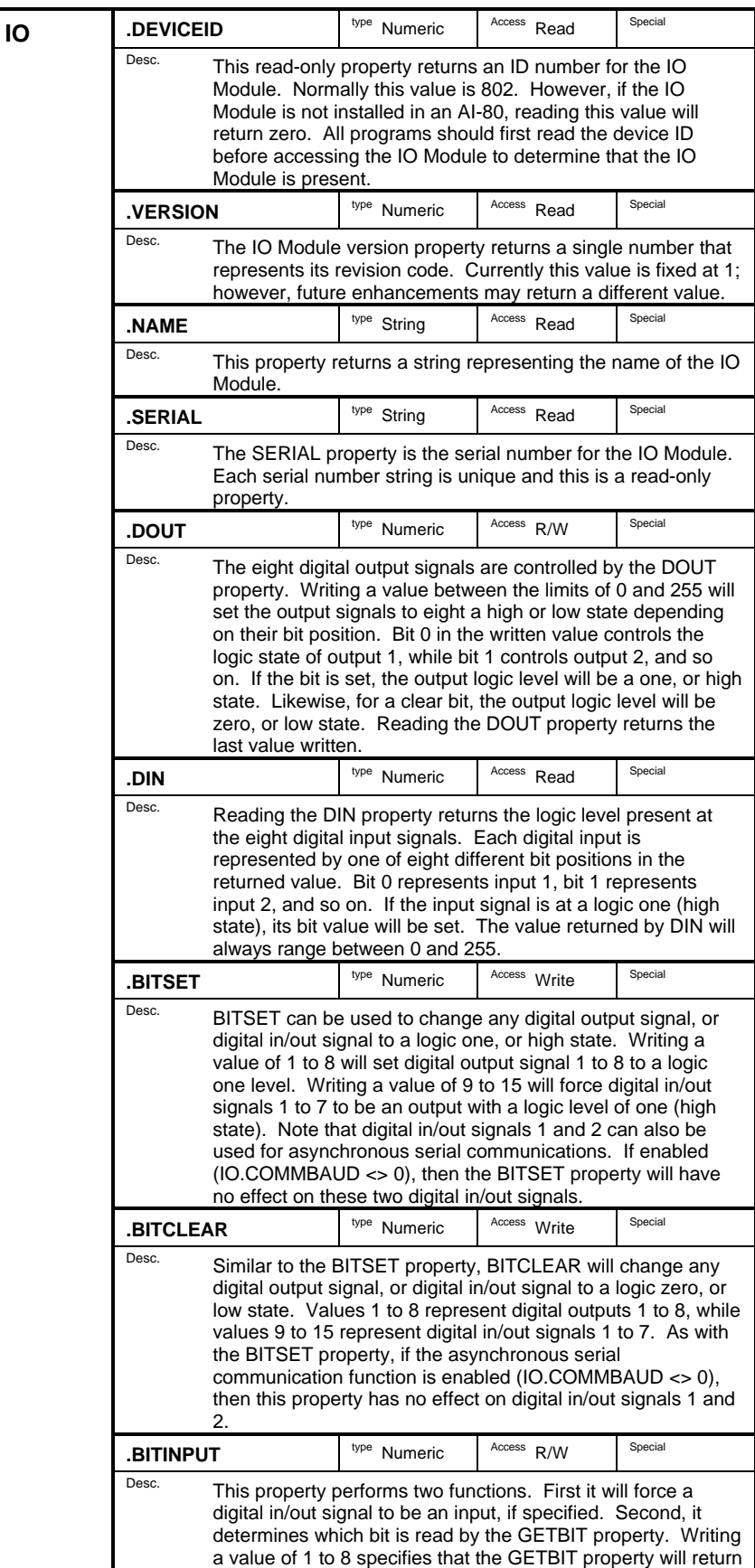

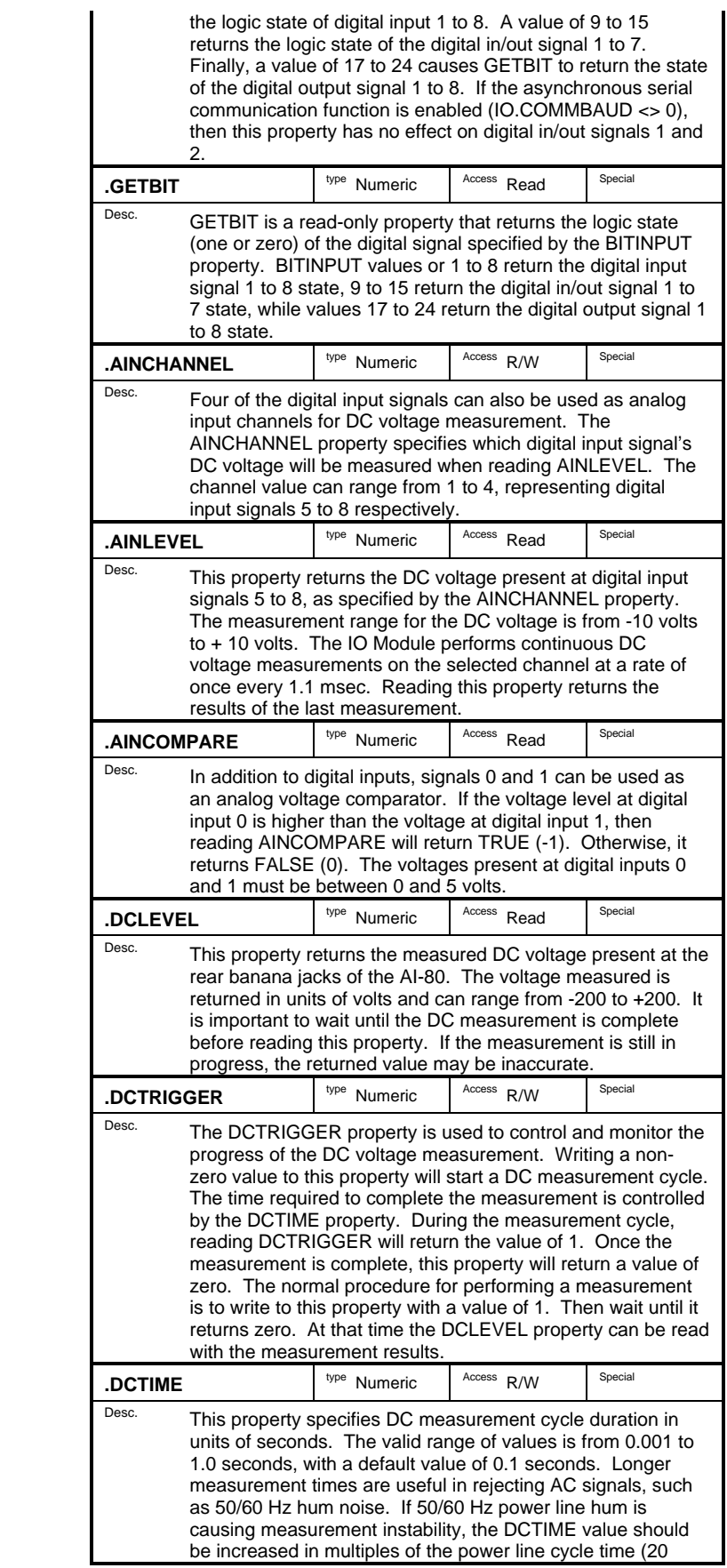

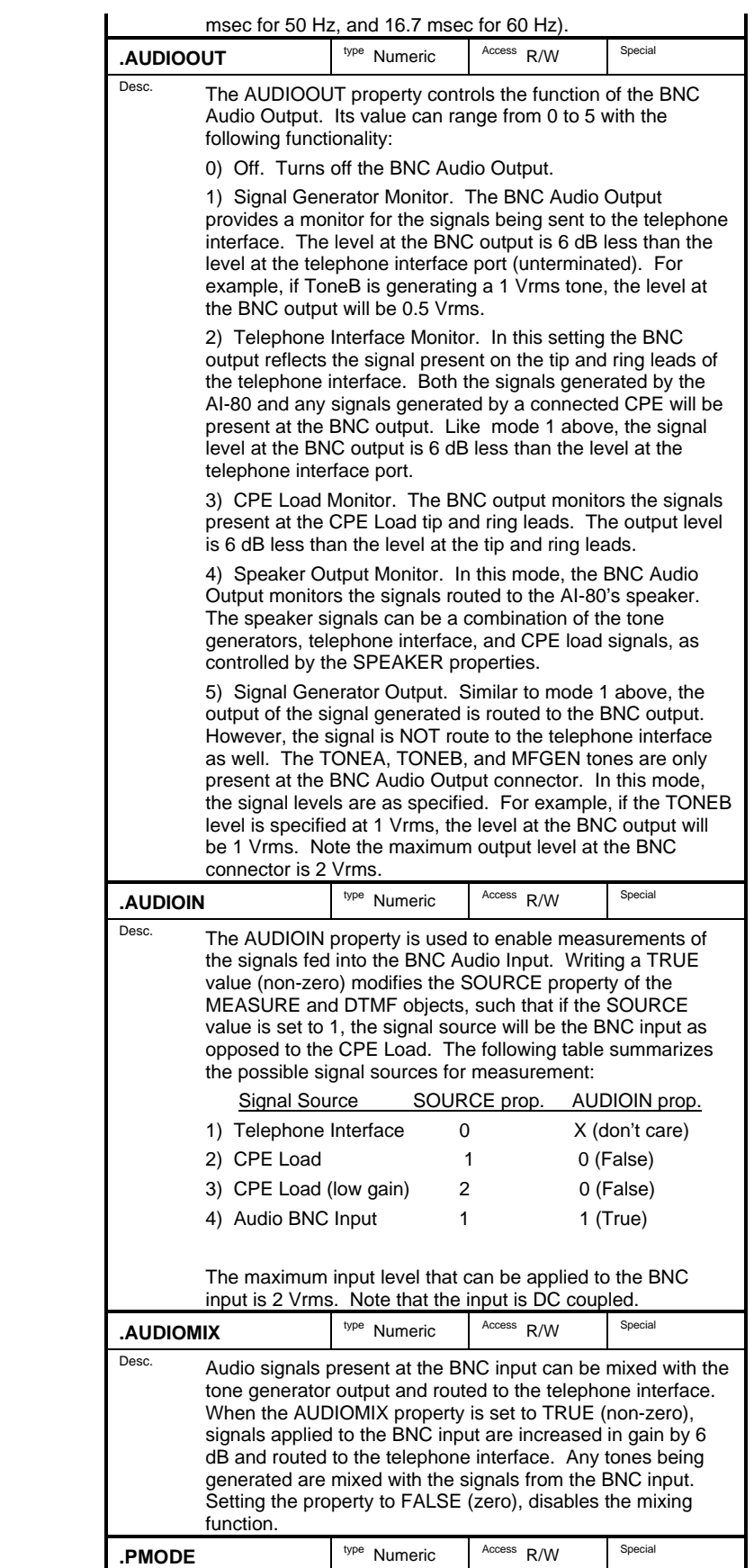

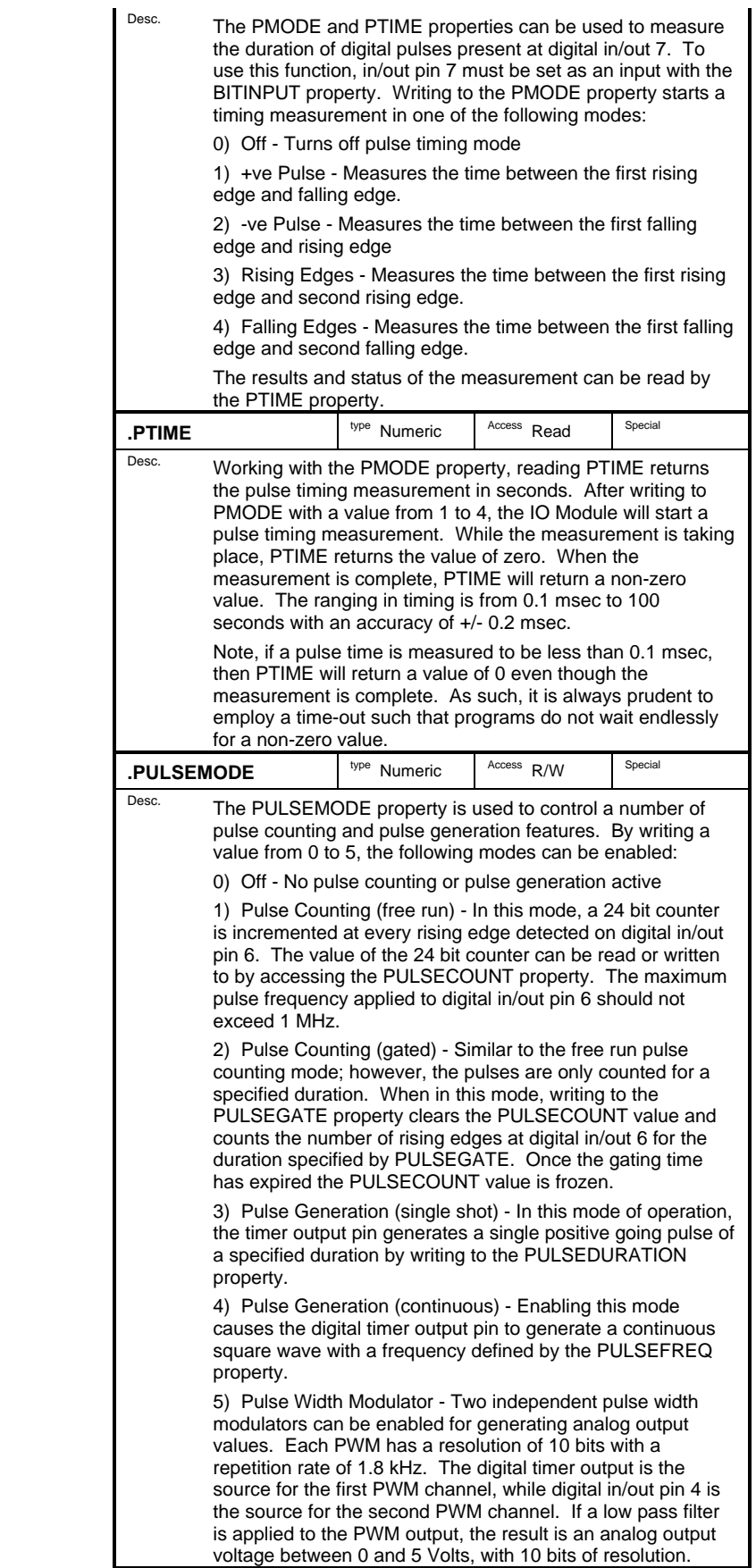

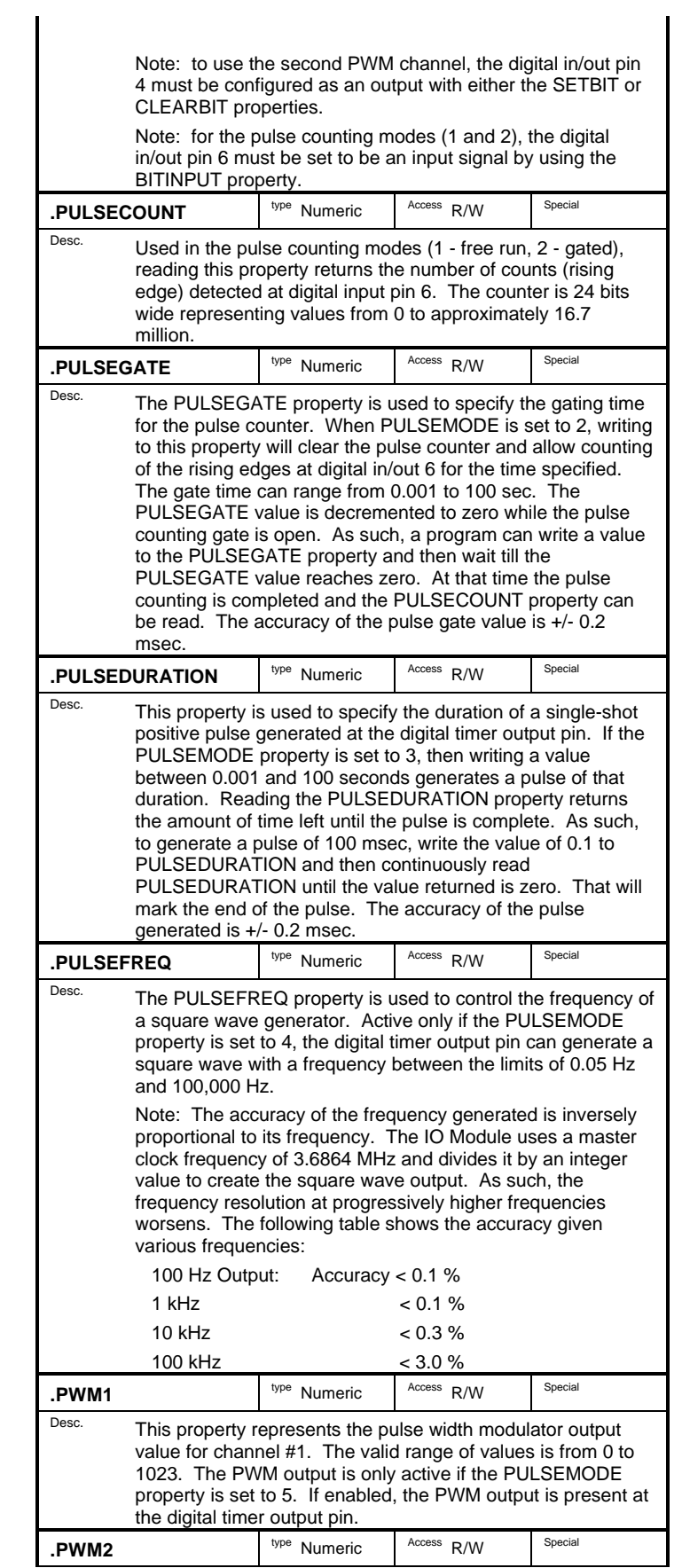

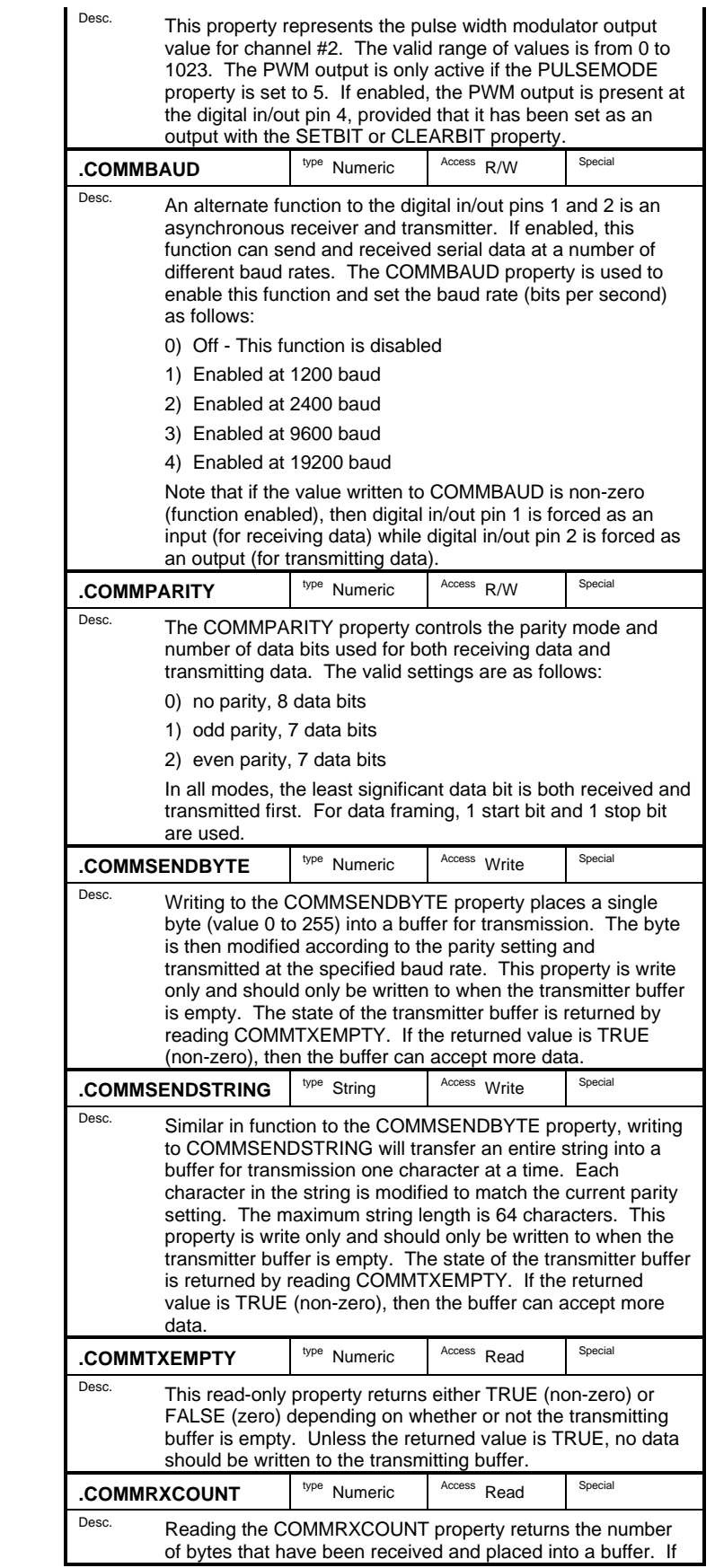

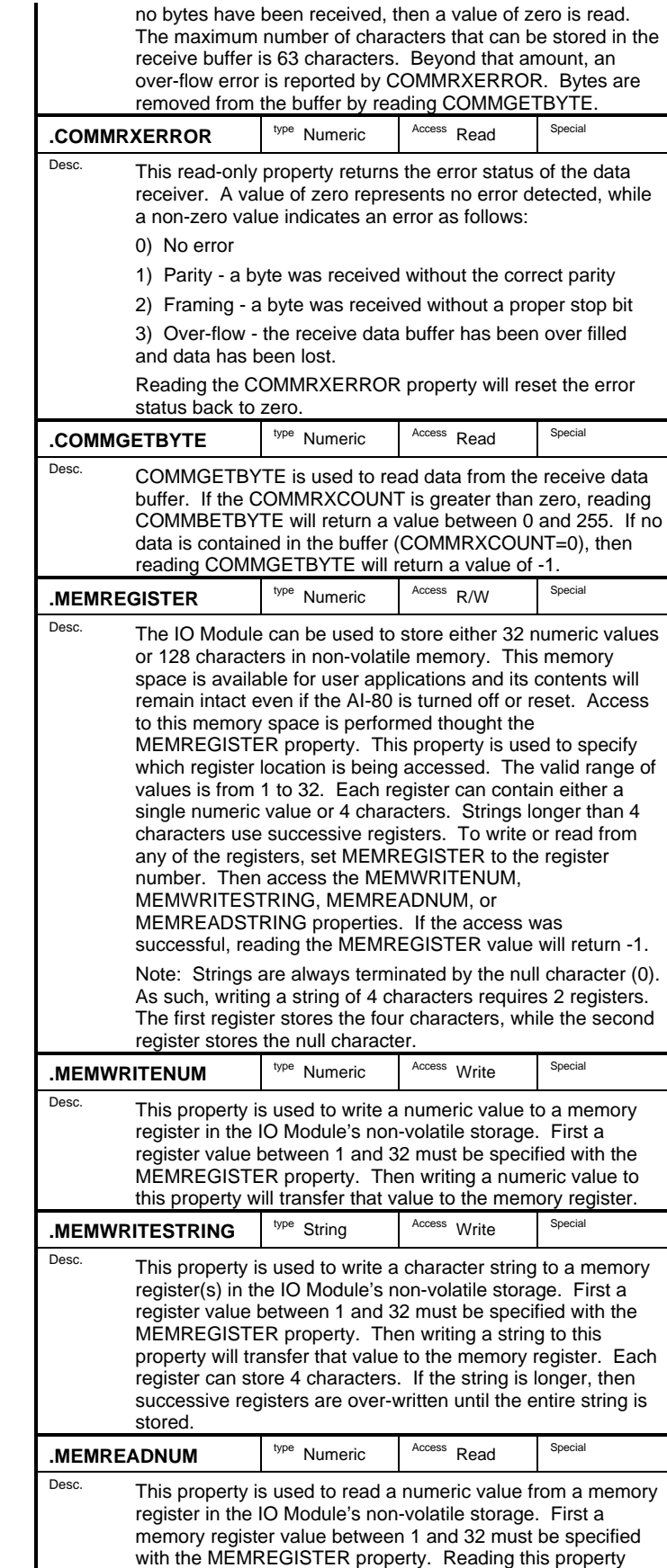

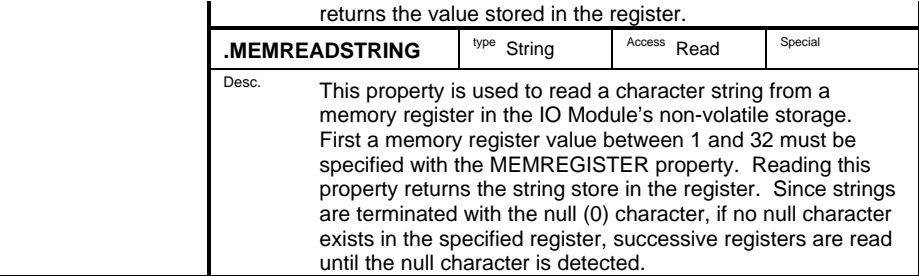

## **Section 4-3 System Software Overview**

The AI-80 allows for a large degree of flexibility and customization in order to support a wide range of applications. Key to this flexibility is the structure of the system program files stored in the on board non-volatile memory. This section presents an overview of the system files, along with showing how to customize the AI-80 functionality.

#### *System Files*

All of the software used to operate the AI-80 is contained in non-volatile flash memory. Being re-programmable, it allows field upgrading of the software, as new features become available. However, since the software can be changed, there is a potential for unintentionally modifying and erasing key system files. This can cause improper operation or result in an AI-80 that is effectively unusable. Fortunately, the AI-80 has been designed to be recoverable from a corruption of any of the key flash memory files.

Three different types of files are stored within the AI-80's flash memory. They are:

- User Program Files
- System Program Files
- Operating System Files

Normally, the A.I.WorkBench software will only display the User Program Files. These are the program files created with the A.I.WorkBench software and perform the various telephone related high level testing functions. The System Program Files, though also created with the A.I.WorkBench software, perform various system house keeping related functions. These includes resetting the AI-80 hardware properties, performing system checks, and controlling the execution of user developed programs. All of the source code for the system program files are included in the A.I.WorkBench software. This allows for customization of these programs for special applications. The third category of files is the Operating System Files. These files provide the low level code and data that the AI-80's internal processor runs with. Missing operating system files will generally prevent the AI-80 from executing properly, and usually requires the complete reloading of all the files in the flash memory.

All the files contained in the AI-80 flash memory, including the system files, can be viewed in the Flash Memory Files window. Before the system files can be accessed or modified, the Access System Files option must be enabled. This is done by selecting the AI-80 Caller ID Generator item at the top of the Flash Memory Files window, and then choosing the [FILE] [PROPERTIES] menu command (or right click the mouse). The displayed windows will show various properties of the AI-80. Click the mouse on the System tab and enable the Access System File check box, as shown below.

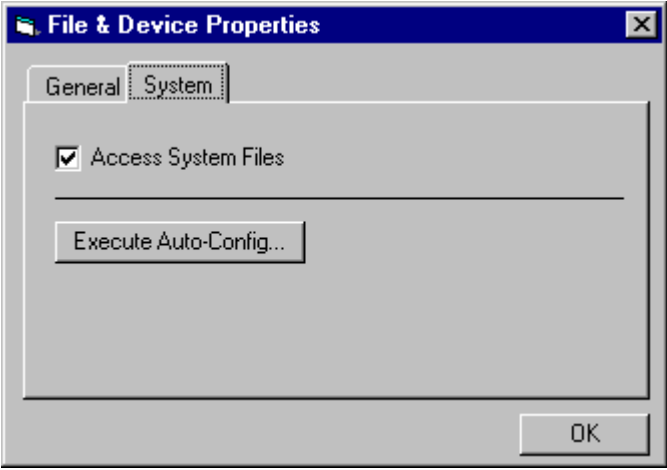

After clicking the OK button, the file list in the Flash Memory Files window is refreshed with all the files present in the AI-80 non-volatile flash memory. Following the User Program Files, the System Program Files and Operating System Files are displayed in format similar to the figure below.

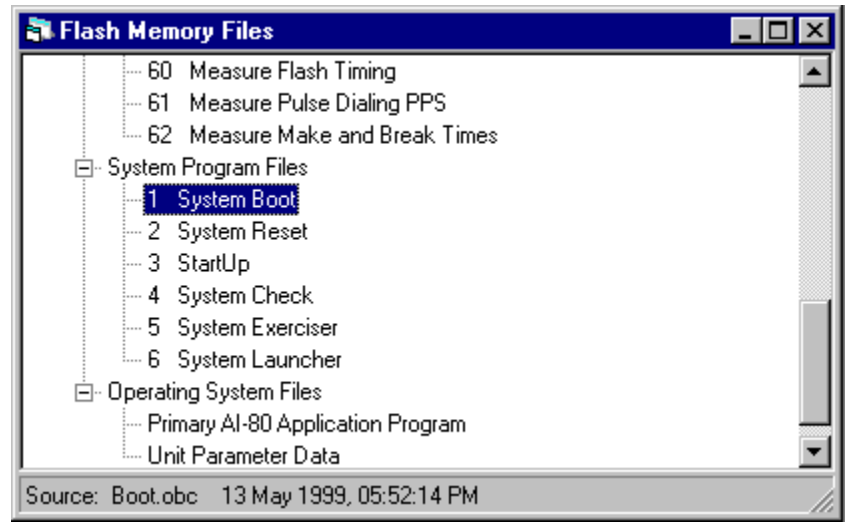

In order to understand the purpose and functionality of each of the system files, the AI-80 "boot", or initialization, process needs to be described.

#### *System Initialization*

Before any customization of the system files is performed, it is important to understand how they are used and work with each other. Many of the files are only accessed during the initialization of the AI-80, while other system files (like the System Launcher) is continually executing as a separate process monitoring and controlling the user programs.

The sequence of steps that occur in the AI-80 when the unit is turned on, is as follows:

- 1. Following a hardware reset of the AI-80 internal processor, a "System Loader" program (stored in the flash memory) is executed. Though contained in the flash memory with all the other system and user files, the System Loader is contained in a protected section that can not be overwritten. Unless a hardware fault exists within the AI-80, the System Loader program will always execute after the unit is turned on.
- 2. The System Loader program searches the flash memory for the Primary AI-80 Application program. If located, the System Loader retrieves the program, loads it, and then passes execution to it. If for any reason, the System Loader can not load the program it will display "Err1" on the front panel display.
- 3. The Primary AI-80 Application Program implements the low level system functionality controlling all the AI-80 hardware aspects. This includes the host PC communications and the multiple virtual interpreter processors that execute the user and system programs.
- 4. One of the initial tasks of the primary program is to retrieve the Unit Parameter Data file from the flash memory. This file contains various calibration parameters used to improve the accuracy of the AI-80 measurements. If this file can not be found, the program will display "Err2" on the front panel display. In the situation the Unit Parameter Data file is present in the flash memory, but some or all of the correction factors are invalid or corrupted, the AI-80 will display "CAL" on the front panel and flash the Start LED. This indicates that the correction factors could not be loaded. Pressing the Start will resume normal operation without the correction factors present.
- 5. Once the Unit Parameter Data file is loaded, the AI-80 will search for system file #1 and execute it. If this file is not present in the flash memory, the front panel display shows "Err3".
- 6. The System Boot program (file #1), is the first program file that can be customized by the A.I.WorkBench software. All of the source code files for the system files are included in the A.I.WorkBench software. The Boot program performs two simple functions. Firstly, it launches another program called System Reset. System Reset sets all the hardware properties of the AI-80 to their default state. Once System Reset has finished, the boot program decides what program to execute next dependent on any keys being pressed. If no keys are pressed, the boot program launches the Startup program, and terminates itself. If the Pause key is held for more than 2 seconds, the boot program launches the System Check program. Likewise if the Stop key is held for more than 2 seconds, the System Exercise program is launched.
- 7. Assuming no keys have been pressed during the System Boot program, it launches the Startup program. The Startup Program is very short and is meant to be easily modified. It sets the initial program number for the System Launcher program. Normally this is 10. It then launches the System Launcher program and terminates itself.
- 8. The System Launcher program is one of the most complex system programs, in that it manages the execution of all the User Programs. Using the initial program number from the Startup program, the System Launcher displays the program number on the front panel and monitors

the key pad for any user initiated actions. Pressing the Start key launches the selected user program, while the Pause key and Stop key suspend and terminate the user program respectively. The System Launcher program monitors the progress of the user program and once the user program has finished, the System Launcher will reset all the AI-80 hardware properties.

#### *Customization*

Since the source code for the system program files are included with A.I.WorkBench software, the programs can be modified to suit custom applications. Three of the most common and useful customization techniques are:

- Changing the default hardware settings
- Changing the default startup program number
- Changing the user interface and operation

#### **Changing the Default Hardware Settings**

In many cases, the AI-80 is required to use a hardware setting that is different from the default value. Examples of this include the telephone interface settings. If restricted to testing certain types of telephone, the line impedance may require a setting of 600 ohms instead of the default 900 ohm. Or Port B is used as the active port instead of Port A (for testing two line telephones).

Changing the default hardware settings, requires modifying the System Reset program. This program is launched when the AI-80 is first initialized and once any user program has finished its execution. Thus any changes made in the System Reset program are always reflected in the AI-80 hardware settings. The steps to modifying the program are as follows:

- 1) Load the project "projects\standard\system\reset.prj" file
- 2) Modify the source file with the built-in editor
- 3) Compile the program (Shift-F5)
- 4) Load the modified program into the flash memory (Ctrl-W)

#### **Changing the Default Startup Program Number**

A second common customization technique is to change the default startup program number. As a default value, user program number 10 (Bellcore Type I - Multiple Message Format Caller ID) is always selected at power up. If other programs are used more often, the default startup program number can be changed.

The setting for the default program number is contained in the Startup program file. It can be changed as follows:

- 1) Load the project "projects\standard\system\startup.prj" file
- 2) Using the source file editor modify the line: *const LauncherStart = 10*

with the new default program number.

3) Compile the program (Shift-F5)

4) Load the modified program into the flash memory (Ctrl-W)

#### **Changing the User Interface and Operation**

The AI-80 user interface is controlled by the System Launcher program. It allows the selection of different programs along with their controlled execution. However for some application environments, such as production and manufacturing of telephone devices, usually a single specialized program is executed. In these environments, the user interface may require changes to support specific production requirements.

For these applications, the System Launcher may not be required and could be replaced by a custom control program. In this case, the custom program should be started on power up, instead of the System Launcher. This can be accomplished by modifying slightly the Startup program. It should be changed as follows:

- 1) Load the project "projects\standard\system\startup.prj" file
- 2) Using the source file editor modify the line: *const StartProgram = 6*
	- with the new custom control program number.
- 3) Compile the program (Shift-F5)
- 4) Load the modified program into the flash memory (Ctrl-W)

#### *Restoring System Files*

Due to the flexible software architecture of the AI-80, certain situations exist that could cause the flash memory file system to become corrupted. These include accidentally modifying or deleting system files, power loss during file transfers, and serial communication faults during file transfers. Under all of these conditions, the files required to restore the AI-80 are included with the A.I.WorkBench software.

As updates are made available, new data files can be transferred from the A.I.WorkBench software to the AI-80. This section deals only with restoring a damaged file system or individual files. For information on updating the AI-80 files with a newer version, see section 4-6: Updating System Files.

Selecting the [HELP] [RESTORE SYSTEM FILES] menu command displays a window similar to the following figure. Within this window, several update options can be selected, depending on the desired action and fault experienced. One of six different restore actions can be performed, ranging from a complete reinitialization of all files to simply updating the standard program files.

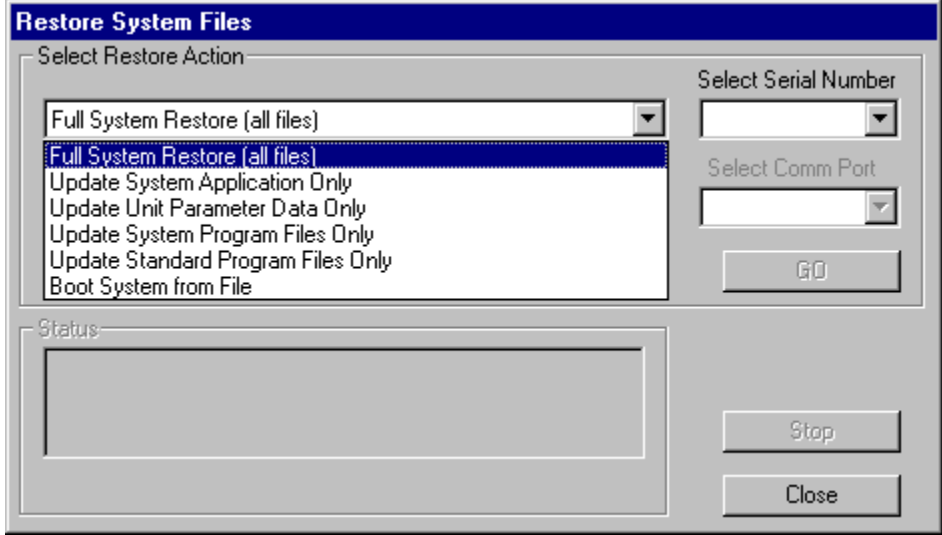

The following table lists various fault conditions along with suggested remedies.

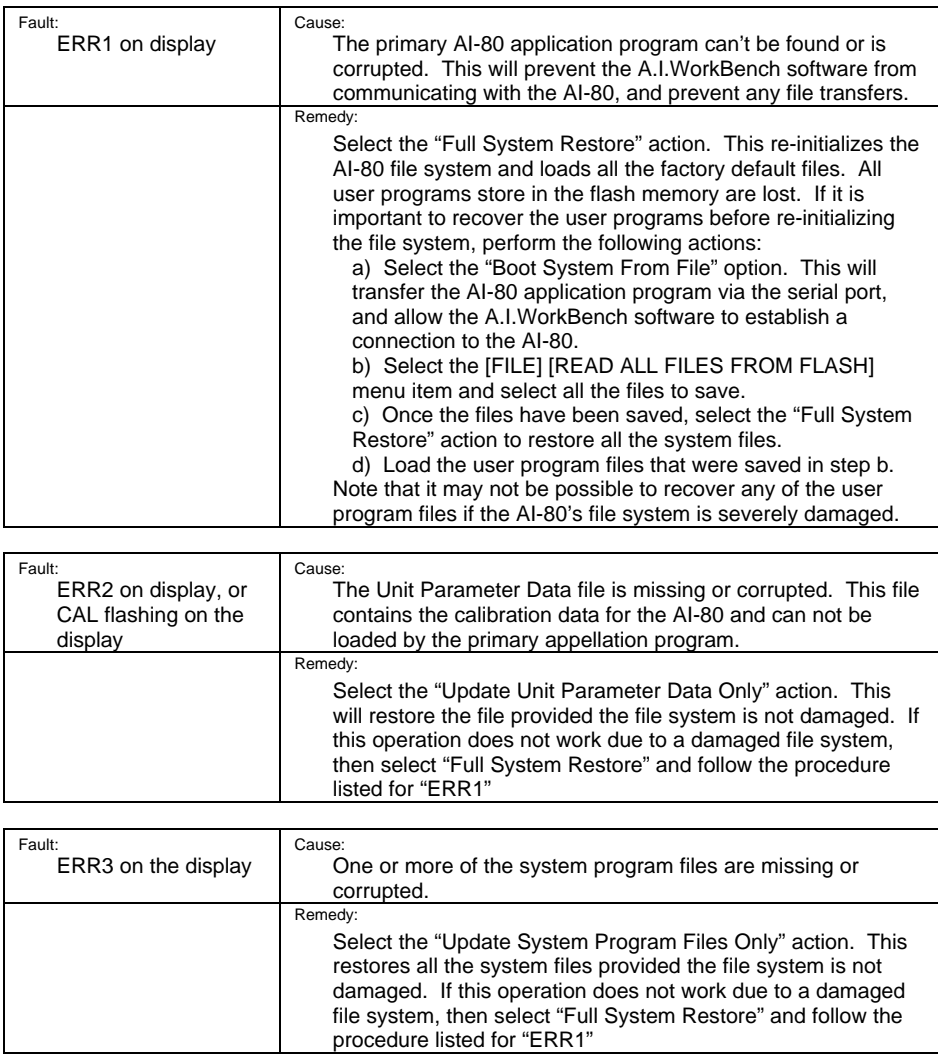
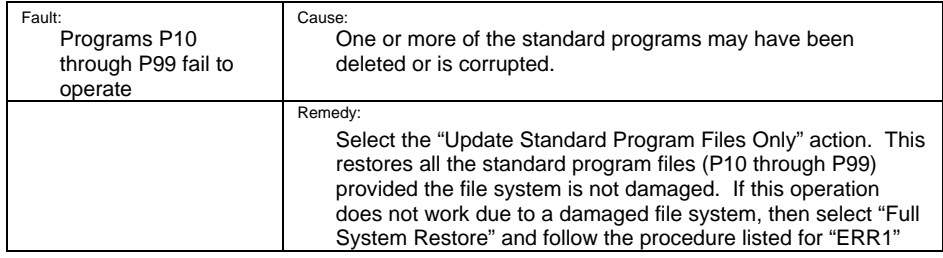

## **Full System Restore Action**

This action completely restores all the files contained within the AI-80. It should be used if the AI-80 display shows ERR1 on power up, or the A.I.WorkBench is unable to establish communications with the AI-80. It returns the AI-80 to a factory default state and erases any user programs stored in the non-volatile memory.

Before this action can be started, the unit's serial number must be selected from the drop down list box. It is important that the correct serial number is selected, as it determines which Unit Parameter Data File is loaded into the AI-80's memory. This file contains the calibration data for the AI-80 and is unique for each unit. Anytime the A.I.WorkBench software connects with an AI-80, it will read its calibration file and store it to disk. If the calibration data has never been read by the A.I.WorkBench software, contact technical support for assistance, as we can supply this file from our records.

Note that as a large amount of data is transferred over the serial port, this procedure can take a number of minutes to complete, and progress can appear slow at times.

## **Update Unit Parameter Data Only Action**

The Unit Parameter Data file contains all the calibration data for the AI-80. If it becomes is missing the AI-80's display shows ERR2. If the data contained within the file is corrupted, the display will flash CAL. In either case, selecting the above action will restore the file.

As with the "Full System Restore" action, the unit's serial number must be selected from the drop down list box. If the serial number is not listed, then the A.I.WorkBench software has never been connected to the unit and been able to read its calibration data. In this case contact technical support for assistance, as we can supply this file from our records.

If this action fails, the AI-80 file system may be damaged, which may require a Full System Restore to correct.

## **Update System Program Files Only Action**

This action restores the system program files to the AI-80's non-volatile memory. If these files are corrupted or damaged, the display may show ERR3. As these files provide the user interface, the front panel keys may be ineffective.

If this action fails, the AI-80 file system may be damaged, which may require a Full System Restore to correct.

## **Update Standard Program Files Only Action**

The standard program files (P10 through P99) are factory loaded programs that provide basic Caller ID and telephony related testing programs. This action will reload all of these files into the AI-80's memory.

If this action fails, the AI-80 file system may be damaged, which may require a Full System Restore to correct.

## **Update System Application Only Action**

This selection will update the AI-80's primary application program. This is the main program running on the AI-80's internal processor, which allows for communication with the PC and execution of the system and standard program files. The primary appliation program stored in the AI-80's memory is overwritten with the latest copy distributed with the A.I.WorkBench software.

Note: It is not recommended to use this action to update an AI-80 with the latest software release. This is because other files may require an update at the same time, or changes in the file size can cause fragmentation in the AI-80's memory with this action. When performing compete updates of the AI-80 software, see section 4-6: Updating AI-80 Software.

## *Boot System From a File*

The last action that may be selected from the "Restore System Files" window is "Boot System From a File". While normally at power up the AI-80 loads the primary application program from the flash memory, it is possible to load the program via the serial port. Bypassing the flash memory, the primary application program is loaded directory into the AI-80 RAM and executed. Once running the normal operations can be resumed in order to restore the program in the flash memory.

To perform the system boot, select the "Boot System From a File" action and click the mouse on the GO button. This displays the following window.

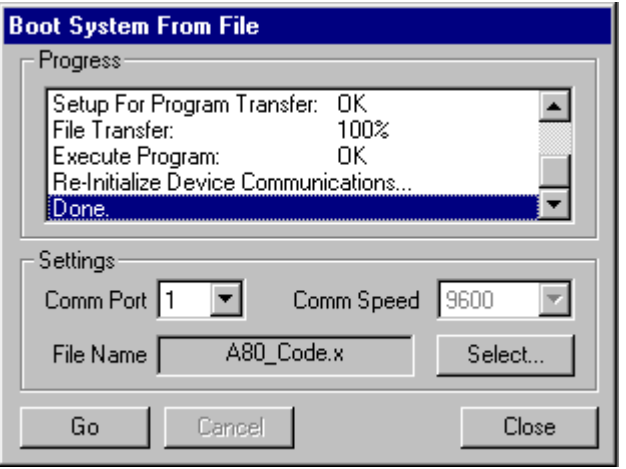

To proceed with the process of transferring the application program, follow these steps:

> 1. Click the SELECT button in order to specify the program to load into the AI-80. Choose the file named A80\_Code.x and press the OPEN button.

> 2. Choose the communications port the AI-80 is connected to from the drop down list box.

> 3. Click the GO button. Then once instructed to, turn on the AI-80. This will initiate a process that loads the program file into the AI-80. Once the transfer is complete (may take a few minutes), the window should display the same information as above.

Depending on the state of other system files in the flash memory, error messages may be displayed by the AI-80. However, the A.I.WorkBench program should be able to read and modify the flash memory contents in order to replace the damaged or missing system files.

Auto-Config command files are shortcuts to performing significant file manipulations within the AI-80 flash memory files. If a large number of programs must be loaded into an AI-80, or its flash memory restored to factory default settings, using the auto-config commands files provides a method to automate the process. These command files contain a list of simple commands that the A.I.WorkBench follows to either read, load, or delete files from the flash memory.

To use the auto-config files, select the first entry displayed in the Flash Memory Files window. This is usually labeled "AI-80 Caller ID Generator". Once selected, click the right mouse button, or select the [FILE] [PROPERTIES] menu command. This will display the following window.

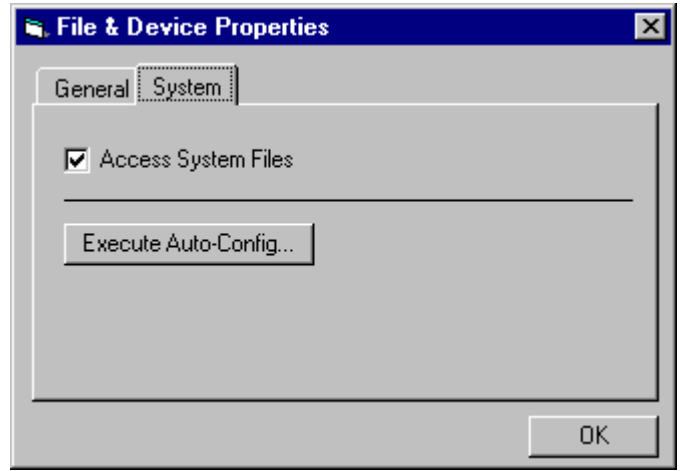

To execute an auto-config file, select the SYSTEM tab and click the EXECUTE AUTO-CONFIG button. Once the desired command file is selected, click the OPEN button and the commands will be executed. As the file is being processed, a progress window displays the current command being executed.

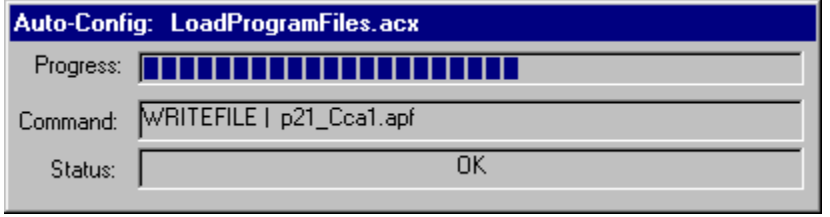

Once finished, the window will be removed, and the Flash Memory File window is refreshed reflecting any changes made.

The auto-config command files are ASCII files and can be created or edited with an ASCII editor, such as the common Notepad program. The files can use five different commands to modify the flash files. Any lines in the file starting with '\*' are treated as comment lines and are ignored. The supported commands are:

### **INITFLASH**

This command requires no other parameters and completely erases the flash memory contents including all user programs and system files.

Syntax: *INITFLASH*

### **READFILE**

This command will read the contents of the specified file ID number from the flash memory and save it to the specified file name on the host computer.

Syntax: *READFILE | <file ID number> | <file name to save to>*

### **WRITEFILE**

This command transfers the specified file from the host computer to the flash memory. The file's ID number (used to identify it within the AI-80 flash memory files) does not need to be specified, as it is encoded in the specified file.

Syntax: *WRITEFILE | <file name to read from>*

### **WRITEAPP**

This command is a special variation of the WRITEFILE command. It transfers the low level system applications to the AI-80.

Syntax: *WRITEAPP | <app. ID number> | <title> | <code file>* 

### **DELETEFILE**

This command deletes the specified file ID number.

Syntax: *DELETEFILE | <file ID number>*

Note: Auto-Config files can be executed upon program startup by including /ACX followed by the file name on the A.I.WorkBench command line.

## **Section 4-5 Creating User Libraries**

Libraries are collections of subroutines and functions combined into a single source file. They can simplify programming by performing common or repeatedly used operations. Basic libraries are supplied with the A.I.WorkBench software while additional libraries can be created by the user.

All of the libraries supported by the A.I.WorkBench software are listed in the Library tab of the Project Properties window. Along with the library name, its version and target information are displayed. If the box to the left of the library name is checked, then that library will be included into the current project.

As shown in the figure below, the Caller ID Message Builder library is included in the current project

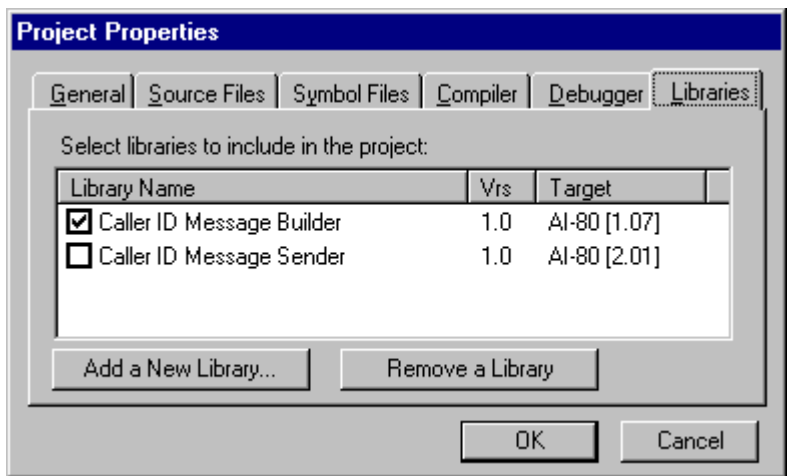

The following steps outline the procedure to create a new library:

- Start a new project
- Write the library source code
- Compile and check for errors
- Write the library usage file
- Add the library to the A.I.WorkBench

### **Start a New Project:**

To create a user library, the first step is to create a new project by selecting the [FILE] [NEW PROJECT] menu command. The project's properties are not critical to the library, as the library is not compiled and loaded into the AI-80 as a separate file. It is important that only one source file is used in the project. All of the functions and subroutines in the library must be contained within one source file. Both the project file and source code file must be saved to the LIB subdirectory.

### **Write the Library Source Code:**

The source code file contains all the functions and subroutines that make up the library. In order to maintain a large degree of portability, library routines should not use EXPORT or IMPORT variables to share data between processes, unless they are very clearly documented in their use. Also, as the variable data space is limited in the AI-80, the number of variables declare should be keep to a minimum. String variables consume a large amount of space and should be used sparingly.

### **Compile and Check for Errors:**

Use the compiler to check and correct any errors in the source file.

### **Write the Library Usage File:**

An optional usage file can be created with any ASCII file editor. This file will be displayed in the source file editor when a project uses the library. It should contain information on how to use the routines contained with the library and any additional data that is relevant. The file must have the same file name as the library source file except with the .def extension. As well, it must be located in the LIB sub-directory with the source and project files.

### **Add the Library to the A.I.WorkBench:**

Finally, from within the Libraries tab of the Project Properties window (see above), click the "Add a New Library..." button. This shows a window similar to below.

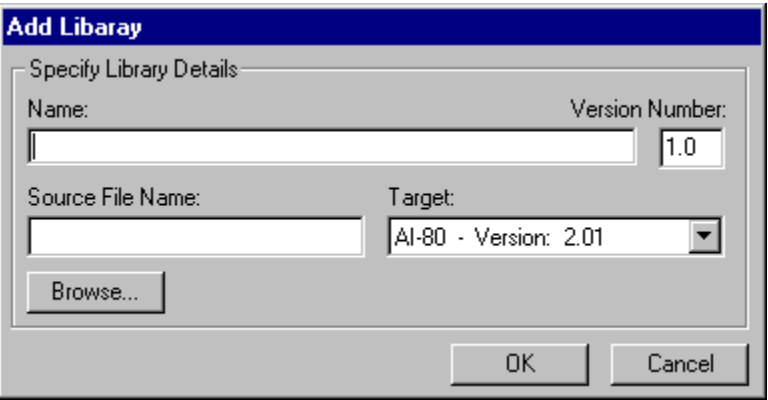

In the displayed window, all the blank fields must be filled out. The library name is the title displayed in the Project Properties window. The library version number can be used to track updates or changes to the library. Clicking the "Browse" button displays the list of source files present in the LIB sub-directory. Select the appropriate file and click the "Open" button. Lastly, the target device must be selected from the drop-down list. The target device information is used by the compiler to make sure any project using the library is compatible with the AI-80 it is being developed for.

After entering the information and clicking the OK button, the new library is added to the list in the Project Properties window.

As new versions of the A.I.WorkBench software are released, they may contain updates to the AI-80's internal software. By selecting the [HELP] [UPDATE SYSTEM FILES] menu command, the AI-80's software can be updated to match the latest release. Displayed in the following figure are the AI-80's current version information along with the version the A.I.WorkBench software supports. Normally, the update should only take place if the current version number is less than the version number supported by the A.I.WorkBench software.

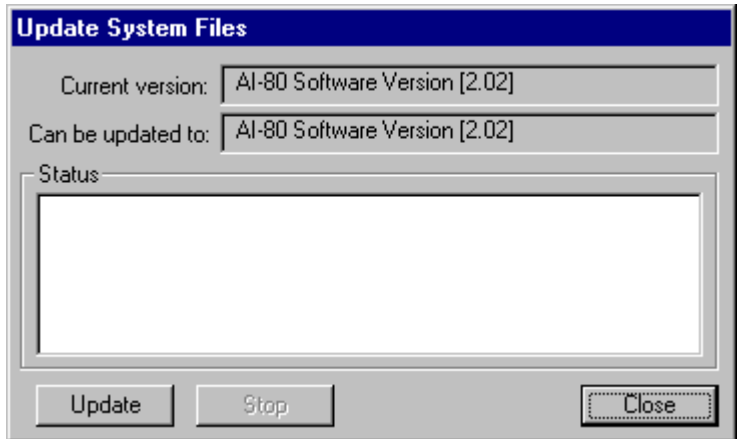

To start the update, click the mouse on the Update button. This starts a procedure that performs the following tasks:

- Read the AI-80's calibration data and save it
- Read all the AI-80's user programs and save them
- Re-initialize the AI-80's file system by erasing all the stored files
- Load the latest version of the primary application program
- Load the calibration data file
- Load the latest version of the system programs
- Load the latest version of the standard program files
- Load all the user program files that were previous saved

Depending on the connected baud rate, the procedure can take several minutes to complete. As the tasks are completing, the status area in the above window is updated. When the calibration data and user programs are read from the AI-80, they are stored in the following temporary directory:

<A.I.WorkBench Program Files>\projects\standard\system\tempSN<xxxxxx>

Where <xxxxxx> is the AI-80's serial number. At the end of the procedure and if no error was detected, the temporary directory is deleted along with all the files contained in it. However, if an error is detected, the update procedure is halted

and any temporary files are kept in the directory. These files may be needed to restore the AI-80.

To stop the updating procedure at any time, click the mouse on the Stop button. The current task will run to completion, at which time the user is asked to confirm aborting the update. Note that stopping the update procedure once the AI-80's flash memory has been erased will leave it in an unusable state. If this occurs, follow the procedures in section 4-3 to perform a full system restore.

The compiler will generate various error messages if it can not understand the syntax of any program line, or detects a mistake in the use of any identifiers. Each error message is associated with a 4 digit code. All of the possible error messages are listed here in numerical order.

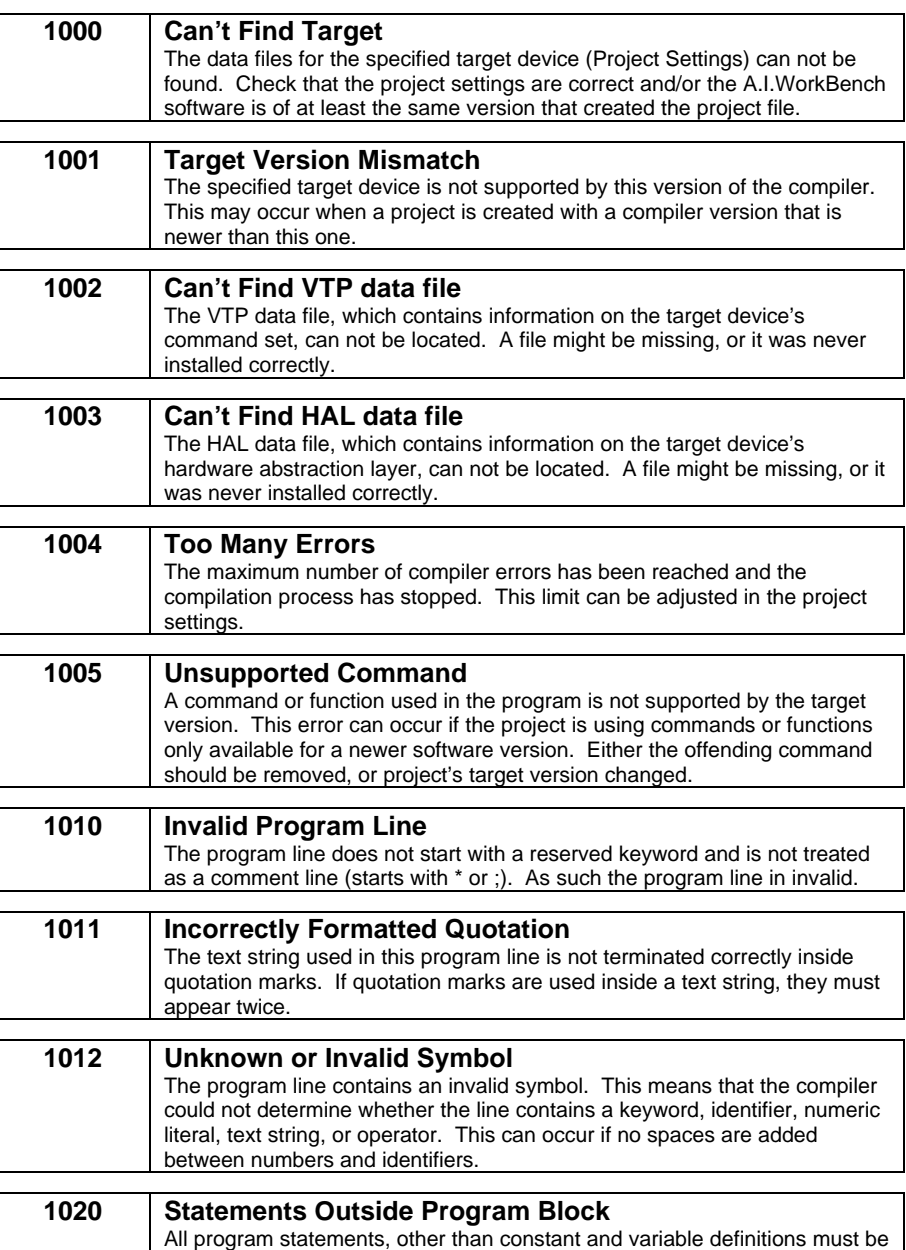

### **Code Error**

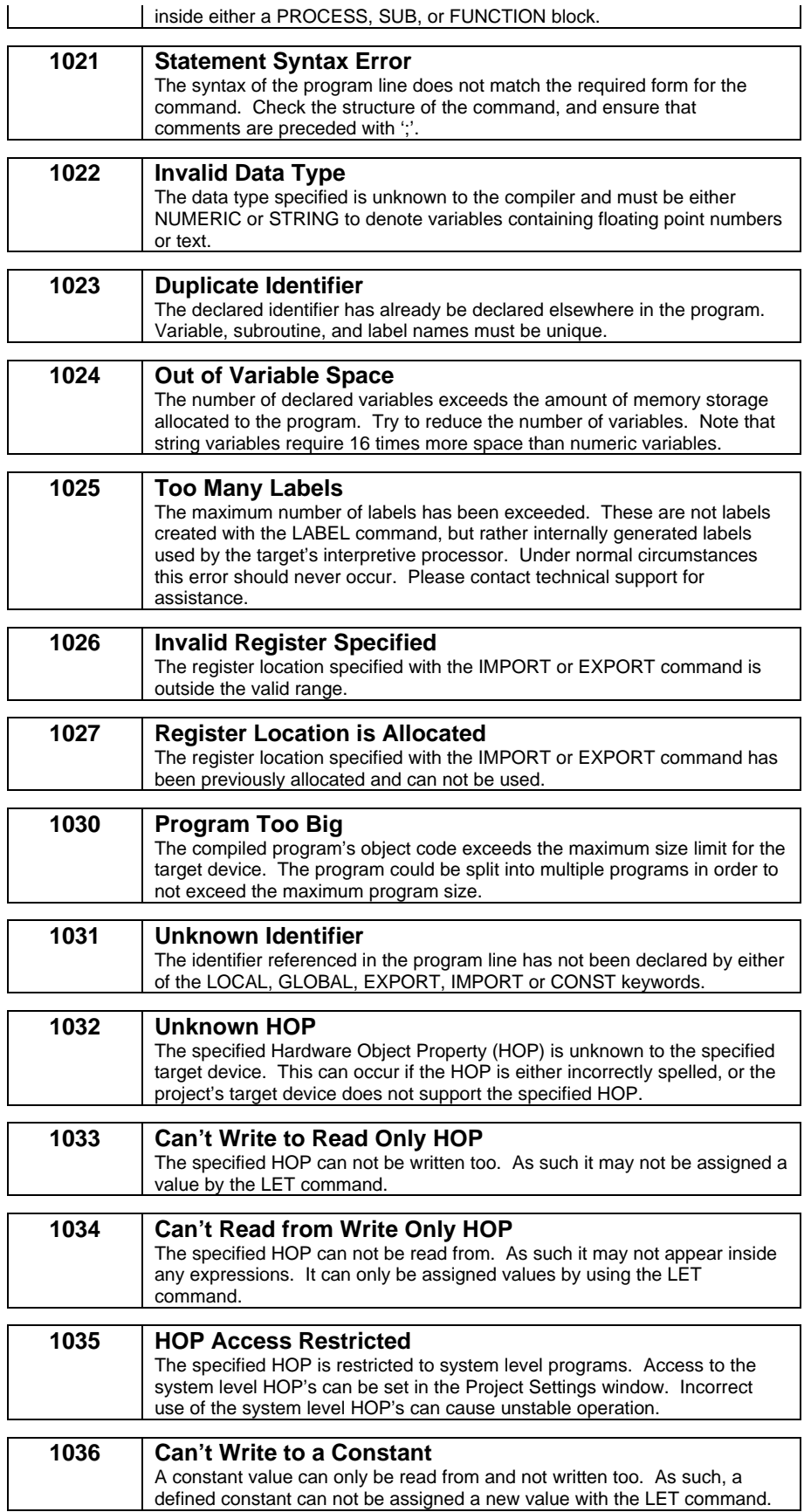

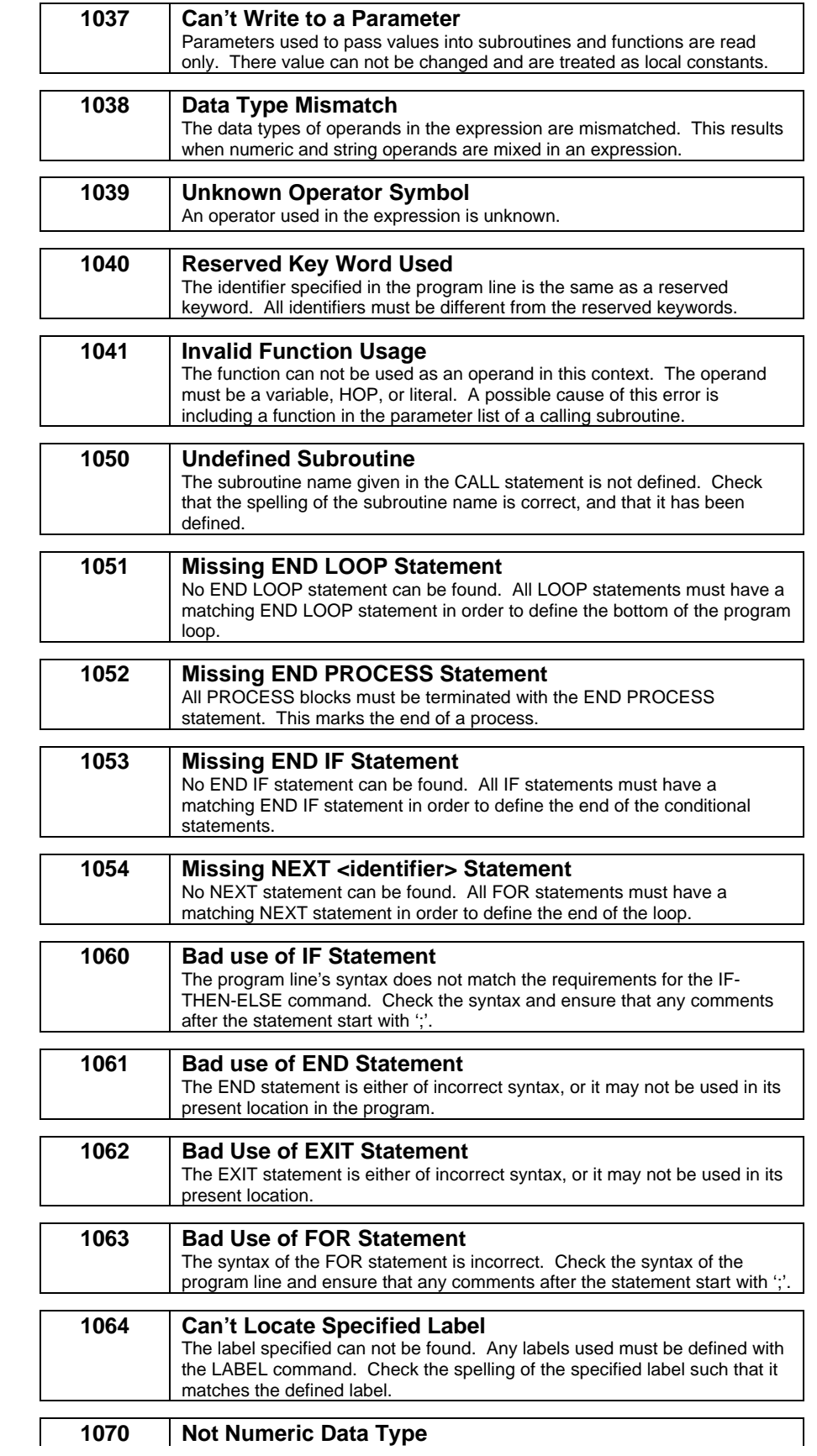

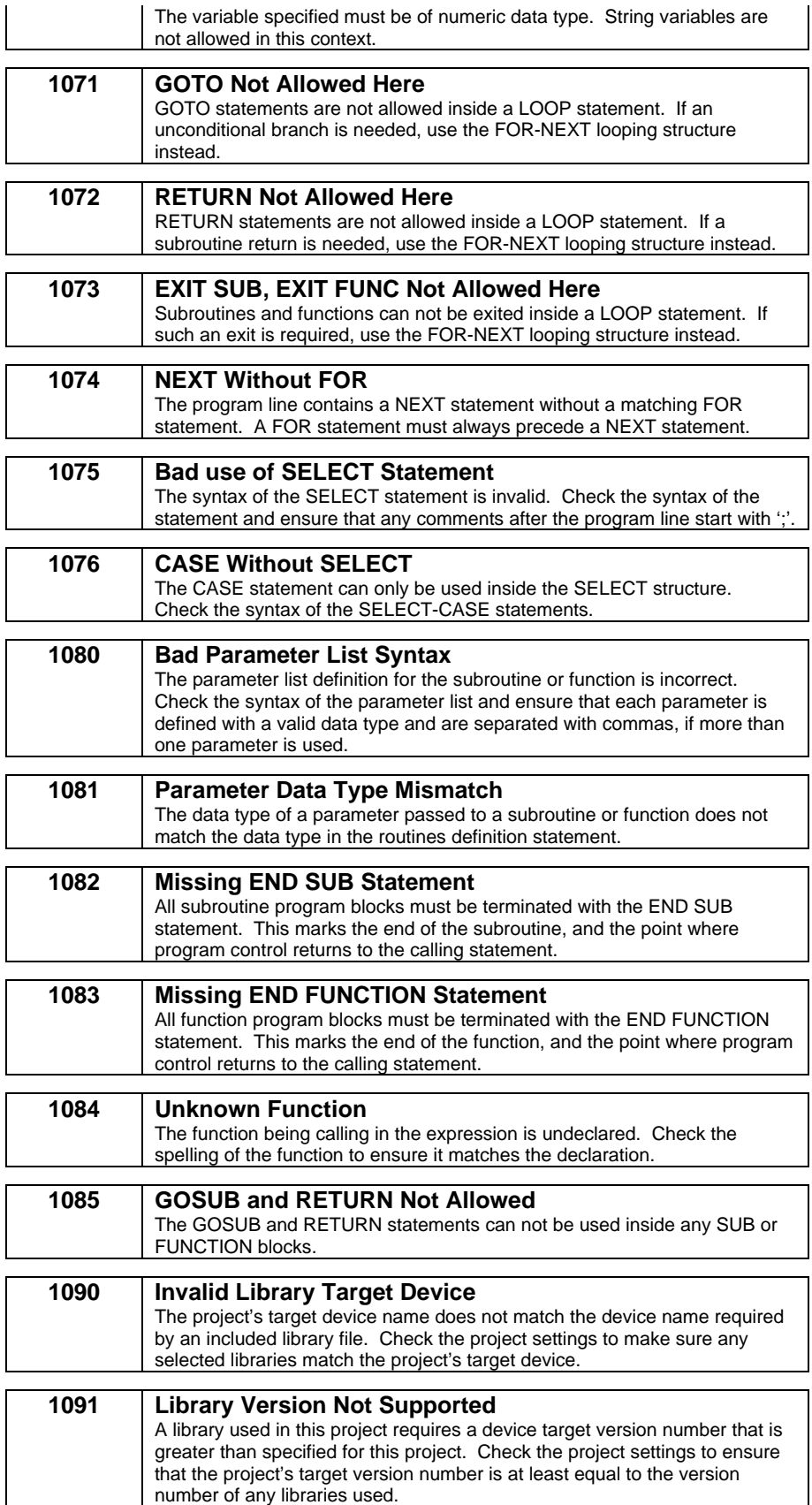

## **Appendix B AI-80 Built-in Programs**

The description and operational details of the AI-80 built-in programs are shown below. All of the source file(s) and project files for these programs are included with the A.I.WorkBench software. They are located in a sub-directory of the A.I.WorkBench files, under the \projects\standard\ directory. These programs can be modified to suit special applications, or can serve as examples in performing various telephony functions.

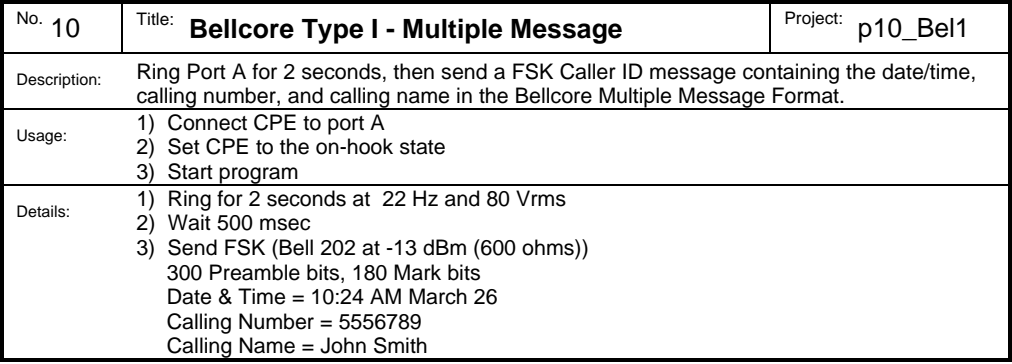

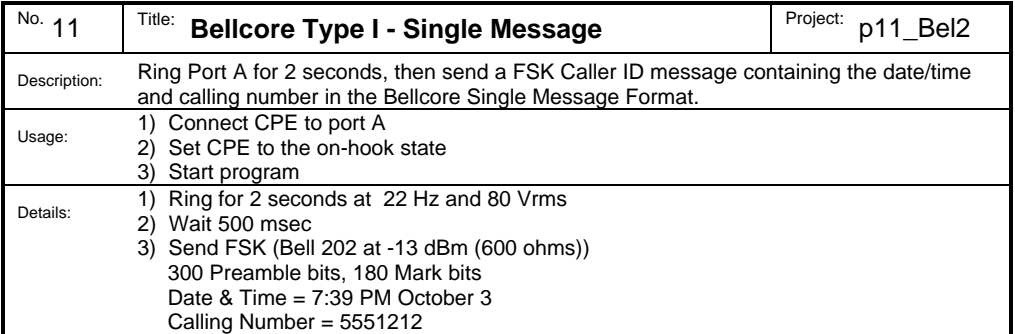

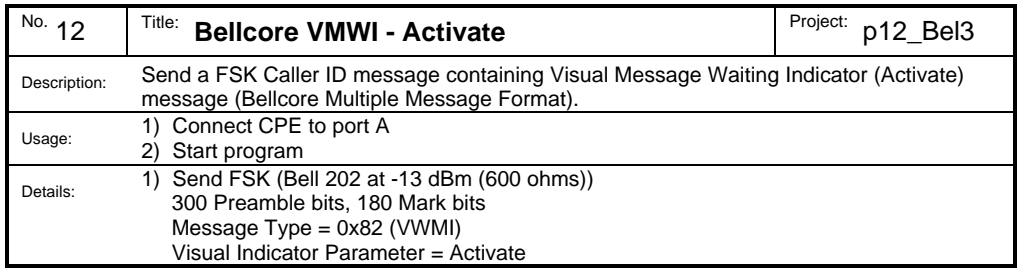

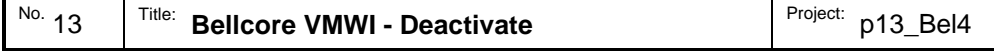

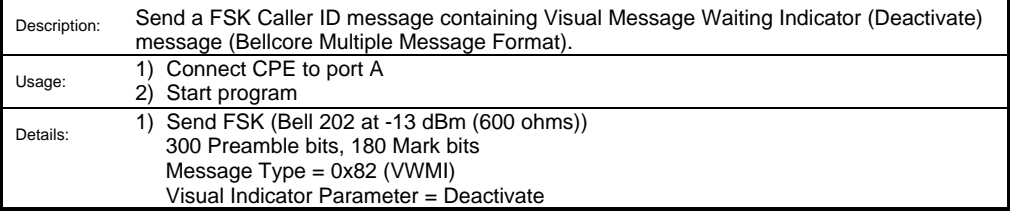

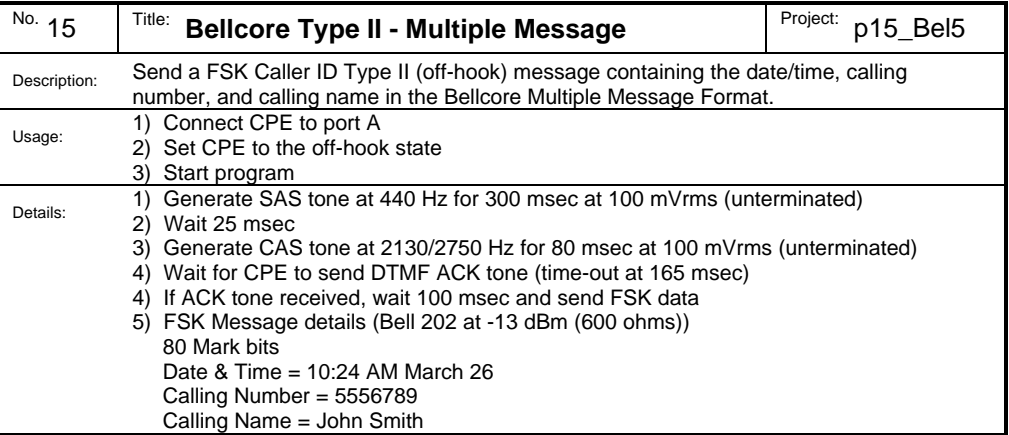

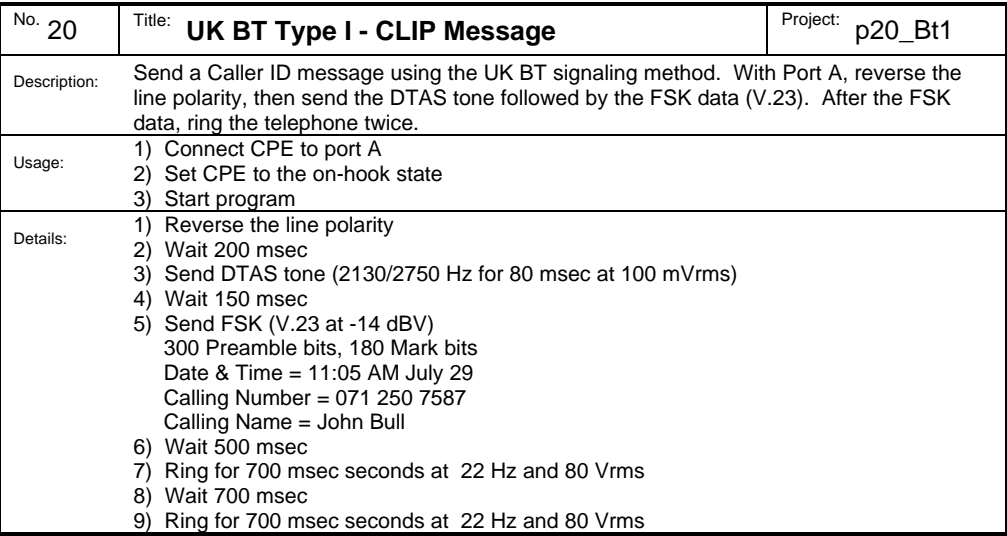

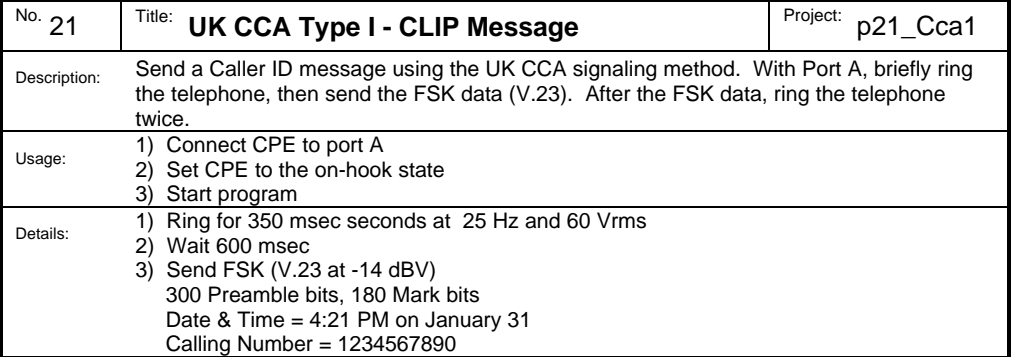

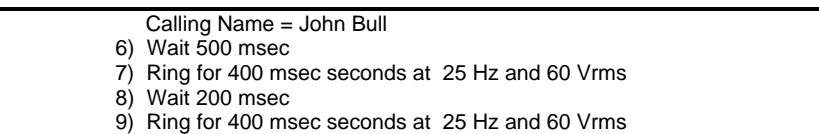

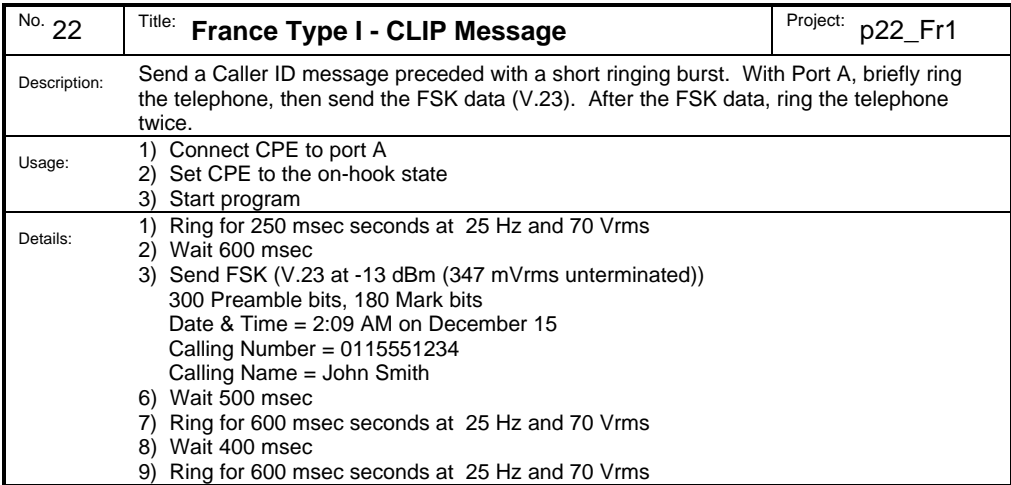

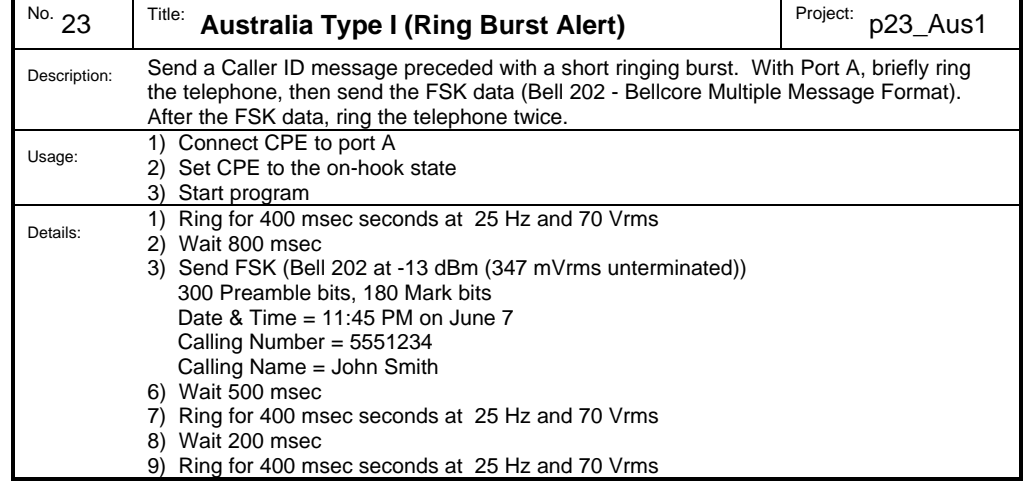

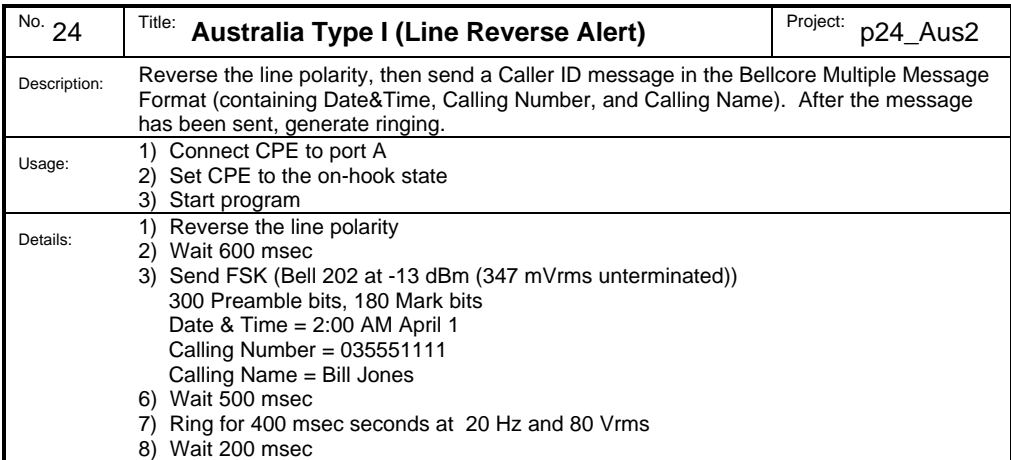

9) Ring for 400 msec seconds at 20 Hz and 80 Vrms

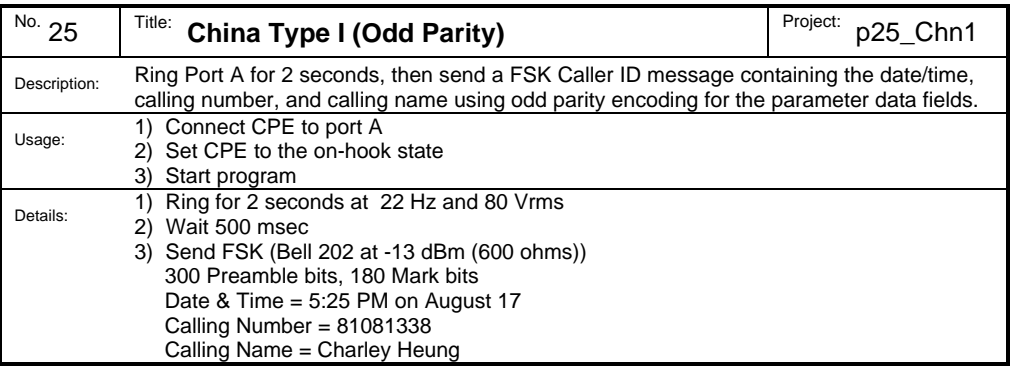

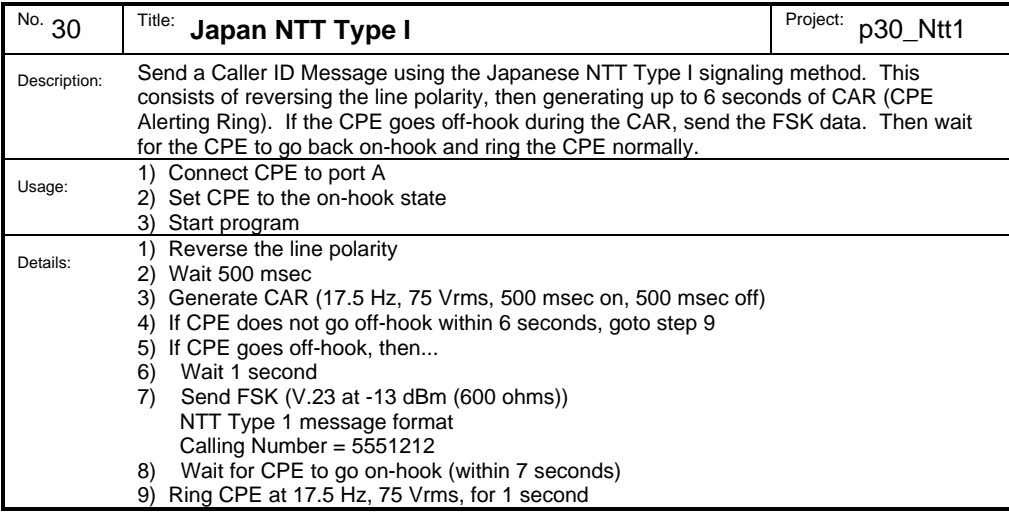

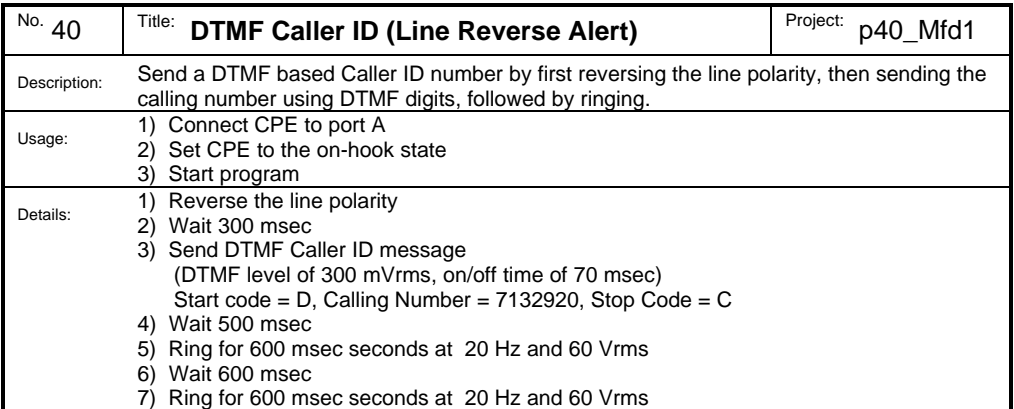

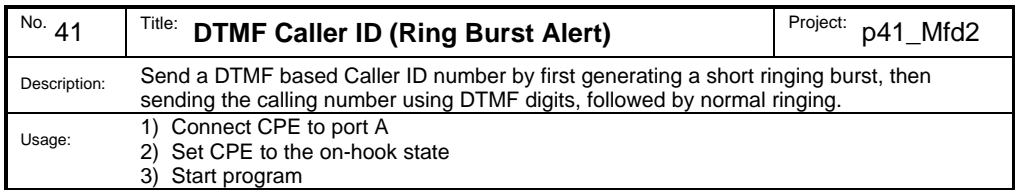

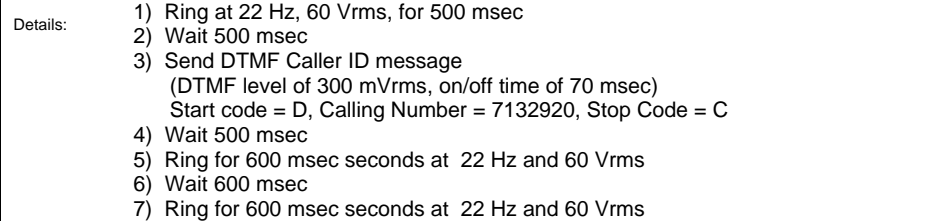

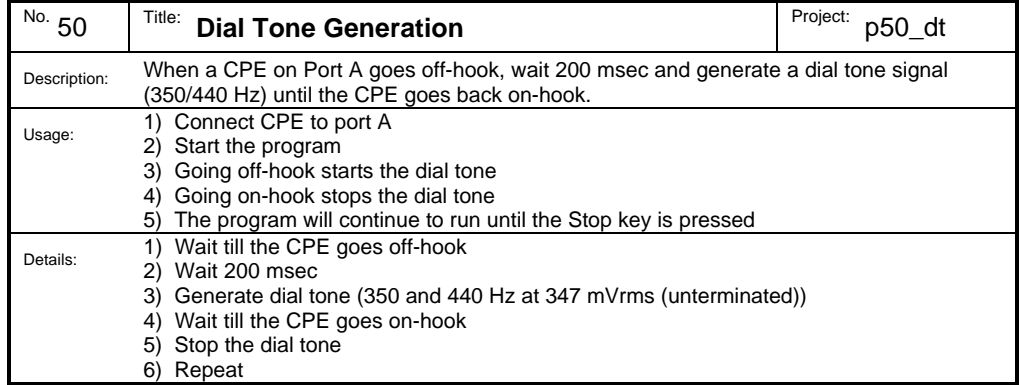

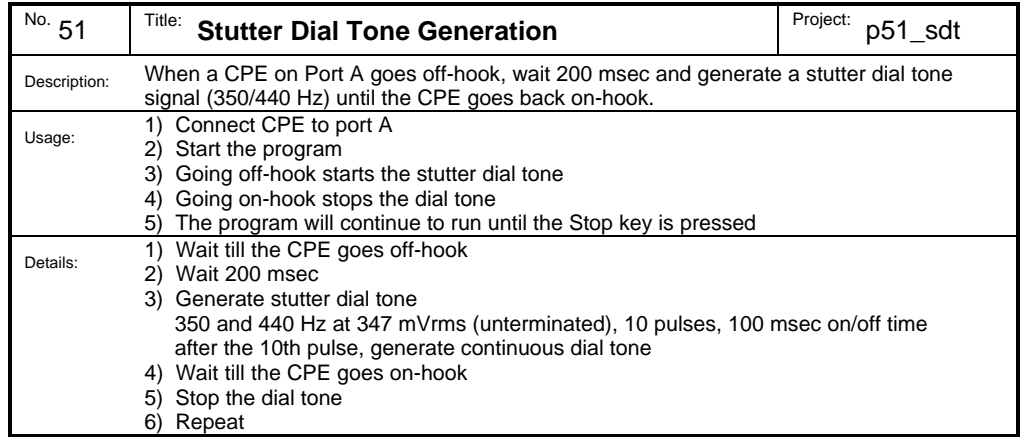

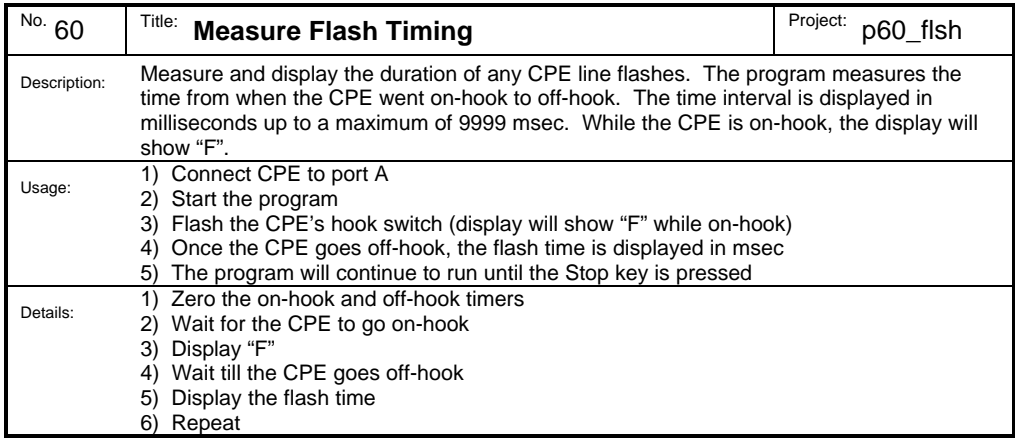

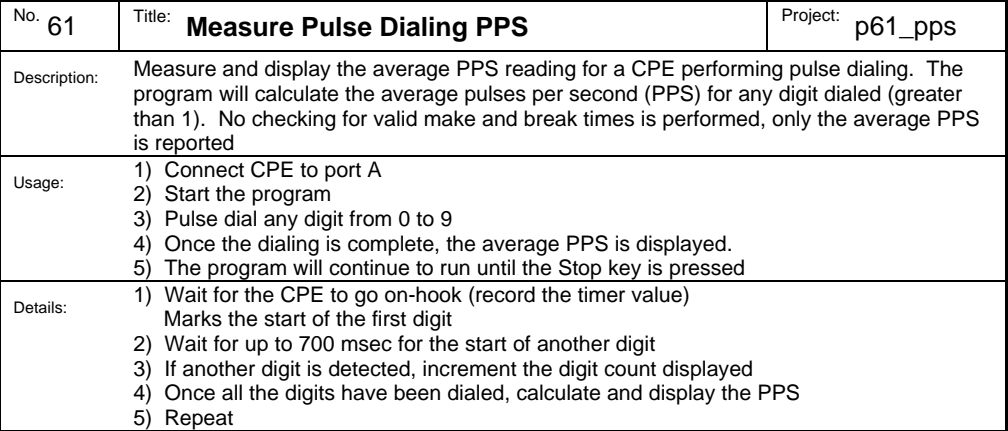

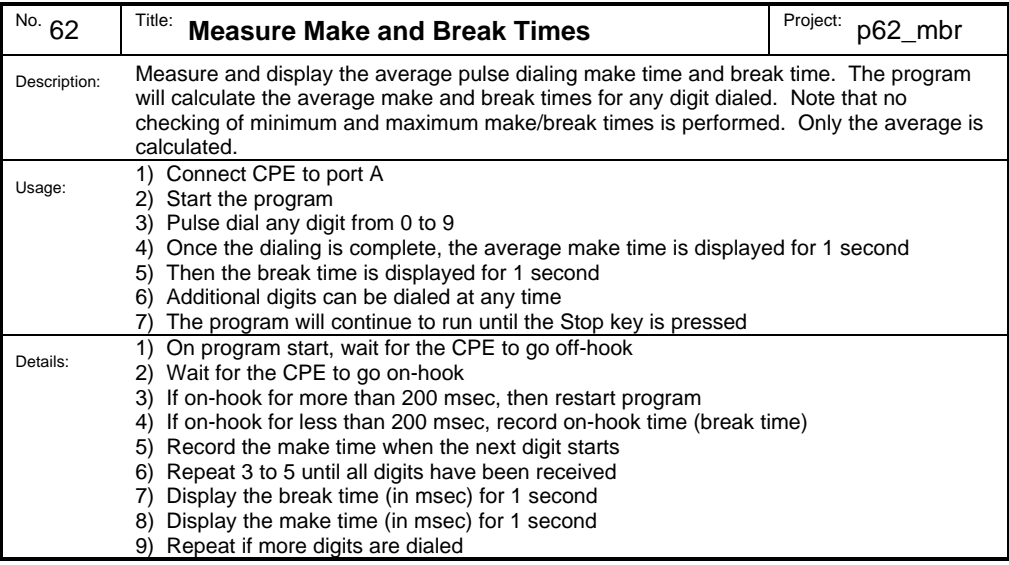

## **Appendix C AI-80 Error Messages & Codes**

## *System Power-Up Error Codes*

Once turned on, the AI-80 undergoes a number of steps to check its internal systems and load its system level software. In the event an error is detected, it will be displayed on the front panel. The possible error codes and there meaning are:

### **Err1 Missing System Program**

This error occurs if the AI-80 can not locate the primary system program within the non-volatile flash memory. This can happen if the flash memory has become corrupted. Without these files the AI-80 can not establish normal communications with the A.I.WorkBench software. To resolve this program, the program must be re-loaded into the flash memory. This is done by first booting the AI-80 via a serial connection from the host PC and then writing the missing file to the flash memory. See sections 4-3 and 4-4 for more information.

### **Err2 Missing Unit Parameter Data File**

If the parameter data file is missing or corrupted within the flash memory, this error is displayed. This file contains various factory calibration settings and is required for proper operations. It can be re-loaded into the flash memory using the A.I.WorkBench software. If a copy of the unit's parameter file is not available, contact technical support for assistance.

### **CAL Invalid or Missing Calibration Factors**

If the parameter data file is located within the flash memory, but the calibration factors are either missing or invalid, the display will show 'CAL' and flash the Start LED. The AI-80 will be suspended until the Start key is pressed. Once the Start key is pressed, normal operation will resume; however, the errors within the parameter data file should be corrected to ensure proper operation

### **Err3 Missing Program Boot File**

One of the last steps in the AI-80's startup procedure is to begin execution of the Boot program (program ID number 1). If this file is missing from the flash memory, the error message will be displayed. Without the Boot program the System Launcher program (which manages the user programs and implements the user interface) will not be started. Though the AI-80 will be able to communicate with A.I.WorkBench software, which allows the Boot program to be re-written into the flash memory.

Note: During the operation of the AI-80, on additional error may be displayed on the front panel as **Err**. This represents an internal stack fault, which is fatal to the AI-80's operation. In this case, the AI-80 will be halted from executing any user programs and must be turned off and on to reload its system software. If this error occurs, please contact technical support for assistance.

## *Functional Check Error Codes*

The AI-80 can be forced to execute a functional check of itself by holding down the Pause key when the unit it first turned on. The Pause key must be held for approximately two seconds, until a second beep is heard. Releasing the key will then start the functional check.

If the AI-80 reports a failure, it will display both an error code and its measurement value that failed. The display alternates between the error code (shown with a leading 'F' character) and the measurement value. Since the AI-80 is operating outside its specified limits, it should be returned for repair or calibration.

See Section 1, Functional Check of the AI-80 for more information on performing the check.

### **Error Code Description of Error**

- F 1 Unable to verify CPE on-hook and Tel. Line on-hook state.
- F 2 Unable to verify proper tone generator output level on the telephone line in the on-hook state with a normal polarity setting.
- F 3 Unable to verify proper tone generator output level on the telephone line in the on-hook state with a reversed polarity settings.
- F 4 Unable to verify proper ringing level on the telephone line with a reversed polarity setting.
- F 5 Unable to verify proper ringing level on the telephone line with a normal polarity setting.
- F 6 Unable to detect the CPE load off-hook state.
- F 7 Unable to verify proper tone generator output level on the telephone line in the off-hook state with normal polarity as measured by the CPE load. F 8 Unable to verify proper operation of the telephone line OSI condition.
- F 9 Unable to verify proper tone generator output level on the telephone line in the off-hook state with normal polarity as measured by the Telephone Interface.
- F 10 Unable to verify proper tone generator output level on the telephone line in the off-hook state with reversed polarity as measured by the CPE load.
- F 11 Unable to verify residual noise level present at the telephone interface.
- F 12 Unable to verify the CPE load hook switch status in the on-hook state<br>F 13 Unable to verify the CPE load hook switch status in the off-hook state
- 
- F 13 Unable to verify the CPE load hook switch status in the off-hook state<br>F 14 Unable to verify the Telephone Interface transient suppression circuitring Unable to verify the Telephone Interface transient suppression circuitry during the reception of DTMF tones.

## *Program Execution Error Codes*

Programs developed with the A.I.WorkBench software execute within the AI-80's native language built-in interpreter. Though the compiler is responsible for generating error free object code, it is possible that the compiler uses commands or structures unknown to the AI-80. This can occur if the AI-80 software version does not match the compiler's device target setting. The error code of any detected fault for the interpreted programs are displayed in the Processor Status window.

Since these are internal errors to the AI-80 and not compiler source code listings, they should not occur. If any of the following errors are reported, please contact technical support for assistance.

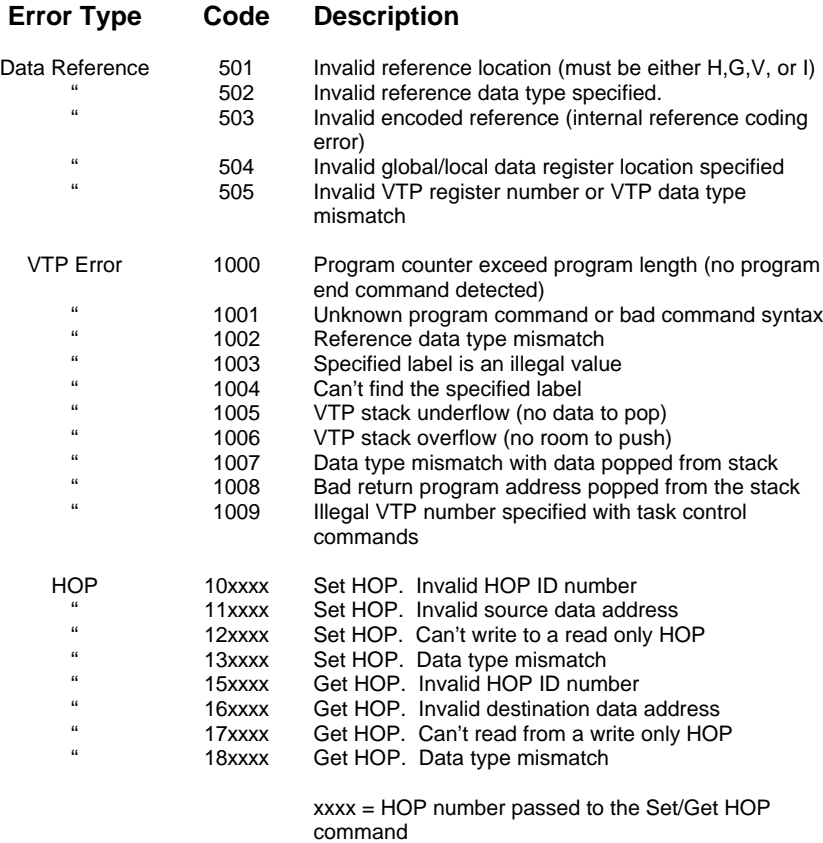

Command strings used by the A.I.WorkBench software to control the AI-80 may also return error messages due to version mismatches. The following table lists the various error codes that can be returned by the AI-80. These error messages should not normally appear. If they are displayed, please contact technical support for assistance.

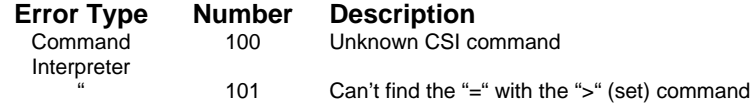

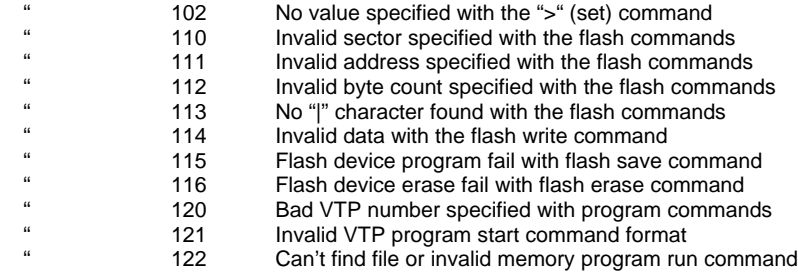

Normally, the A.I.WorkBench program will scan for any AI-80 connected to the host PC at program start. However under some circumstances the program may be unable to locate and communicate with an AI-80. RS-232 serial communications can be prone to problems, due to the large number of settings that must match between the DTE and DCE before communication can proceed.

The AI-80 was designed to simplify many of the problems that can occur with RS-232 serial links. Usually, the A.I.WorkBench fails to connect to the AI-80 because of these two problems:

- Cross over serial cable was used instead of a straight-through cable.
- Communications port is unavailable or incorrectly setup within the Windows operating system.

The AI-80 Host Serial port on the rear panel is configured as a standard 9 pin female DCE (Data Communications Equipment) interface. The connection from the PC can be either a 9 pin or 25 pin male DTE (Data Terminal Equipment) interface. If a 9 pin port is available on the PC, connect the supplied 9 pin cable between the AI-80 and the host PC. If only a 25 pin port is available, attach a 25 pin to 9 pin adapter (not supplied) to the PC, before connecting the supplied 9 pin cable to the AI-80 and PC. Since the AI-80 is configured as a DCE (Data Communications Equipment), a "straight-through" serial cable is required. Do not use a "null-modem" or "cross-over" cable when connecting the PC to the AI-80.

The serial port used on the PC must be recognized and configured by the Windows 95/98 operating system as either COM 1, COM 2, COM 3, or COM 4.

The AI-80 serial data transmission settings are fixed at 8 data bits, with no parity, and 1 stop bit. The Request-To-Send (RTS) and Clear-To-Send (CTS) signals have no effect on communications, as do Data-Terminal-Ready (DTR) and Data-Set-Ready (DSR). The baud rate of the AI-80 is adjustable from a default (power up) setting of 9600 bps to 115200 bps. If a break signal is received, the AI-80 will immediately return the baud rate to its default value.

If the A.I.WorkBench is unable to connect with the AI-80, follow these steps in order to help isolate where the problem is located.

- 1. Turn off the AI-80.
- 2. Turn on the AI-80 and hold down the Minus key until the display shows four decimal points: ". . . .". This forces the AI-80 to a baud rate of 9600 and it will echo every byte it receives from the PC.
- 3. Connect a serial cable from the host PC to the AI-80.
- 4. Run the Windows 95/98 HyperTerminal Program (or any other terminal program).

a) This is done by pressing the START button on the Task bar, followed by PROGRAMS > ACCESSORIES > HYPERTERMINAL.

- b) Double click the "Hypertrm.exe" Icon
- c) Enter a name for the connection. I.E. Test

d) Set the "Connect Using" drop-down list box to be the serial port number connected to the AI-80. I.E. for port number 1, select "Direct to Com 1".

e) Press OK, and set the following in the next window:

Bits per second = 9600

Data bits  $= 8$ Parity = None Stop bits  $= 1$ Flow Control = None

f) Press OK.

5. If all the settings are correct, the AI-80 will echo back all characters typed. Thus any characters typed will be displayed in the terminal window. The A.I.WorkBench will then be able to connect to the AI-80, provided, no other program (like the HyperTerminal program) is using the communications port. If no characters are displayed, then check the following...

> a) If the COMM LED illuminates on the AI-80 when characters are typed, then the correct port has been selected. Verify that the baud rate, parity, and stop bits are correct. Use the [FILE] [PROPERTIES] menu command to change the terminal settings.

> b) If the COMM LED does not illuminate, then repeat using a different port number. Use the [FILE] [PROPERTIES] menu command to change the terminal settings.

c) If none of the ports work, verify that the cable is a straight-through type and not a cross-over cable. Also verify that the communications port is reported as working properly in the Windows Control Panel.

## **Appendix E General Specifications**

## *AI-80 Telephone Line Interface*

**Tone Generator**<br>Cutput Level \*1 Frequency Range 50 Hz to 10 kHz Harmonic Distortion > 65 dBc Frequency Accuracy 0.015% **FSK Generator**<br>Cutput Level<sup>\*1</sup> Flatness +/- 0.75 dB Mark & Space Frequency 100 Hz to 5 kHz Frequency Accuracy 0.015% Baud Rate 100 Hz to 5 kHz Baud Rate Accuracy 0.015% **Noise Generator**<br>Output Level \*1 **Ring Generator** Output Level 0 Vrms to 80 Vrms. Frequency Range 10 Hz to 100 Hz Flatness  $+/- 0.3$  dB THD+N 0.1% (22 Hz)<br>Frequency Accuracy 0.015% Frequency Accuracy Ringer Load 5 REN **Telephone Line** Output Impedance 600 or 900 ohms +/- 5% Loop Voltage 48 Volts +/- 2V Loop Current 26 or 45 mA +/- 15% **Level Meter** Level Accuracy  $+/- 0.3$  dB @ 1 kHz<br>Frequency Range 10 Hz to 10 kHz Frequency Range Flatness 100 Hz to 5 kHz +/- 0.2 dB

0 to 2.0 Vrms  $+/-$  0.5 dB Flatness 100 Hz to 5 kHz +/- 0.75 dB THD+N 0.09% C-message (1 kHz)

0 to 2.0 Vrms  $+/-$  0.5 dB

 $0 \text{ to } 1.0 \text{ Vrms} +/- 0.75 \text{ dB}$ 

(200 Hz to 4 kHz)

Maximum Input 4.0 Vrms Residual Noise <-60 dBmC

Maximum output level with an unterminated or terminated telephone line

## *AI-80 CPE Load Interface*

### **DC Characteristics**

Maximum Loop Current 100 mA

On-hook Impedance > 1 Meg-ohm (0 to 200 Volts) Off-hook Impedance 230 ohms +/- 10% (at 26 mA)

### **AC Characteristics**

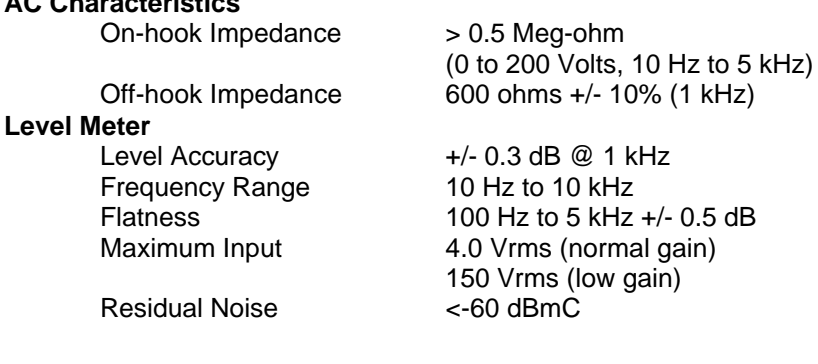

## *AI-80 Optional Complex & External Impedance*

### **Telephone Line Impedance**

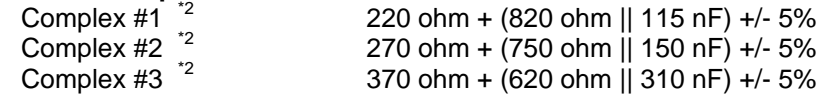

 $*^2$  Only one complex impedance can be installed in the AI-80 and it must be installed at the time of order.

## *AI-80 Optional I/O Module*

# **Analog Output**<br>Cutput Level \*3

Output Impedance 600 ohms +/- 5% Harmonic Distortion > 65 dBc

### **Analog Input**

Maximum Input 0 to 2.0 Vrms Level Accuracy +/- 0.75 dB Residual Noise <-60 dBmC

**DC Voltage Measurement**

Max. Differential Input +/-200 VDC Input Impedance > 1 Meg Ohm  $CMRR (DC) > 60 dB$ 

# **Analog Input Channels \*4**

Input Impedance > 100 kOhm

### **Digital I/O**

Logic Levels 5 Volt TTL Compatible Fixed Digital Outputs 8 bits Fixed Digital Inputs 8 bits Digital Input or Output 7 bits Timer Output (PWM mode) 10 bit, 1.8 kHz rep. rate Pulse Timing Measure  $\frac{5}{6}$  0 to 100 s +/- 0.2 msec

0 to 2.0 Vrms  $+/-$  0.75 dB THD+N 0.09% C-message (1 kHz) Signal Source **Internal Tone Generators**, or Telephone Interface Monitor, or CPE Load Monitor

Input Impedance 100 kohms +/- 10%

Max. Common Mode +/-200 VDC (w.r.t. earth ground) Accuracy +/- 1% (0.2 to 200 Volts)

Input Voltage Range -10.0 Volts to +10.0 Volts Accuracy +/- 1% (1.0 to 10.0 Volts)

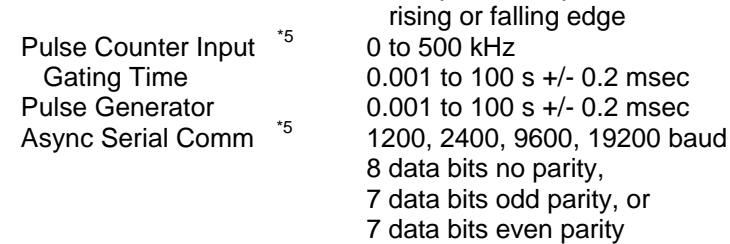

+ve pulse, -ve pulse,

- \*<sup>3</sup> Level accuracy w.r.t. internal tone generators
- \*4 Analog input channels shared with digital inputs
- \*5 Function shared with digital input/output channels

# **Appendix F Technical Support**

If you encounter problems while using the AI-80 or the A.I. WorkBench software, please contact us so that we can provide assistance. You may reach us in any one of the following manners:

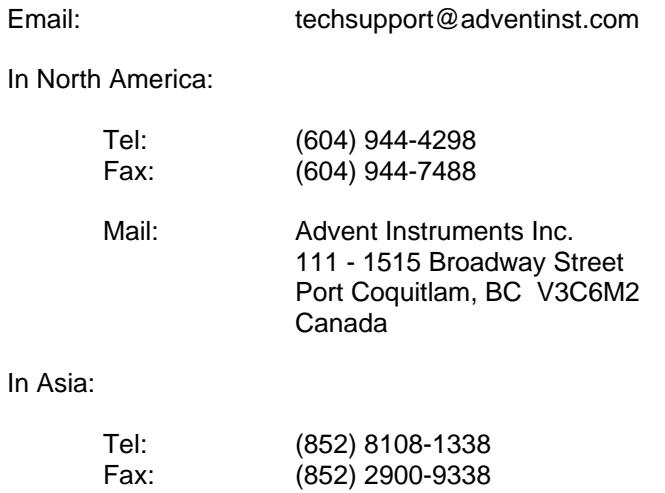

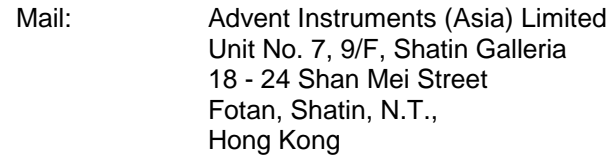

Software updates and future releases for the AI-80 and A.I.WorkBench software are available on our website at: *www.adventinst.com*